# **TRANSDUCTION**

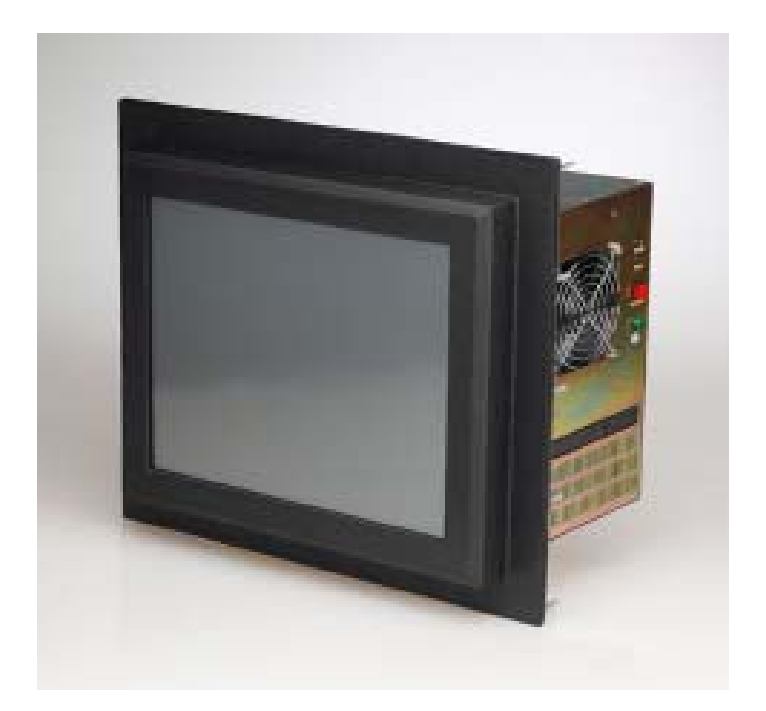

## USER'S MANUAL

 Version 1.3 06/19/09

# TR-5001 NEMA 4 Panel Mount PC with LCD TFT Touch Screen

 5155-23 Spectrum Way, Mississauga, ON, Canada L4W 5A1 TEL: 1-800-268-0427, 905-625-1907

FAX: 905-625-0531

# **Table of Contents**

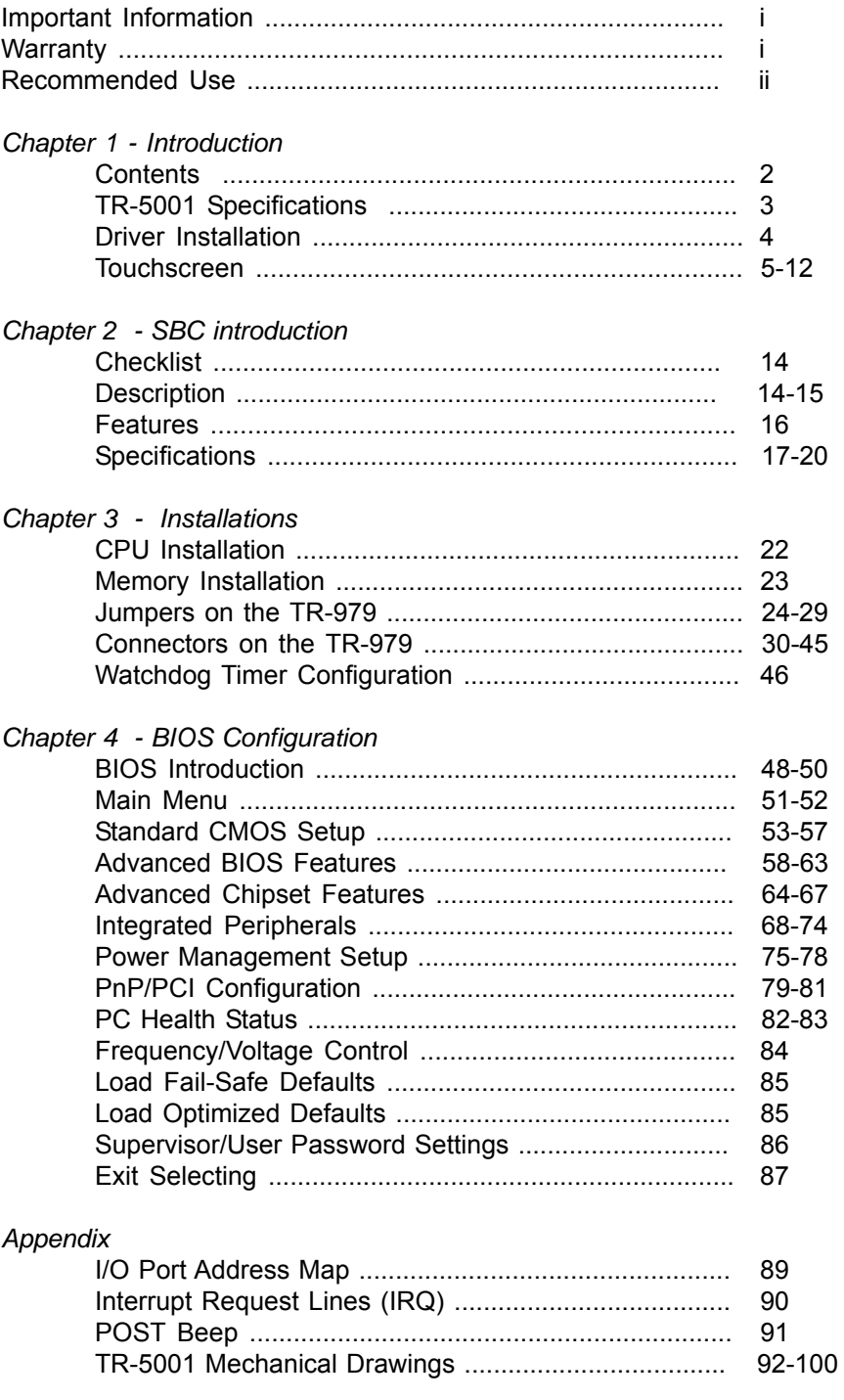

#### *Important Information*

*The information in this document is subject to change without notice. All relevant issues have been considered in the preparation of this document. Should you notice an omission or any questionable item in this document, please feel free to notify Transduction. Regardless of the foregoing statement, Transduction assumes no responsibility for any errors that may appear in this document nor for results obtained by the user as a result of using this product.*

#### *Copyright © 2009 Transduction. All rights reserved.*

*This document is protected by copyright. No part of this document may be reproduced, copied or translated in any form or means without prior written permission from Transduction. All other trademarks, brand and product names are the property of their respective owners.*

#### *Return policy*

*Products returned for repair must be accompanied by a Return Material Authorization (RMA) number, obtained from Transduction prior to return. Freight on all returned items must be prepaid by the customer. The customer is responsible for any loss or damage caused by the carrier in transit.*

*To obtain an RMA number, call us at 905-625-1907. We will need the following information:*

- *Return company address and contract*
- *Model name, model number and serial number*
- *Description of the failure*

*Mark the RMA number clearly on the outside of each box, include a failure report and return the product to:*

*Transduction 5155 – 23 Spectrum Way Mississauga ON Canada L4W 5A1 Attn: RMA Department*

# **Recommended Use**

#### **Safety Precautions and Maintenance**

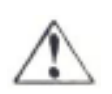

FOR OPTIMUM PERFORMANCE, PLEASE NOTE THE FOLLOWING WHEN SETTING UP AND USING THE TR-5001-PM:

- **DO NOT OPEN THE MONITOR.** There are no user serviceable parts inside and opening or removing covers may expose you to dangerous shock hazards or other risks. Refer all servicing to qualified service personnel.
- Do not spill any liquids into the cabinet or use your monitor near water.
- Do not insert objects of any kind into the cabinet slots, as they may touch dangerous voltage points, which can be harmful or fatal or may cause electric shock, fire or equipment failure.
- Do not place any heavy objects on the power cord. Damage to the cord may cause shock or fire.
- Do not place this product on a sloping or unstable cart, stand or table, as the monitor may fall, causing serious damage to the monitor.
- When operating the TR-5001 with its AC 125-240V power supply, use a power supply cord that matches the power supply voltage of the AC power outlet being used. The power supply cord you use must have been approved by and comply with the safety standards of your country. (Type H05VV-F should be used in Europe)
- In UK, use a BS-approved power cord with molded plug having a black (5A) fuse installed for use with this monitor. If a power cord is not supplied with this monitor, please contact your supplier.
- Do not place any objects onto the monitor and do not use outdoors.
- The inside of the fluorescent tube located within the LCD monitor contains mercury. Please follow the bylaws or rules of your municipality to dispose of the tube properly.

Immediately unplug your unit from the power source and refer servicing to qualified service personnel under the following conditions:

- When the power supply cord or plug is damaged.
- If liquid has been spilled, or objects have fallen into the unit.
- If the unit has been exposed to rain or water.
- If the unit has been dropped or the cabinet damaged.
- If the unit does not operate normally by following operating instructions.
- Do not bend power cord.
- Do not use in high temperatured, humid, dusty, or oily areas.
- If glass is broken, handle with care.
- Do not cover vents on unit.
- If monitor or glass is broken, do not come in contact with the liquid crystal and handle with care.
- Allow adequate ventilation around the unit so that heat can properly dissipate. Do not block ventilated openings or place near a radiator or other heat sources.
- Handle with care when transporting. Save packaging for transporting.

# **1**

# Introduction

This chapter is designed to give you an overview on the TR-5001 industrial PC. The topics covered are as follows:

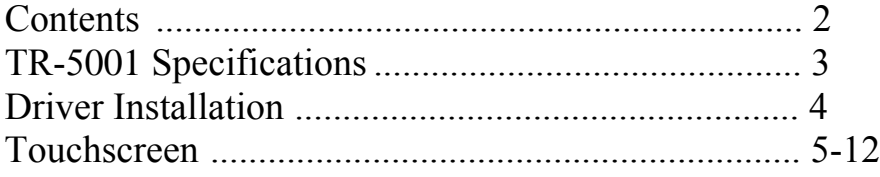

# **Contents**

Your new TR-5001 box<sup>\*</sup> should contain the following:

- **TR-5001** PC/LCD
- Power Cord
- User's Manual
- CD-ROM with drivers

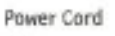

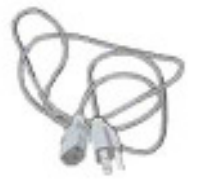

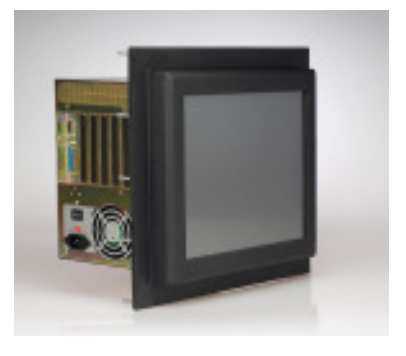

TRANSDUCTION

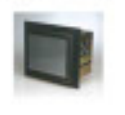

TR-5001 MDAX-61 Panel Mount PC<br>with LCD TPT Teach Dones

User's Manual

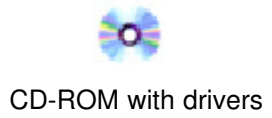

\*Remember to save your original box and packing material to transport or ship the monitor.

# **TR-5001 Specifications**

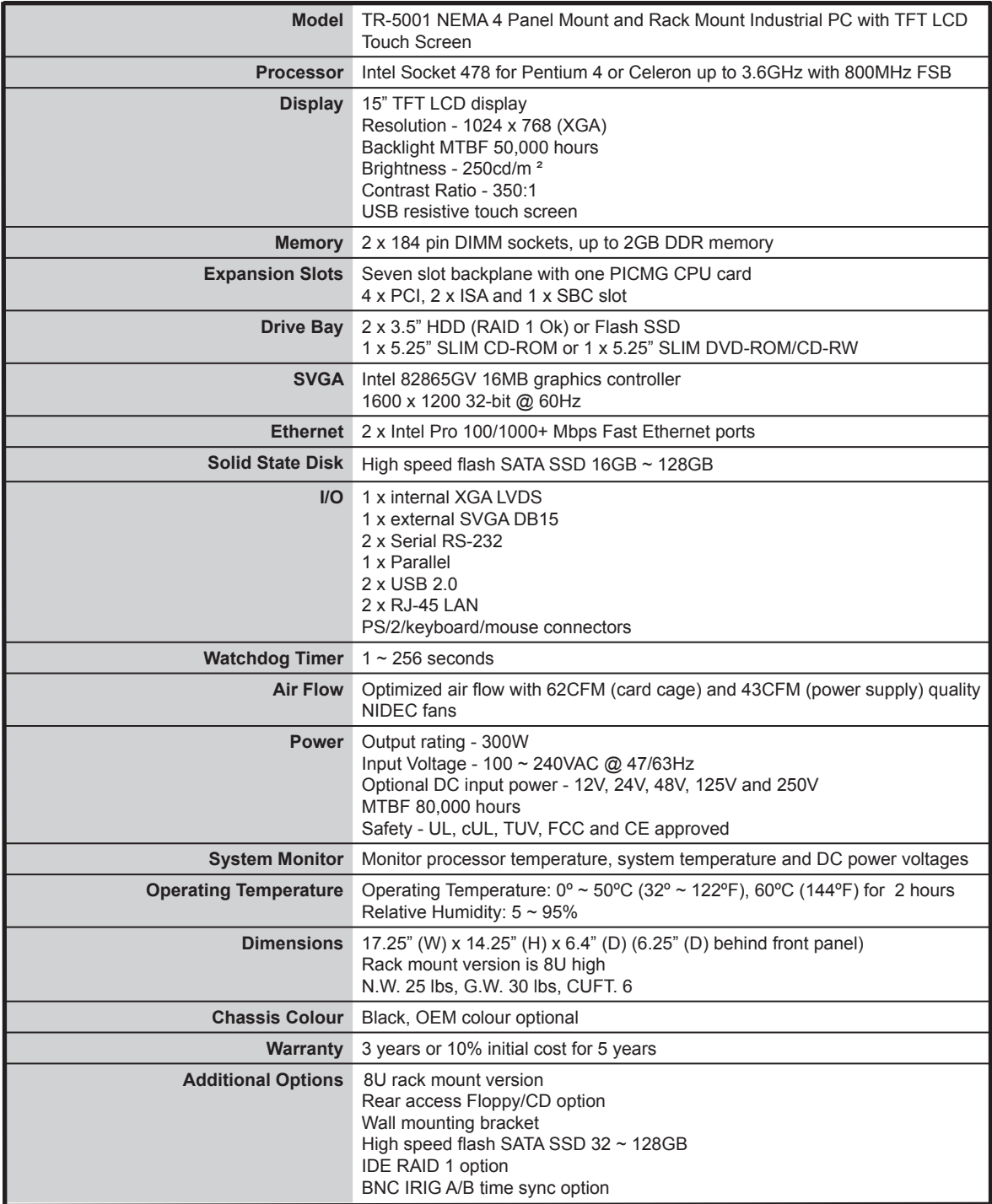

# **Driver Installation**

The Driver CD will auto-run when inserted in the CDROM drive. It will detect and select your single board computer and will help you to install the drivers automatically.

#### **Install Related Chipset INF Driver**

The selection helps you to install the INF of related chipset interface.

**Install VGA Driver** The selection helps you to install the driver of the on-board VGA interface.

**Install LAN Driver** The selection helps you to install the driver of the on-board LAN interface.

**Install Audio Driver**

The selection helps you to install the driver of the on-board audio interface.

#### **Install Hi-Speed USB 2.0 Driver**

The selection helps you to install the driver of the on-board USB 2.0 interface.

#### **Browse the CD**

The selection helps you to find the drivers in this CD directly.

# **Touchscreen**

#### **USB Controller Driver Installation**

All Windows drivers are included on the Transduction **TR-5001** 8-wire Touchscreen Drivers CD along with Troubleshooting. *NOTE: For Win XP and 2000 you MUST logon with administrator's password.*

**TouchKit** software on the driver CD has the required drivers and the utility for toggling between left and right mouse buttons and configuration support. These will all be installed when Setup.exe is run from the CD.

#### **For Windows 2000/XP**

When the New Hardware Found message comes up, choose **Cancel**. Run the **Setup.exe** program from the driver CD.

Please note that the touch screen controller in the TR-5001 is **USB** and follow the prompts accordingly.

Windows will copy the files to your hard drive and setup will be complete. (Windows XP will give a warning message about the TouchKit Controller certification, press **Continue** anyway.)

Please reboot your computer.

Windows will now find the device automatically and it will be listed in the Device Manager as: *TouchKit USB Controller.*

#### **TouchKit Software**

There are five property pages:

1. **GENERAL**: Language selection, add/remove devices, 4-point Calibration, Draw Test and Advanced

#### **4 pts Cal**

Choose to calibrate your screen by touching the blinking symbol on the panel until you get a beep or it stops blinking

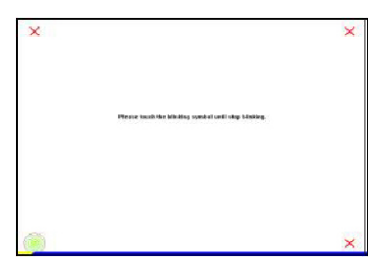

#### **Draw Test**

Test the drawing position in relation to the display screen to verify panel linearity, calibration capability and drawing line quality.

#### **Advanced**

A 25 Point calibration utility for the touch sensor.

Press **Clear** to clear previous calibration records.

Press **25 pts Cal** to do 25 point calibration by touching the blinking symbol on the panel until you get a beep or it stops blinking. After calibration, the new record will overwrite the old one.

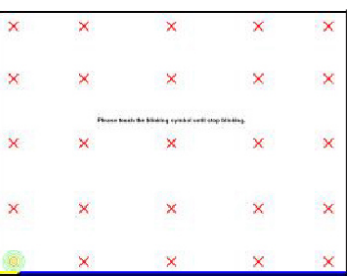

2. **SETTING**: Sound, Mouse Mode and Double Click Adjustment

#### **Sound**

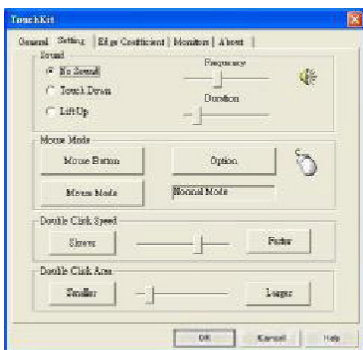

#### **No Sound**

Choose to make no sound when panel is touched.

#### **Touch Down**

Beep will sound when panel is touched.

#### **Lift Up**

The system will not make any sound until finger leaves the touch panel.

#### **Frequency**

Sound frequency, drag the cursor from left to right = low to high.

#### **Duration**

Sound duration, drag the cursor from left to right = short to long.

#### **Mouse Mode** The **Mouse Mode** provides users different operating options.

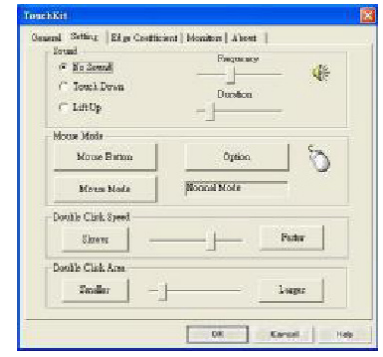

#### **Mouse Button**

Click it to **show/hide** *Touch Tray* on the right bottom corner of the desktop. Users can choose show or hide *Touch Tray* from the mouse icon in the taskbar.

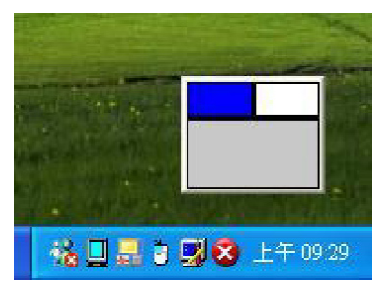

Change **right/left** button by clicking the upper small rectangular box of *Touch Tray.* Blue area indicates which button has been selected.

#### **Shutdown utility**

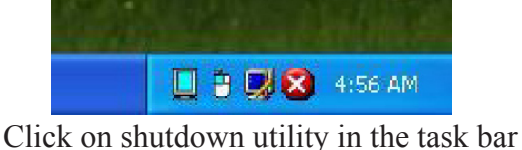

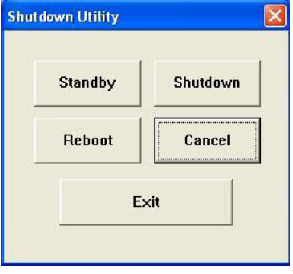

Shutdown utility dialog

There are five modes in shutdown utility:

**[Standby]** to enter standby mode that saves power consumption. **[Shutdown]** to turn off PC. **[Reboot]** to restart PC. **[Cancel]** to escape from the Shutdown utility dialog. **[Exit]** to disable the Shutdown utility.

#### **Please note that Windows NT does not support this function.**

#### **Mouse Mode**

There are three mouse modes:

**[Normal Mode]** Provides all the mouse functions, including the dragging function. **[Click on Touch]** Click action is executed as soon as panel is touched. **[Click on Release]** Click action will not be executed until finger leaves the panel.

#### **Option**

*Touchkit* provides an option for advanced Mouse Emulation setting. When the **Option** button is pressed, a setting property sheet will pop up. **Support Constant Touch** and **Support Auto Right Button** check boxes are shown in the property sheet to

**enable/disable constant touch** and **Auto right button** support.

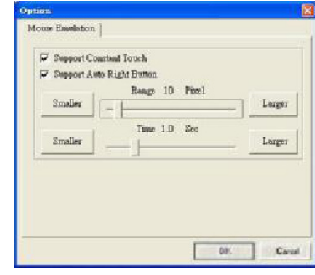

#### **Constant Touch**

Enable **Constant Touch** to force driver to stop reporting touch points when movement is slight. You will see a stabilized cursor instead of a chattering cursor when users touch the same point. Eliminates unwanted noise.

#### **Auto Right Button**

Enable **Auto Right Button** to force driver to report a **right click mouse event** to OS when users lift up from a **constant touch**. You no longer need to touch the **right button** in the touchtray to activate a right click. This makes it easier to right click.

#### **Cursor Visibility**

Cursor visibility function allows the cursor to be hidden.

Go to **Start / Control Panel / Mouse / Pointers / Scheme**, and choose **TouchKit Hide Cursor.** Press **[Apply]** to make the setting change, and press **[OK]** to escape the property page.

#### **Double Click Adjustment**

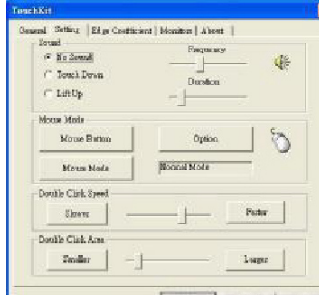

#### **Double Click Speed**

Double Click Speed is the double click response time for the Windows system. Users can adjust the speed for easy double click by touch panel.

#### **Double Click Area**

Each individual touch has its own touch tolerance. If the Double Click Area is set to **<Smaller>**, the panel will be very sensitive about micro-movements when you want to fix on a point. If set to **<Larger>**, larger touch point movement is tolerated when you want to point at a fixed position.

#### 3. **EDGE COEFFICIENT**: Edge compensation for Top, Bottom, Left, Right, X Axis and Y

Axis

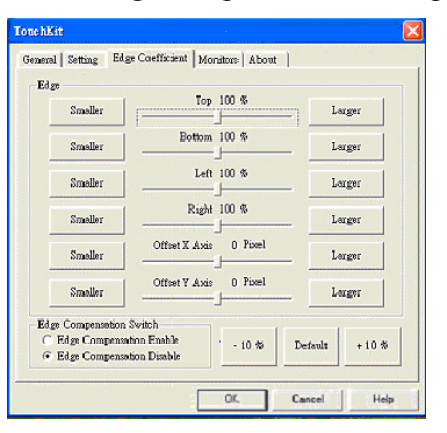

If it is difficult to touch items at the edges of the touch panel, you can adjust the edges of the screen image.

#### **Top**

If you set the Edge to **<Smaller>**, TouchKit will reduce the horizontal position of the top edge. If you set the Edge to **<Larger>**, TouchKit will extend the horizontal position of the top edge.

#### **Bottom**

If you set the Edge to **<Smaller>**, TouchKit will reduce the horizontal position of the bottom edge. If you set the Edge to **<Larger>**, TouchKit will extend the horizontal position of the bottom edge.

#### **Left**

If you set the Edge to **<Smaller>**, TouchKit will reduce the vertical position of the left edge. If you set the Edge to **<Larger>**, TouchKit will extend the vertical position of the left edge.

#### **Right**

If you set the Edge to **<Smaller>**, TouchKit will reduce the vertical position of the right edge. If you set the Edge to **<Larger>**, TouchKit will extend the vertical position of the right edge.

In some cases, the cursor will be behind the finger when you touch the panel. If you cannot see the cursor, you can set the X Axis or Y Axis to move the cursor.

#### **Offset X Axis**

If you set the Offset X Axis to **<Smaller>**, cursor will be moved one pixel to the left of the X Axis. If you set the Offset X Axis to **<Larger>**, cursor will be moved one pixel to the right of the X Axis.

#### **Offset Y Axis**

If you set the Offset Y Axis to **<Smaller>**, cursor will be moved one pixel above the Y Axis. If you set the Offset Y Axis to **<Larger>**, cursor will be moved one pixel below the Y Axis.

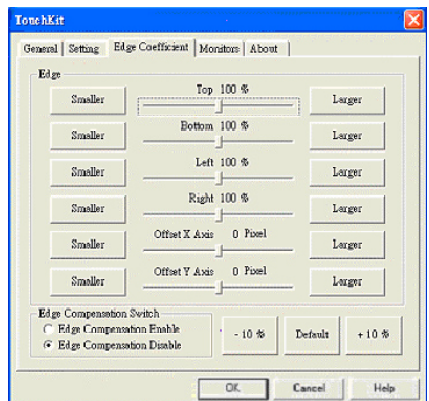

#### **Edge Compensation Switch**

Use the **+10% and -10% button** to adjust. If you press the **+10% button**, the top, bottom, left and right edges will extend 10%, and the cursor will be moved 10 pixels from the X and Y Axis to the right and top. If you press the **-10% button**, the top, bottom, left and right edges will contract 10%, and cursor will be moved 10 pixels from the X and Y Axis to the left and bottom.

Choose the **Default button** to restore the default settings.

4. **MONITORS**: Multiple Monitors, Split Monitor

#### **Multiple Monitors**

To configure the mapping relationship between the monitors and the touch panels, select the monitor page as below.

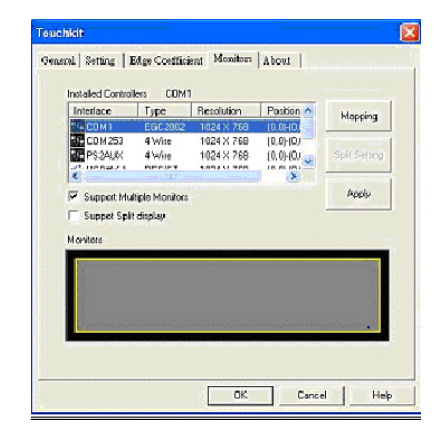

Set the check box (Use Multiple Monitors) to enable multiple monitors mapping. Unchecking this box will disable multiple-monitor configuration, and all of the touch panel controllers will be mapped to the primary monitor. The gray shadow area is the monitor mapped to the selected controller/panel. The button **[Mapping]** is used to find the mapping relationships between the monitors and touch panel controllers. Press **[Mapping]** and the software will guide you to touch the corresponding monitor to obtain the mapping relationship.

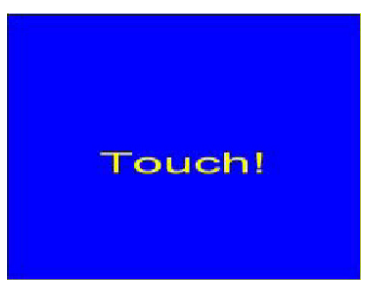

After completing monitor mapping, Press **[Apply]** to apply the mapping relationship.

#### **Split Monitors**

To use the Split Monitor function, you need to select which controller you want to launch this function, then check the Multiple Monitors box and Split Monitor at the same time as shown below. Press the **[Split Monitor]** button to set up the active area.

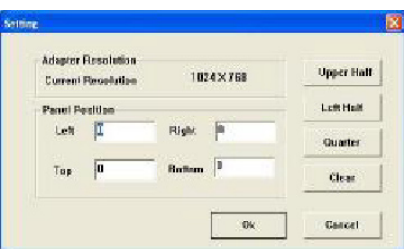

It shows the current resolution of the display and you can set the active area by inputting the value or use the default button **[Upper Half]**, **[Left Half]** or **[Quarter]**. The default value of panel resolution should be full screen as Left: **0**, Right: **0**, Top: **0** and Bottom: **0**.

5. **ABOUT**: General information about TouchKit.

#### **Uninstalling TouchKit**

To uninstall, use the TouchKit/Uninstall from the Programs menu on the Start button.

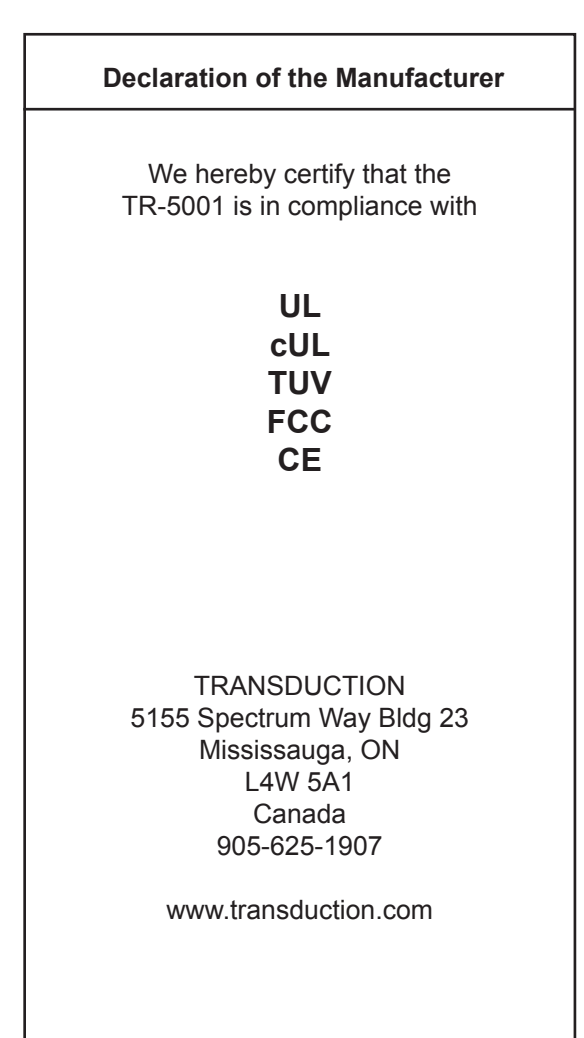

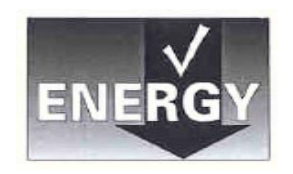

# **2**

# TR-979 SBC Introduction

This chapter provides information on the TR-5001 single board computer, TR-979 . The topics covered are:

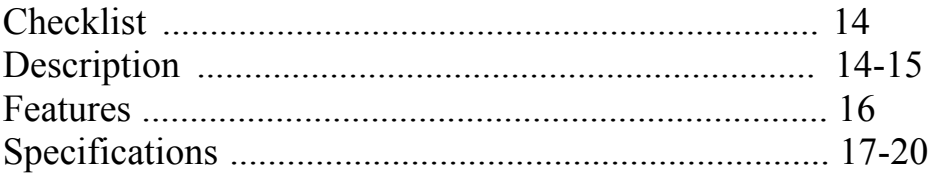

# Checklist

Please check that your package is complete and contains the items below. If you discover damaged or missing items, please contact your dealer.

- $\checkmark$  The TR-979 Industrial SBC Card
- $\checkmark$  1 ATA100 IDE Ribbon Cable
- $\checkmark$  1 Floppy Ribbon Cable
- $\checkmark$  1 Serial Port Ribbon Cable and 1 Parallel Port attached to a Mounting Bracket
- $\checkmark$  1 Serial Port Ribbon Cable attached to a Mounting Bracket
- $\checkmark$  1 Seria ATA cable
- $\checkmark$  1 CD Disc Containing 865G VGA Drivers, Intel 82547 and 82541 LAN Driver, Intel chipset drivers, BIOS Update Utility and this User`s manual.
- $\checkmark$  PS/2 Keyboard and Mouse 1-to-2 Y-cable
- $\checkmark$  PS/2 to AT Keyboard Cable

# Description

The TR-979 is a Pentium 4 Industrial single board computer (SBC) card based on Intel 865G chipset and is designed for harsh industrial environment. It features one 478-pins Socket, which is compatible with Intel uFC-PGA package Pentium 4 processor. This card accommodates up to 2GB of DDR400 SDRAM memory.

The TR-979 is a high integration design. Two Intel Gigabit Ethernet Controllers, RealTek Audio Codec and Chrontel LVDS Encoder are integrated into the system. The high-integration design prevents the system compatibility issues and increases the PCI add-on cards scalability. This makes TR-979 an ideal SBC card for CTI, ISP servers, workstations, automation as well as other industrial applications.

TR-979 provides the most complete features needed for system operation. These include Two Gigabits LAN, Audio, LVDS Encoder, Dual channel UDMA100 IDE drive controller, Dual

SATA-150 ports with RAID 0 and 1 support, high performance serial ports, enhanced parallel port, and the most updated BIOS. Four USB 2.0 ports and a programmable watchdog timer are available on-board. What's more, the Intel 865G on-board incorporates the latest microprocessor technology to provide the increased bandwidth needed to operate your system bus at speeds up to 800MHz FSB.

TR-979 comes with integrated hardware monitoring device that monitors system and CPU temperature, voltages of all system power rails, and CPU fan speeds to prevent system crashes by warning the user of adverted conditions. The power management feature provides power savings by slowing down the CPU clock, turning off the monitor screen and stopping the HDD spindle motor.

### Features

- Support Pentium 4 Prescott (90nm) and Northwood(0.13um) CPU with 400/533/800M FSB speed selectable. Intel VRD 10.1 compliant to support future advanced processor.
- Dual Channel Memory bus doubles the data rate, up to 6.4GBytes/s. System memory speed can be DDR266,330 or 400, selectable by BIOS setup.
- Dual SATA ports with classic IDE, RAID0 or RAID 1 mode configurable. Rebuild supported at RAID 1 mode with Intel IAA software.
- Dual Intel Gigabit Ethernet controller on board boost networking throughputs up to 4Gbits/s in full-duplex mode.
- Support Server-grade LAN features like Teaming, Load-balancing and Fault-Tolerance in wire-speed.
- Boot Agent with both RPL and PXE protocol support is integrated in system BIOS for remote Boot functions.
- LAN LED built-in RJ45 connector to display Speed, Link an activities. External connector is available to display LAN status on front Panel.
- Two serious ports. One is RS232/422/485 selectable for remote control and data access.
- AC97 3D Audio CODEC on-board with Line-IN, Line-OUT, Microphone and CD-IN interface. Audio + USB 2.0 cable kit is available.
- One LVDS connector supports diffused LVDS TFT 18-bits panels. LVDS cable kit is available.
- On-Board AT-P8 and ATX-12V Power connector support stand-alone system configuration.
- Four USB2.0 ports. USB2.0 cable kit is available to mount UBS connector on chassis or bracket.
- Support Hardware Monitor and Watch-Dog timers. System will alert administrators while abnormal operation condition happened.
- Support remote wake up on LAN and Modem.

# Specifications

- Processor Socket 478 supports Intel® Pentium® 4 series processors:
	- Intel® Celeron® based on  $0.13\mu$  core, 400MHz FSB, up to 2.80GHz
	- Intel® Pentium® 4 based on  $0.13\mu$  core, 512KB L2, 533MHz FSB, without HT Technology, up to 2.80 GHz
	- Intel® Pentium® 4 based on  $0.13\mu$  core, 512KB L2, 533MHz FSB, with HT Technology, up to 3.06 GHz
	- Intel® Pentium® 4 based on  $0.13\mu$  core, 512KB L2, 800MHz FSB, with HT Technology, up to 3.20 GHz
	- Intel® Pentium® 4 based on 90nm core, 1MB L2, 533MHz FSB, with HT Technology, up to 2.80 GHz
	- Intel® Pentium® 4 based on 90nm core, 1MB L2, 800MHz FSB, with HT Technology, up to 3.4 GHz

#### • **System Memory:**

- Two DDR DIMM Sockets support DDR 266/333/400 unregistered non-ECC Memory up to 2.0 GB.
- Support Dual-Channel Turbo Mode while identical DIMM modules are installed.

#### • **Video Controller:**

- 865G Integrated Intel Extreme Graphic Engine with 266MHz Core Frequency.
- VGA/UMA shares System Memory as frame buffer. Buffer Size can be configured through BIOS setup.
- High Performance and High Quality 3D graphic rendering Engine.
- Video DVD and PC-VCR support.
- One 15-pins D-type connector on bracket for CRT display.
- One 20-pins 2mm pin-header for LVDS interface LCD panel
- VBIOS support diffused 18/24/48-bits TFT LCD. Panel type selectable through BIOS setup.
- Dual Display to both CRT and TFT-Panel.
- **PIDE and SATA:** 
	- Two Enhanced PIDE interfaces for up to four devices, support PIO Mode 3/4 or Ultra ATA33/66 /100 IDE Hard Disk, ATAPI CD-ROM and LS-120 drive.
	- Two SATA connectors support up to two SATA-150 HDDs.
	- Two SATA ports can be configured as RAID-0 and RAID-1 with RAID BIOS and Intel IAA drivers.
	- SATA RAID BIOS is integrated in System BIOS.

#### **FDD Interface**:

- Two floppy drives (360KB, 720KB, 1.2MB, 1.44MB, 2.88MB)
- **Super I/O:** 
	- **Parallel Port**: One high-speed parallel port with SPP/EPP/ECP mode support.
	- **Serial Port:** Two 16550 UART compatible ports. COM2 can be configured as RS232 as well as RS422/RS485 interface.
	- **IrDA Interface**: Pin-header connector for the optional IrDA external connector

#### • **Gigabit Ethernet:**

- Intel 82547GI and 82541GI Gigabit Ethernet controller on-boards.
- Two LED to display the Speed, Link and Activity. LINK/ACT  $\rightarrow$  GREEN ON: LINK

Blinking: Activity.

 $SPEED \rightarrow ORANGE: 1000M bps$ Green: 100M bps Off: 10M bps

- Support Teaming, load balancing and fault-tolerance with Intel Bay-City 3.0 drivers.
- Support Wake-on-LAN while ATX power supply is attached.
- **CMOS**:
	- On-board RTC with 242 bytes of Battery-back CMOS RAM.
	- One 3-pins Jumper to clear CMOS data.
- **Audio:**
	- RealTek ALC201A AC97 Audio chip on-board.
	- One 10-pins pin-haeder for Audio Line-IN, Line-OUT and MIC cabling.
	- One CD-ROM Audio-In 4-pins connector on-board.

#### • **BIOS**:

- **Phoenix-Award Standard PnP BIOS 6.2.**
- 4Mbit FlashROM with BootBlock for Fail-safe.
- Enhanced ACPI and DMI2.0 compliant.
- BIOS utility for field update.
- **VBIOS** and LAN remote Boot Agent integrated.
- 32-pins PLCC type socket for easy field replacement.

#### • **ISA and PCI Expansion Slot:**

• Full-Size PICMG 2.0 Compliant form-factor with ISA and 32-bits PCI golden-edge.

#### • **Power Connector:**

- One ATX12V 2x2 connector on-board to support CPU Vcore power.
- One AT P8 6-pins connector on-board to support without Backplane operation.
- One 4-pins ATX STBPWR connector on board to supply 5V Standby power and support Power-button operation when use ATX PSU.

#### • **Cooling:**

- One CPU cooling FAN connector near by CPU socket.
- One System cooling FAN connector on board.
- CPU heatsink retention module with metal plat on the backside of CPU socket.

#### • **USB Interface**:

- Four USB pin-header connectors, compliant with USB Specification Rev. 2.0 and support USB Hot-Plug function.
- Support Legacy Usb devices and Boot from USB devices like USB-HDD, USB-Floppy and USB-CDROM.

#### • **ATX Power Supply support:**

- On-borad 4-pin ATX power supply header (requires the passive backplane supports ATX power supply)
- On-board power button header for Soft power off, i.e. front panel turn off system power.
- Support Windows2K/XP shutdown automatically turn off the system power.
- Instant-off or delay-4-seconds selectable via BIOS setup.

#### • **Hardware Monitor System:**

- PC Health Monitoring ASIC supports system power voltages, FAN speed and system temperatures monitoring.
- One FAN connector and one thermal couple header reserved for chassis FAN and temperature monitoring.

#### • **Watchdog Timer**:

- Read I/O port 0843H to enable watchdog.
- Read I/O port 043H to disable watchdog.
- 10s, 20s, 30s and 80s timeout period selectable.
- **Keyboard and Mouse Connectors**: One 6-pin mini-DIN connector is located on the mounting bracket for easy connection to a keyboard and PS/2 mouse. A 5-pin on-board keyboard pin header connector is also available to support PC/AT style external keyboard connector on backplane.
- **PICMG Compliance**: Fully compliant to PICMG 2.0 standards.

#### • **Environmental and Mechanical**:

- **Power Supply:**  $12A@ + 5v$  typical;  $300mA@ + 12v$  typical  $100mA@ -12V$  typical;  $200mA@ +5VSTR$  (Option)
- **Temperature**: 0<sup>o</sup>C to 60<sup>o</sup>C operating: -40<sup>o</sup>C to 70<sup>o</sup>C storage
- **Humidity**:  $5\%$  to  $95\%$
- **• Dimensions**: 13.3"(L) x 4.8"(W) or 338mm (L) x 124mm (W)

# **3**

# Installations

This chapter provides information on how to use the jumpers and connectors on the TR-979 in order to set up a workable system. The topics covered are:

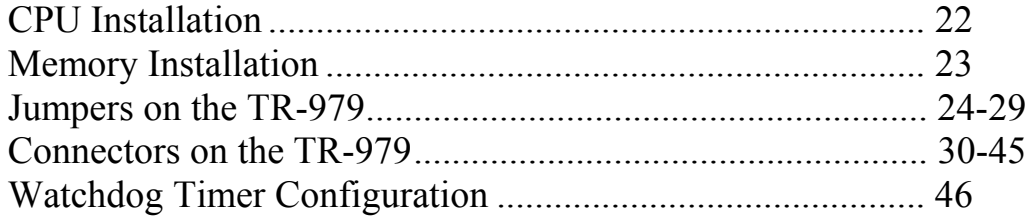

## CPU Installation

The TR-979 Industrial SBC Card provides a 478-pins ZIF socket for Pentium 4 processors with FC-PAG2 package.

To Install a CPU, first turn off your system and remove its cover. Locate the ZIP socket and open it by first pulling the lever sideways away from the socket then upwards to a 90-degree right angle. Insert the CPU with the correct orientation. Use the notched corner of the CPU with the white dot as your guide. The white dot should point towards the end of the lever. Notice that there is a blank area where one hole is missing from that corner of the square array of pin holds. Because the CPU has a corner pin for three of the four corners, the CPU will only fit in one orientation. With the added weight of the CPU fan, no force is required to insert the CPU. Once completely inserted, hold down on the fan and close the socket lever.

To disassembly the processor, simply pull the lever sideways away from the socket then upward to a 90-degree right angle. You can take the CPU out from the socket without help of any tool.

After installing the processor into the Socket, ensure that the CPU fan is installed first. Without a fan circulating air on the CPU, the CPU can overheat and cause damage to both CPU and SBC card.

**WARNING!:** If no FAN circulating Air on the CPU, the processor might been overheated and damage both CPU and SBC components.

**IMPORTANT:** You must set jumpers for "CPU FSB speed" depending on the CPU that you install.

### Memory Installation

The TR-979 Industrial CPU Card provides two 184-pin DIMM sockets for a maximum total memory of 2GB SDRAM. The memory modules can come in sizes of 128MB, 256MB, 512MB and 1GB SDRAM.

The TR-979 Industrial CPU Card supports two 184-pin DIMM (Dual In-line Memory Module) sockets. In populating the DIMM sockets, DIMM1 bank should be populated first for less signal reflection. However, we do not see any issue while populate DIMM2 only. Refer to the following table on how to configure the memory.

*NOTE: Use SDRAM modules with PC2100 specification when running DDR266 Memory bus speed. With DDR200 Memory bus speed, SDRAM modules meet PC1600 or PC2100 specification can be used.*

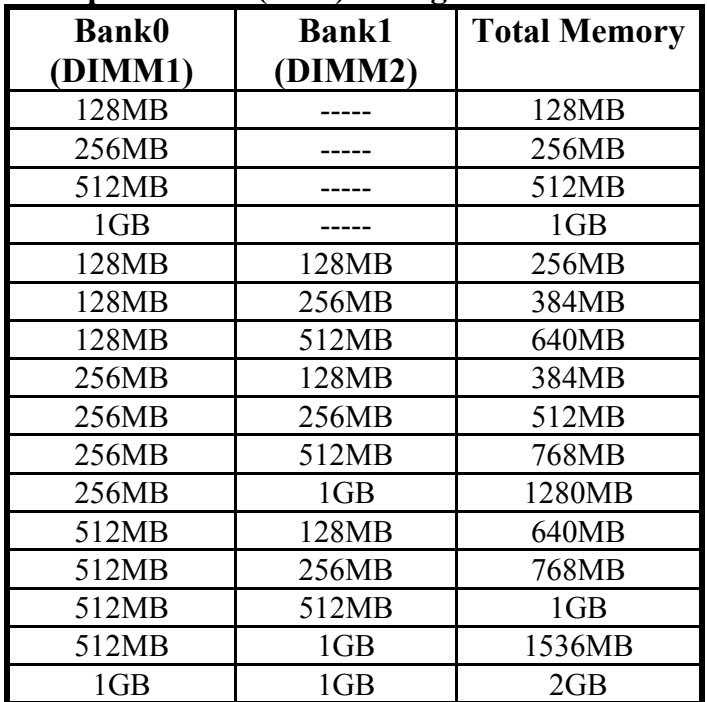

#### **184-pin DIMM (2.5V) Unregistered SDRAM**

### Jumpers on the TR-979

The jumpers on the TR-979 allow you to configure your SBC card according to the needs of your applications. If you have doubts about the best jumper configuration for your needs, contact your dealer or sales representative. The following picture below shows the jumpers on TR-979 and their respective functions.

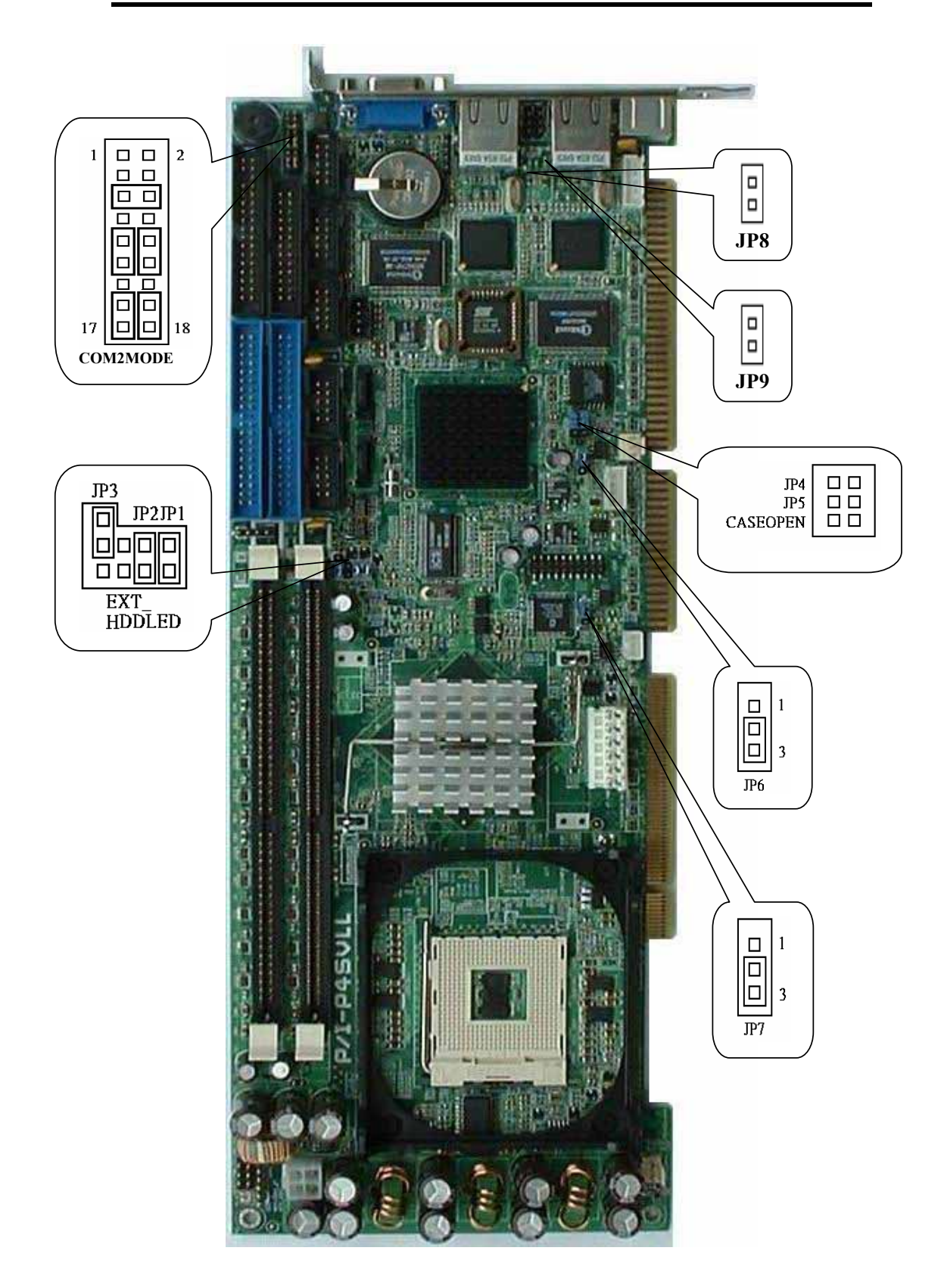

#### **JP1 ~ 2: CPU Frequency Selector**

JP1 and JP2 allow users to select the CPU FSB speed. It can be 400MT/s, 533MT/s or 800MT/s. User should select the correct FSB speed to make their CPU run on correct speed and ensure the system runs stably.

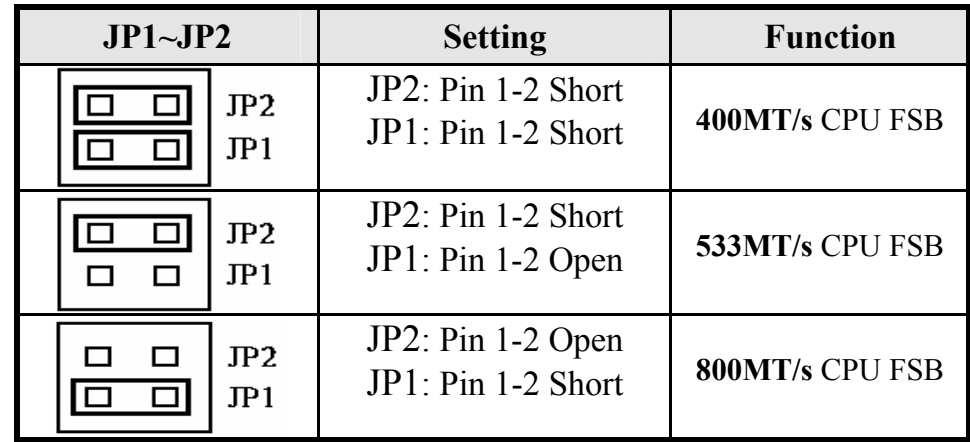

#### **JP3: CMOS RAM Data**

This 3-pin Jumper allows the user to disconnect the built-in 3V battery power to clear the information stored in the CMOS RAM. To clear the CMOS data: (1) Turn off the system power, (2) Remove Jumper cap from  $pin1&2$ , (3) Short the pin2 and pin3 for three seconds, (4) Put Jumper cap back to pin1& 2. (5) Turn on your computer, (6) Hold Down <Delete> during bootup and enter BIOS setup to enter your preferences.

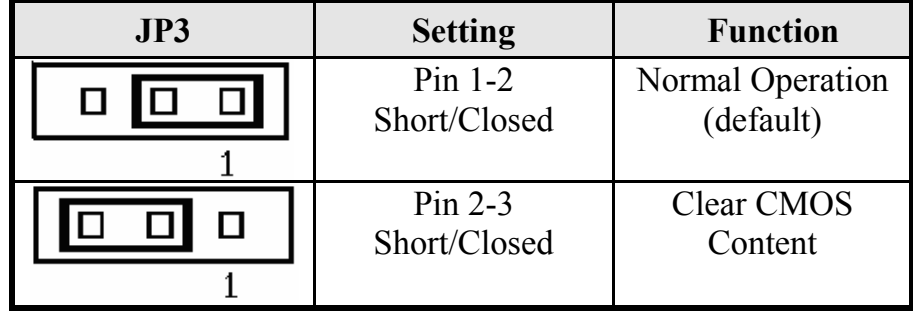

#### **JP4 ,JP5: WatchDog Timer Period Selection**

The WatchDog Timer time-out period can be set as 10 sec, 20 sec, 30 sec and 80 sec. The following table describes the jumper settings for the period.

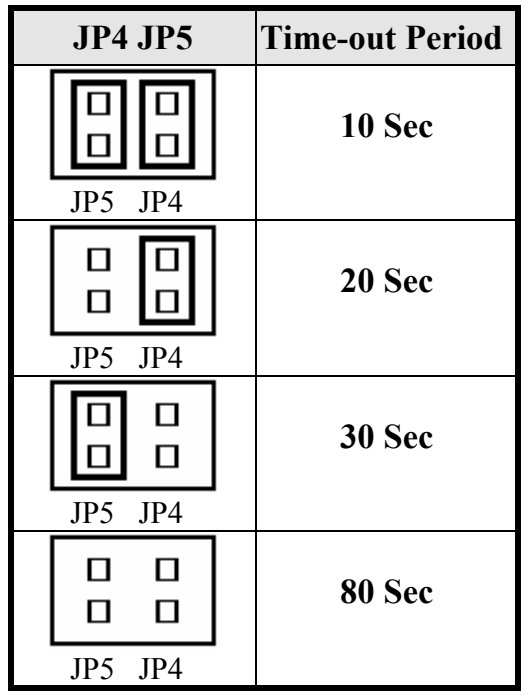

#### **JP6: WatchDog Timer Mode Selection**

The WatchDog Timer is enabled by reading I/O port 843H. It should be triggered before the Watch-Dog Timer time-out period ends, otherwise the Watch-Dog Timer assumes the program operation is abnormal and will issue either a reset signal to re-boot system again, or activate NMI (By pull-low IOCHK#) to the CPU.

The WatchDog Timer can be disabled by reading I/O port 043H. The JP8 jumper is used to select time-out signal. It can be RESET to re-boot system, NMI to signal CPU or disable this function.

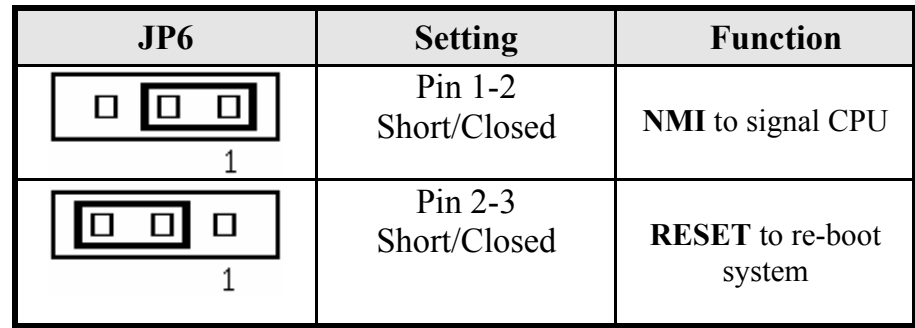

#### **JP7: LCD PANEL Power Selection**

JP7 can be used to select the Panel LCD supple power: +3.3V or +5V. The default setting is on +3.3V.User need to check the LCD panel spec and adjust this jumper and make Panel work in specified power rail.

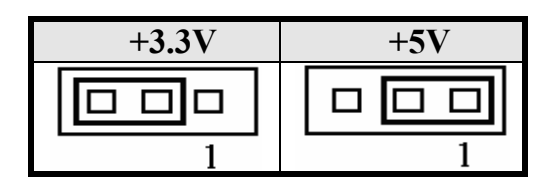

#### **JP8~ 9: On-Board LAN Enable/Disable selection**

On-Board Fast Ethernet LAN chips can be disabled by shorting the JP8 or/and JP9 jumper.

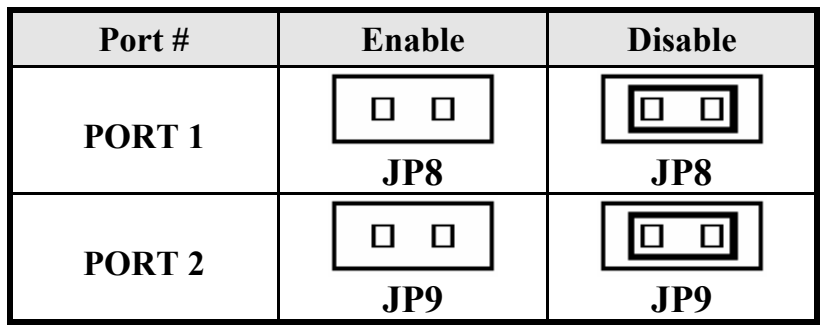

#### **COM2MODE: COM2 RS232/RS422/RS485 Selection**

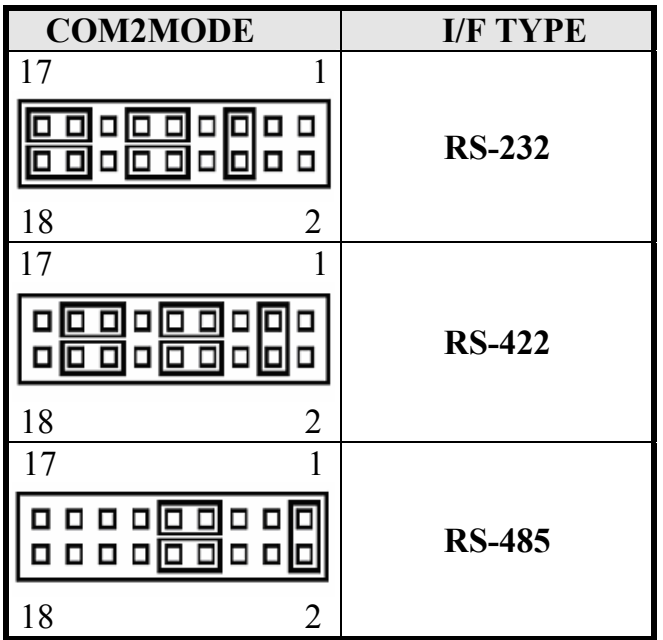

## Connectors on the TR-979

The connectors on the TR-979 allows you to connect external devices such as keyboard, floppy disk drives, hard disk drives, printers, etc. The following picture below lists the connectors on TR-979.

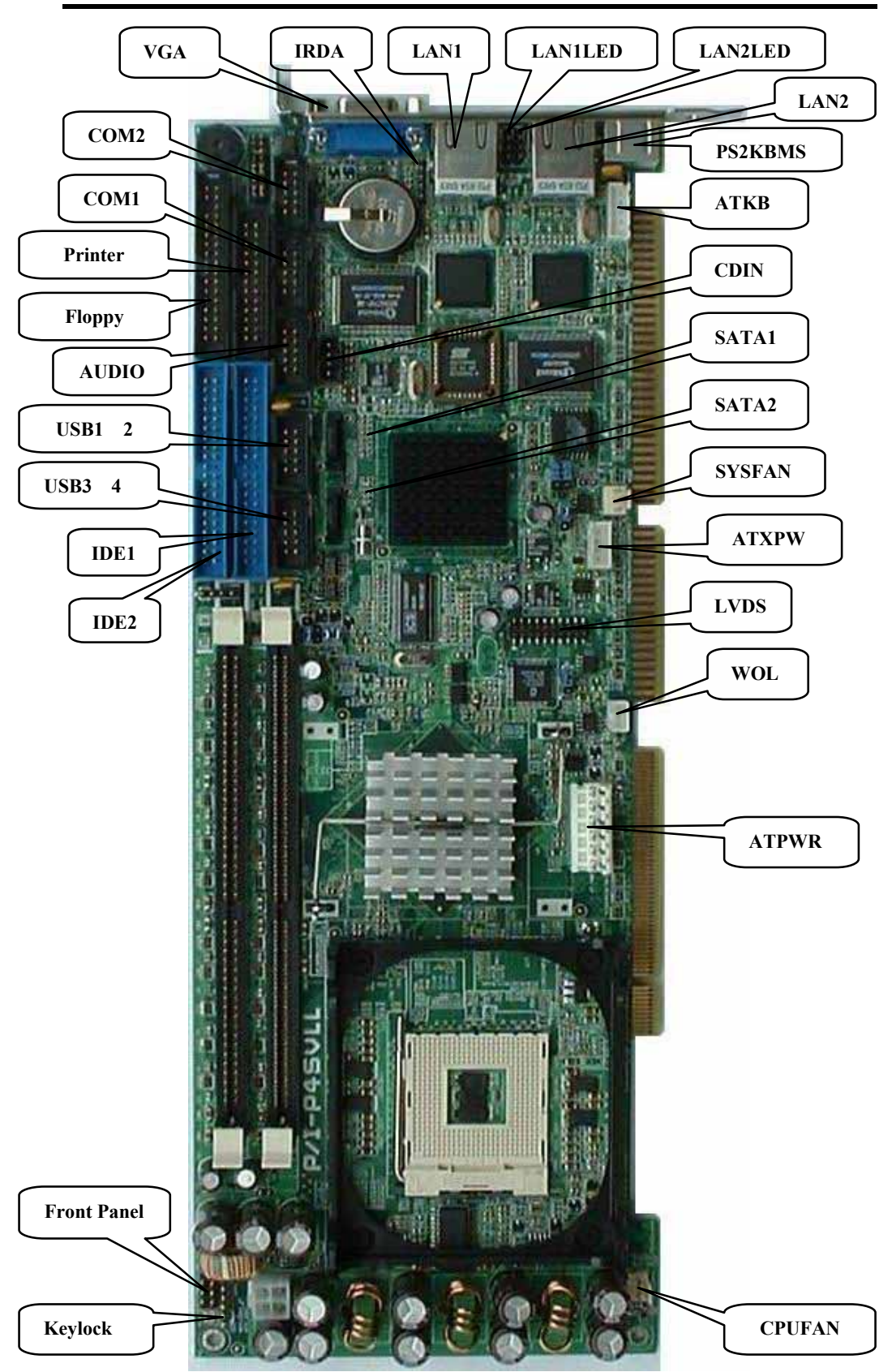

**Connector Locations on the TR-979**

## Front Panel Connector

The front panel of the case has a control panel, which provides light indication of the computer activities and switches to change the computer status.

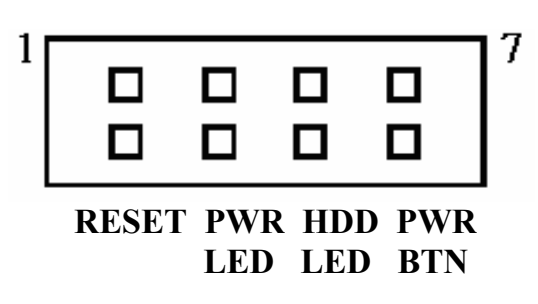

#### ¾ **RESET Switch**

The reset switch allows the user to reset the system without turning the main power switch Off and then On. Orientation is not required when making a connection to this header.

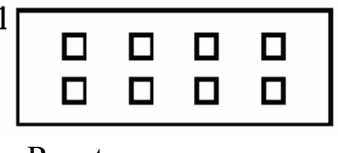

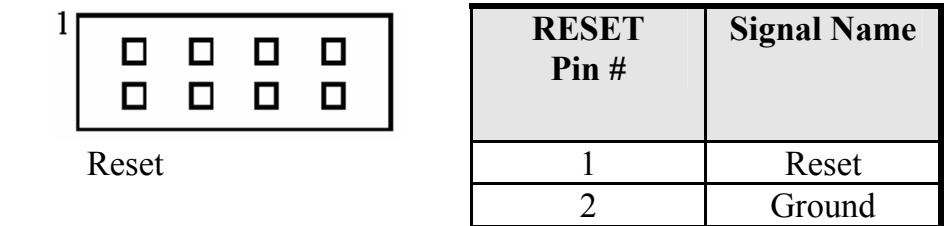

#### ¾ **Power-On LED**

This connector allows users to connect to Front Panl Power indicator.

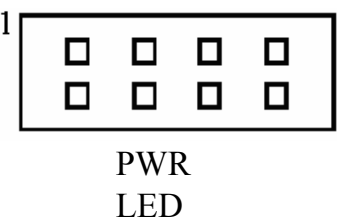

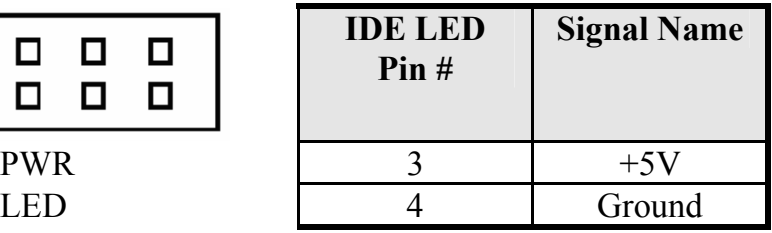

 $\blacksquare$
#### ¾ **IDE Hard Disk LED Connector**

This connector connects to the hard drive activity LED on control panel. This LED will flash when the HDD is being accessed.

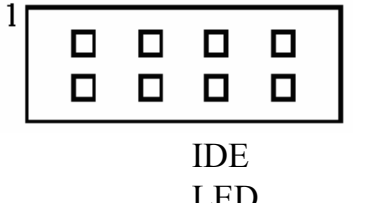

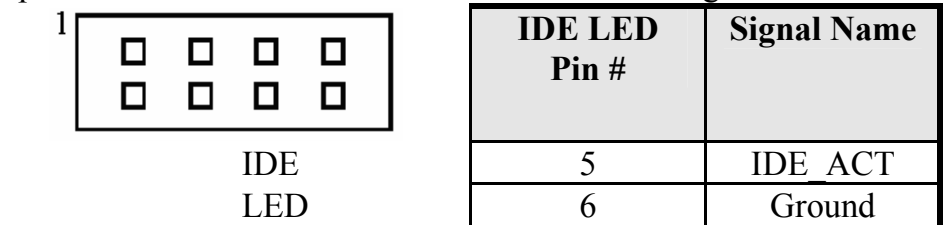

#### ¾ **ATX Power ON/OFF Button**

This 2-pin connector acts as the "Power Supply On/Off Switch" on the SBC card. When pressed, the switch will force the SBC card to power on. When pressed again, it will force the SBC card to power off.

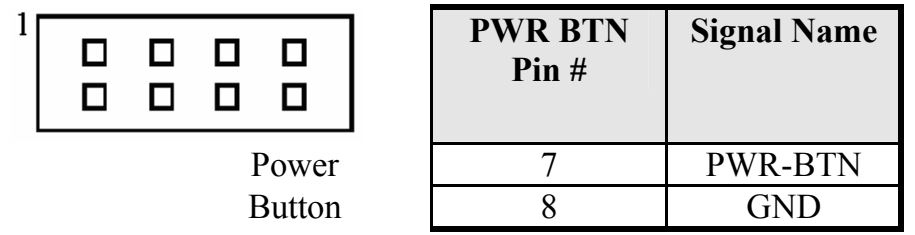

#### **Keylock and Power-ON LED Connector**

The Power LED provide a interface to wire the system power on signal to front panel. The keylock switch, when closed, will disable the keyboard function**.** 

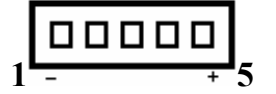

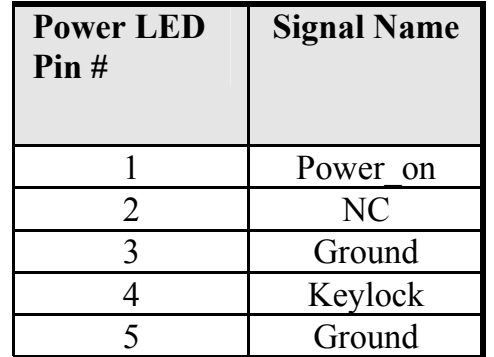

 **EIDE Connectors** 

|                        | ттинагу нэгл сонн  |                 |                 |                    |
|------------------------|--------------------|-----------------|-----------------|--------------------|
|                        | <b>Signal Name</b> | Pin#            | Pin#            | <b>Signal Name</b> |
| о<br>o                 |                    |                 |                 |                    |
| $\blacksquare$<br>O    |                    |                 |                 |                    |
| ۰<br>o                 |                    |                 |                 |                    |
| ۰<br>0<br>$\Box$<br>o  |                    |                 |                 |                    |
| ۰                      |                    |                 |                 |                    |
| $\Box$<br>۰            |                    |                 |                 |                    |
| ۰<br>▫<br>۰<br>π       |                    |                 |                 |                    |
| $\Box$<br>o            |                    |                 |                 |                    |
| o                      |                    |                 |                 |                    |
| ۰<br>o<br>۰<br>۰       |                    |                 |                 |                    |
| o<br>۰                 |                    |                 |                 |                    |
| ۰<br>o                 |                    |                 |                 |                    |
| $\blacksquare$<br>O    |                    |                 |                 |                    |
| . .                    |                    |                 |                 |                    |
| O<br>O                 |                    |                 |                 |                    |
| 39 <sup>-1</sup><br>40 |                    |                 |                 |                    |
|                        | Reset IDE          |                 | $\overline{2}$  | Ground             |
|                        | Host data 7        |                 | $\overline{4}$  | Host data 8        |
|                        | Host data 6        | $rac{3}{5}$     | $\overline{6}$  | Host data 9        |
|                        | Host data 5        | $\frac{1}{7}$   | 8               | Host data 10       |
|                        | Host data 4        | 9               | 10              | Host data 11       |
|                        | Host data 3        | Ī1              | $\overline{12}$ | Host data 12       |
|                        | Host data 2        | 13              | 14              | Host data 13       |
|                        | Host data 1        | $\overline{15}$ | 16              | Host data 14       |
|                        | Host data 0        | $1\overline{7}$ | 18              | Host data 15       |
|                        | <b>Ground</b>      | 19              | 20              | Key                |
|                        | DRQ0               | $\overline{21}$ | $\overline{22}$ | Ground             |
|                        | <b>Host IOW</b>    | 23              | $\overline{24}$ | Ground             |
|                        | <b>Host IOR</b>    | $\overline{25}$ | $\overline{26}$ | Ground             |
|                        | <b>IOCHRDY</b>     | 27              | 28              | <b>Host ALE</b>    |
|                        | DACK <sub>0</sub>  | 29              | 30              | Ground             |
|                        | IRQ14              | $\overline{31}$ | $\overline{32}$ | No connect         |
|                        | Address 1          | $\overline{33}$ | 34              | No connect         |
|                        | Address 0          | $\overline{35}$ | 36              | Address 2          |
|                        | Chip select 0      | 37              | 38              | Chip select 1      |
|                        | <b>Activity</b>    | $\overline{39}$ | 40              | Ground             |

 **Primary IDE Connector** 

| Secondary IDE Connector                                                                                                    |                    |                 |                 |                    |  |  |  |
|----------------------------------------------------------------------------------------------------|--------------------|-----------------|-----------------|--------------------|--|--|--|
| $1 -$<br>. .<br>$\Box$<br>O<br>۰<br>۰<br>O<br>O<br>O<br>π<br>۰<br>۰<br>۰                                                         | <b>Signal Name</b> | Pin#            | Pin#            | <b>Signal Name</b> |  |  |  |
| O<br>α<br>۰<br>O<br>o<br>۰<br>α<br>α<br>O<br>۰<br>۰<br>۰<br>۰<br>۰<br>O<br>o<br>۰<br>۰<br>. .<br>о<br>۰<br>39 <sup>J</sup><br>40 |                    |                 |                 |                    |  |  |  |
|                                                                                                    | Reset IDE          | 1               | $\overline{2}$  | Ground             |  |  |  |
|                                                                                                    | Host data 7        | $\overline{3}$  | 4               | Host data 8        |  |  |  |
|                                                                                                    | Host data 6        | $\overline{5}$  | $\overline{6}$  | Host data 9        |  |  |  |
|                                                                                                    | Host data 5        | $\overline{7}$  | 8               | Host data 10       |  |  |  |
|                                                                                                    | Host data 4        | $\overline{9}$  | $\overline{10}$ | Host data 11       |  |  |  |
|                                                                                                    | Host data 3        | 11              | 12              | Host data 12       |  |  |  |
|                                                                                                    | Host data 2        | 13              | 14              | Host data 13       |  |  |  |
|                                                                                                    | Host data 1        | $\overline{15}$ | 16              | Host data 14       |  |  |  |
|                                                                                                    | Host data 0        | 17              | 18              | Host data 15       |  |  |  |
|                                                                                                    | Ground             | 19              | 20              | Key                |  |  |  |
|                                                                                                    | DRQ1               | $\overline{21}$ | $\overline{22}$ | Ground             |  |  |  |
|                                                                                                    | Host IOW           | $\overline{23}$ | 24              | Ground             |  |  |  |
|                                                                                                    | Host IOR           | $\overline{25}$ | 26              | Ground             |  |  |  |
|                                                                                                    | <b>IOCHRDY</b>     | $2\overline{7}$ | 28              | <b>Host ALE</b>    |  |  |  |
|                                                                                                    | DACK1              | $2\overline{9}$ | 30              | Ground             |  |  |  |
|                                                                                                    | IRQ15              | 31              | 32              | No connect         |  |  |  |
|                                                                                                    | Address 1          | 33              | 34              | No connect         |  |  |  |
|                                                                                                    | Address 0          | $\overline{35}$ | $\overline{36}$ | Address 2          |  |  |  |
|                                                                                                    | Chip select 0      | 37              | 38              | Chip select 1      |  |  |  |
|                                                                                                    | Activity           | 39              | 40              | Ground             |  |  |  |

**Secondary IDE Connector** 

#### **Floppy Drive Connector**

Floppy connector is a 34-pin header and will support up to 2.88MB floppy drives.

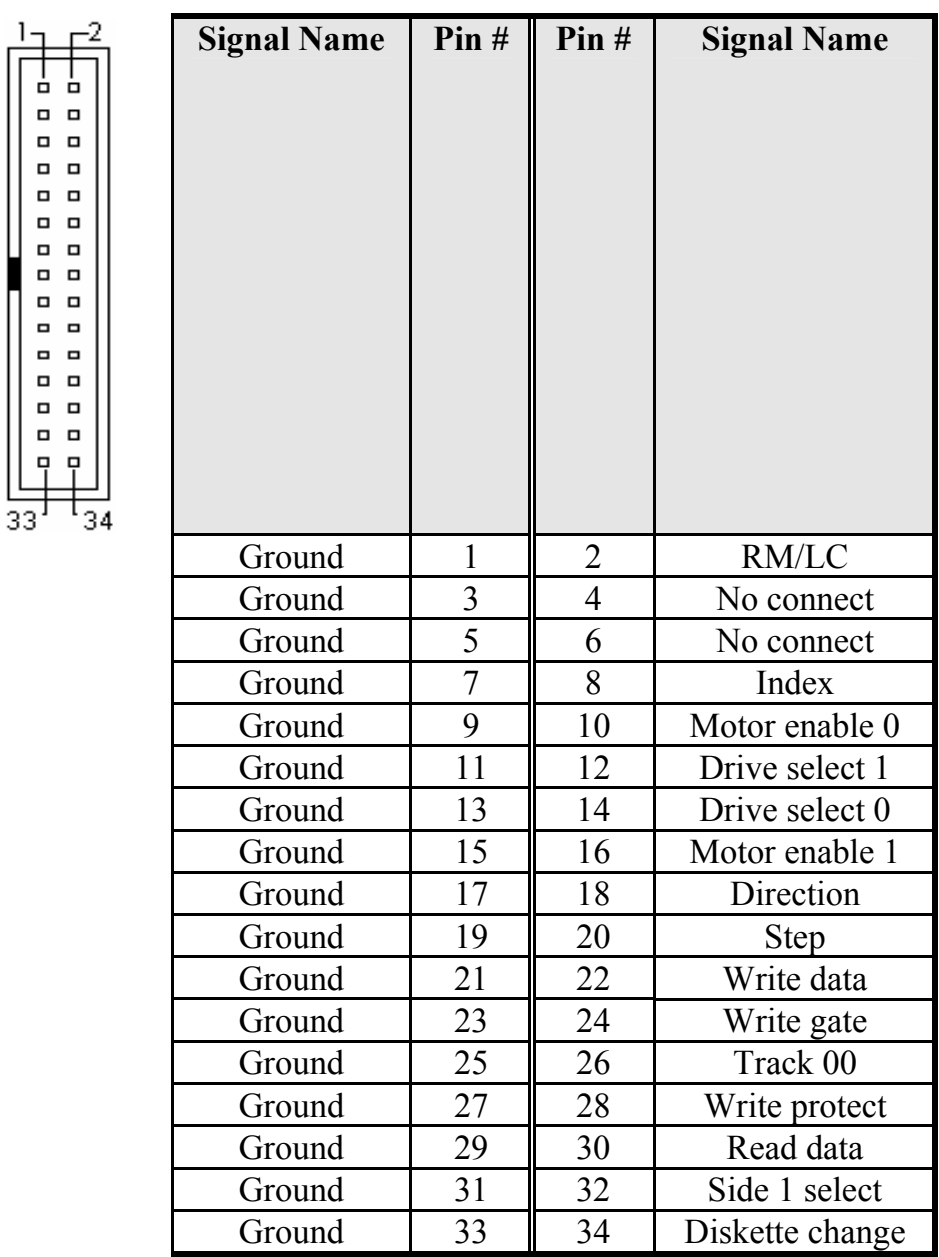

#### **Parallel Port Connector**

The following table describes the pin out assignments of this connector.

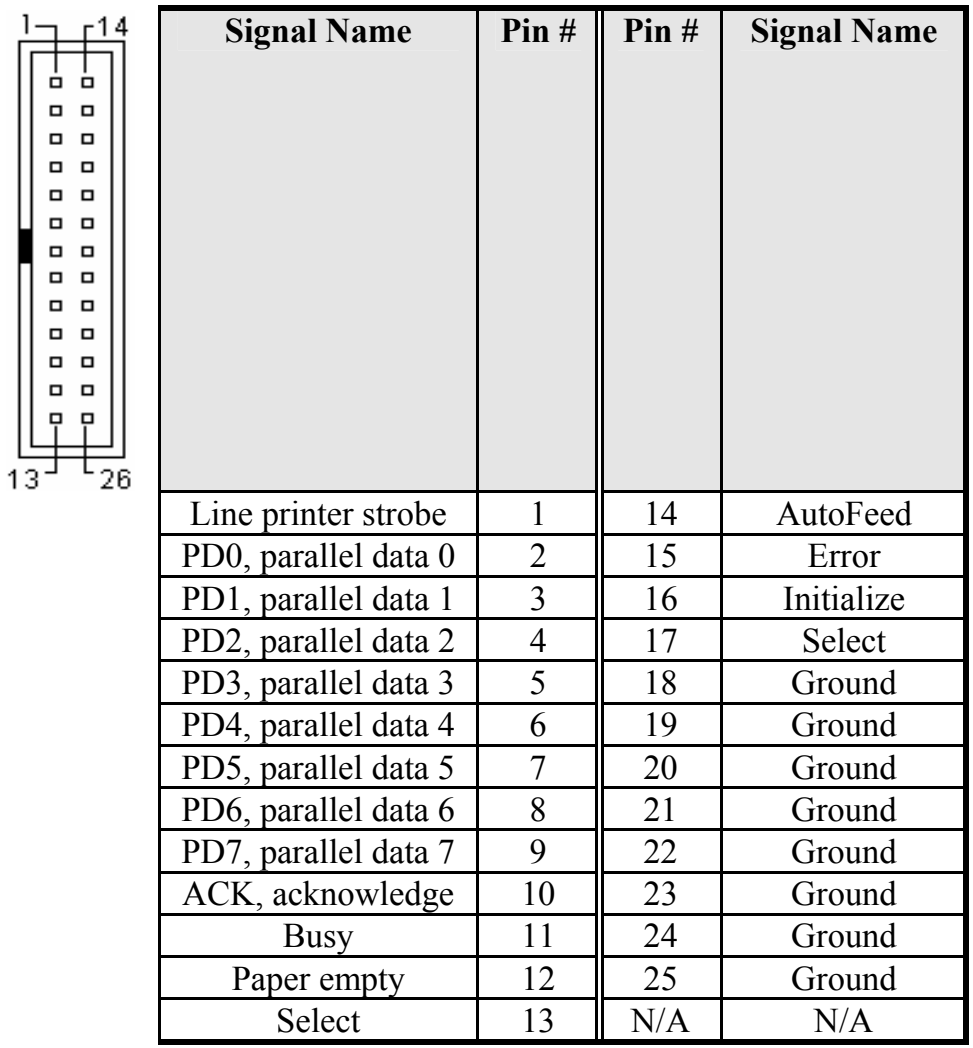

#### **COM1 Serial Port**

COM1, a 10-pin header connector , is the onboard COM1 serial port of the TR-979. The following table shows its pin assignments.

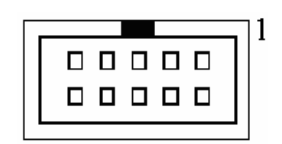

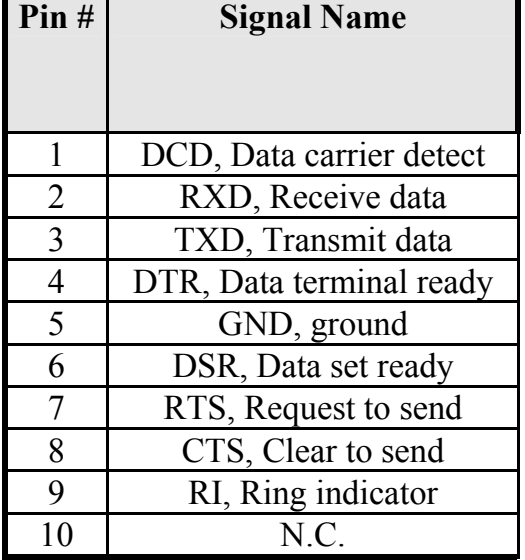

#### **COM2 Serial Port**

COM2, a 10-pin header connector, is the onboard COM2 serial port of the TR-979. The following table shows its pin assignments while it is configured as RS-232, RS-422 or RS-485 interface.

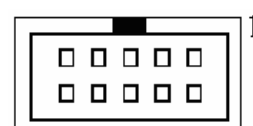

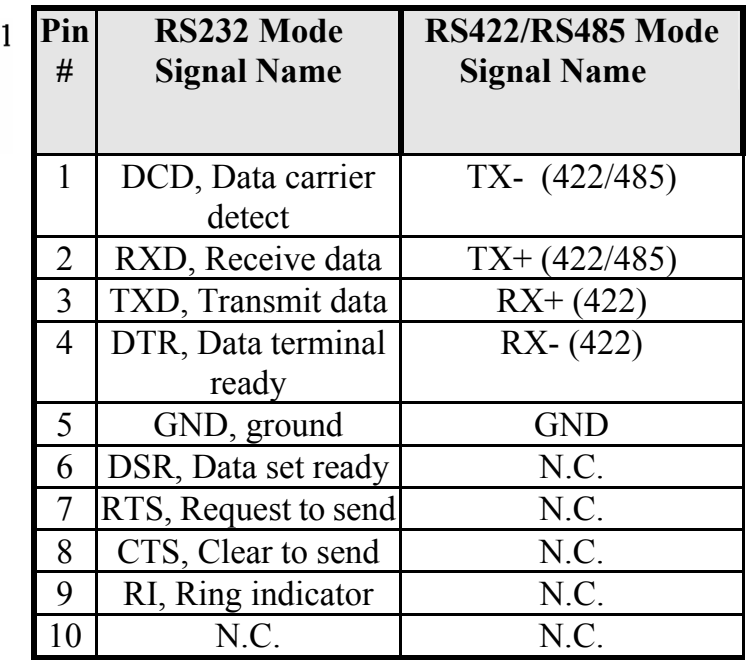

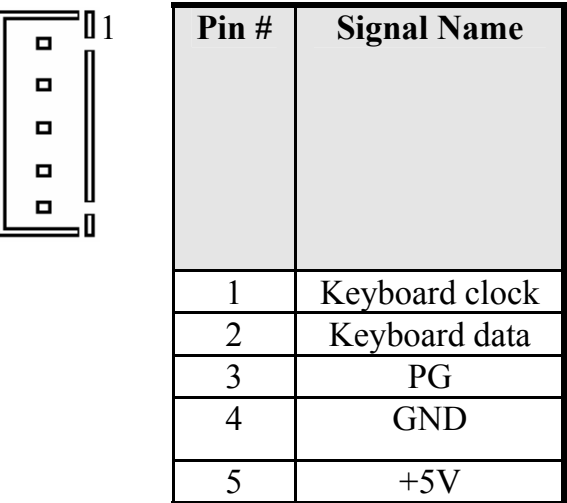

#### **PS/2 Keyboard & Mouse Connector**

The following table describes the pin assignment of PS/2 Keyboard and Mouse connector, which is mount on button of bracket. To attach PS/2 Keyboard and mouse, users need to connect trough a PS/2 1-to-2 Y-cable and plug into this Mini-Din connector. All the TR-979 SBC boards come with a Y-cable. Contact your dealer if the Y-cable is missing.

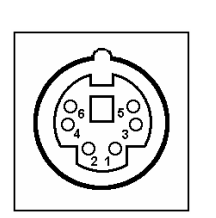

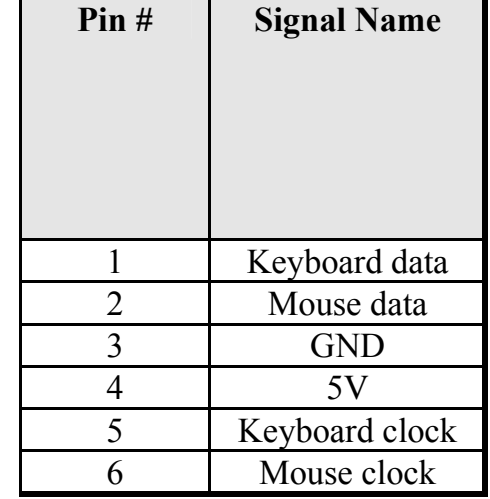

#### **VGA Connector**

The pin assignments of VGA CRT connector are as follows:

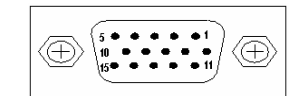

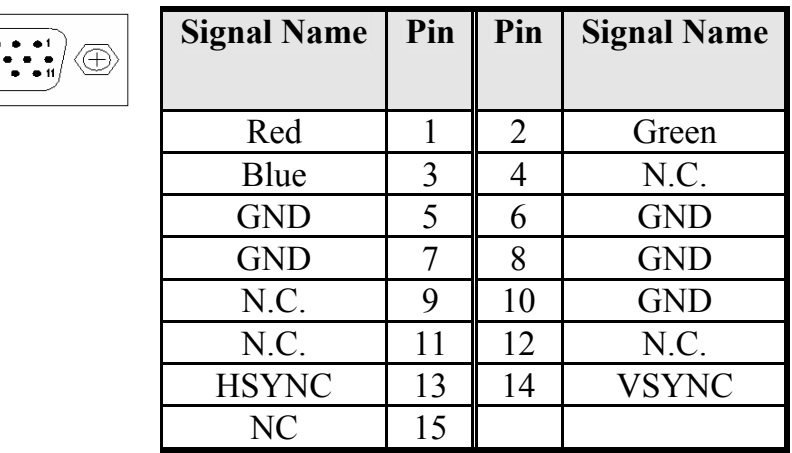

#### **CPU Fan Power Connector**

This is a 3-pin header for the CPU fan. The fan must be a 12V fan.

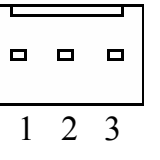

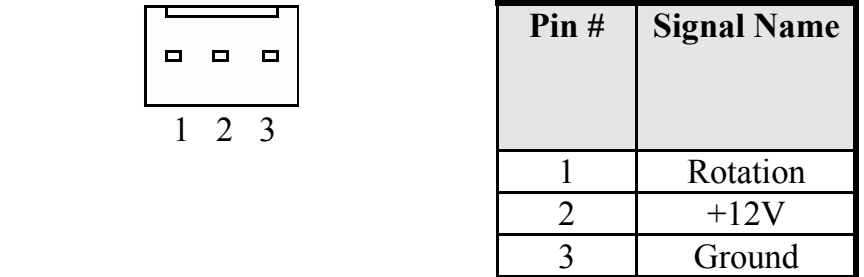

#### **USB Connectors**

The following table shows the pin outs of the USB connectors.

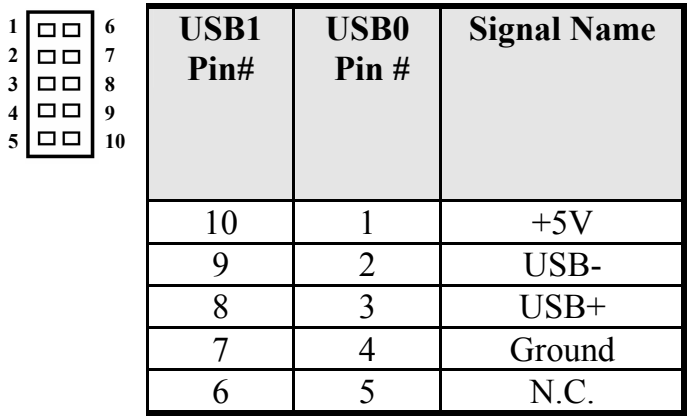

#### **IrDA Connector**

This connector is used for an IrDA connector for wireless communication.

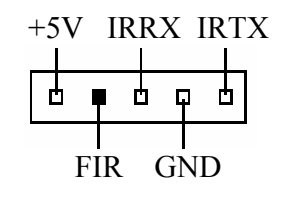

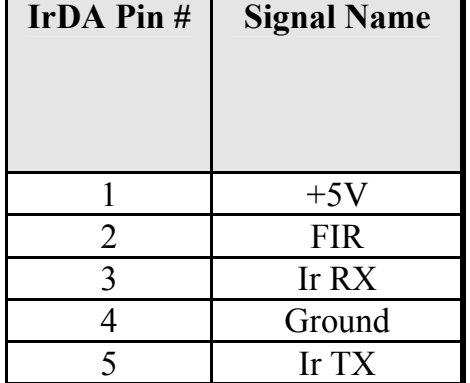

#### **ATX Power Connector**

This is a four-pin connector to support the ATX power and corresponding back-plane. When your back-plane is configured to perform ATX power supply Soft-on/off function, you have to connect the control signals and stand-by power on this connector to your back-plane by a corresponding cable.

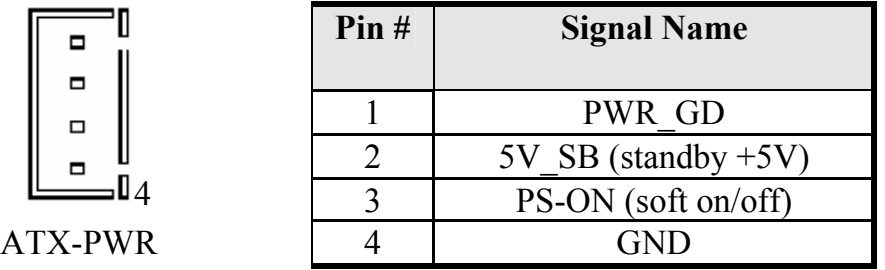

#### **Chassis Fan Power Connector**

This is a 3-pin header for the chassis fan. The fan must be a 12V fan.

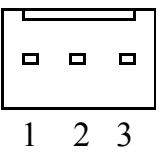

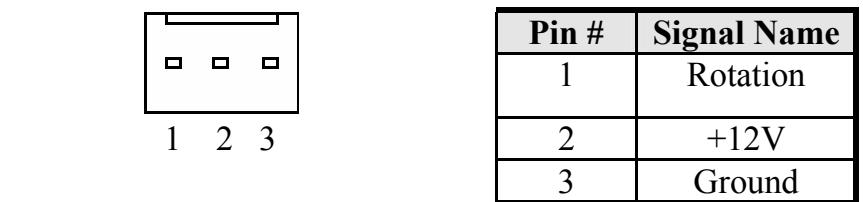

#### **LAN- RJ45 Connector**

This connector is for the 10/100Mbps Ethernet capability of the CPU card. The figure below shows the pin out assignments of this connector and its corresponding input jack.

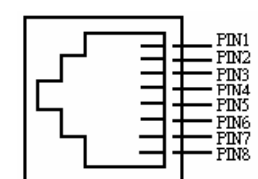

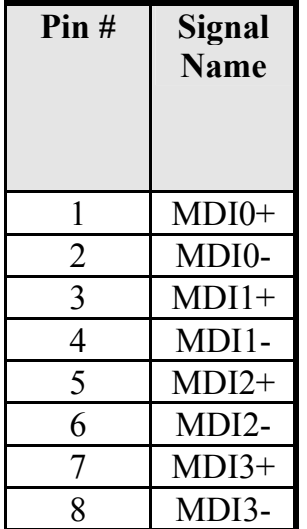

#### **LAN LEDs**

The LAN LEDs on top of RJ45 are to display the current network connection status. The green color LED on the right-hand side shows the link status and TX/RX activity. The Yellow/Green Dual color LED on the left-hand side indicates the operation mode, i.e. 10Base-T, 100Base-T or 1000Base-T.

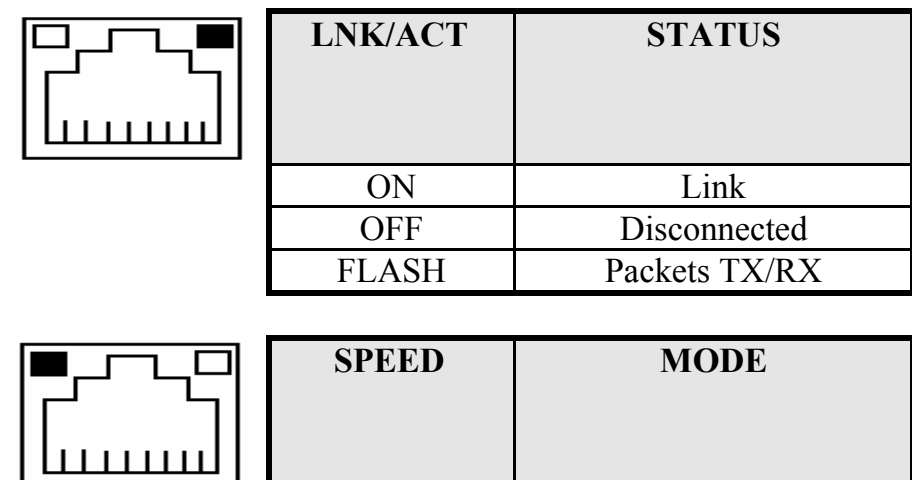

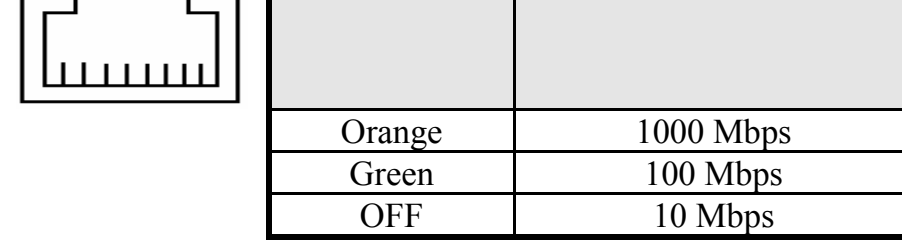

#### **LANLED Connectors**

The 4-pins LANLED connector designed for each LAN port is for applications need to display LAN port status on front panel or the places administrators are easy to access.

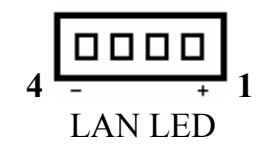

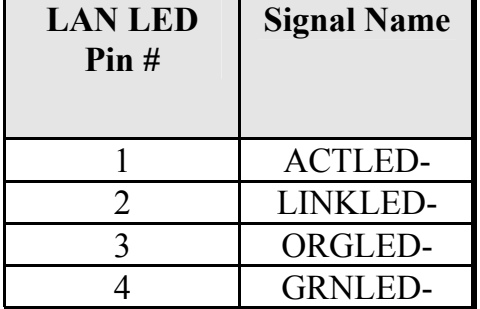

#### **AT Power P8 Connector**

The following table describes the pin assignment of on-board AT Power P8 connector. This connector is for the applications which do not require a backplane. Users can connect it to an AT SPS P8 connector to supply the system power. The Power good signal will be generated by the circuit on the SBC card. Pin 1 is replace with +5V power to increase supply current.

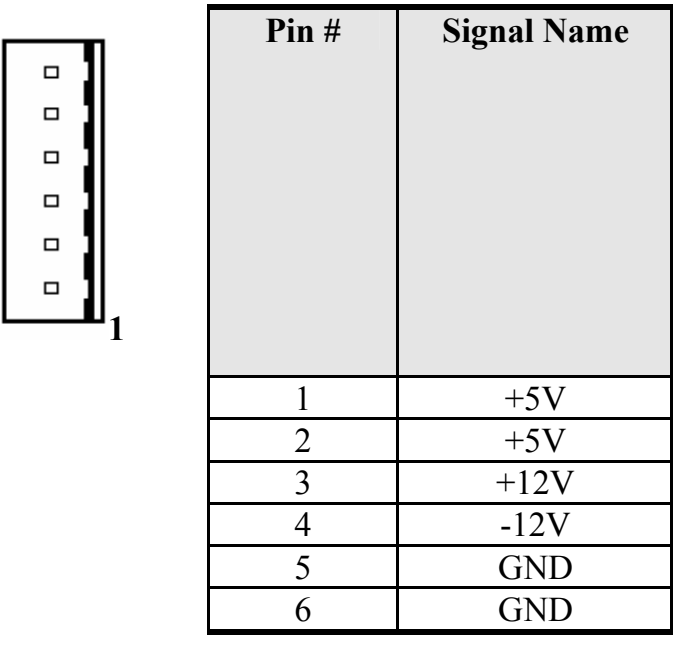

#### **CD\_IN Connectors**

CD\_INconnector is designed for wire the CD\_ROM audio signals to the on-board Audio CODEC.

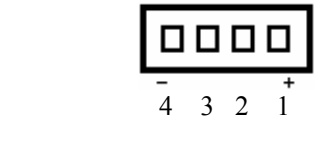

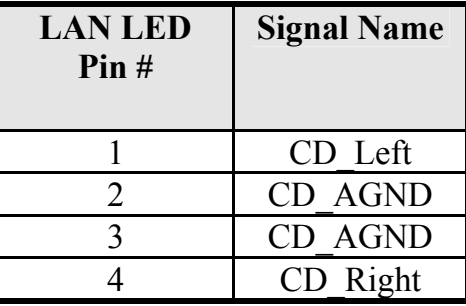

**Audio Connectors** 

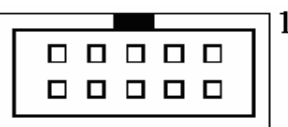

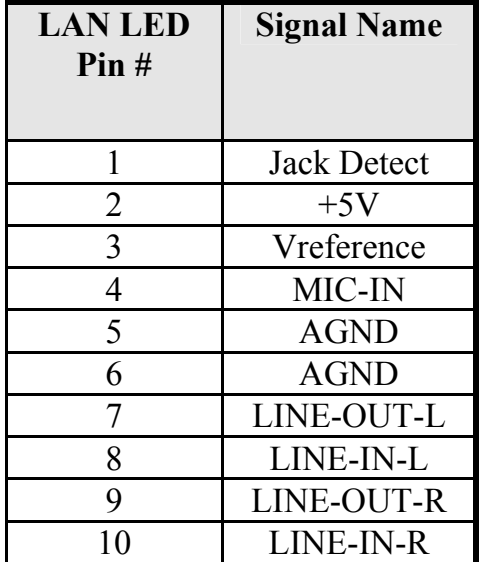

#### **LCD LVDS Connector**

LCD LVDS connector is designed for wiring the LVDS signals to the LCD Panel.

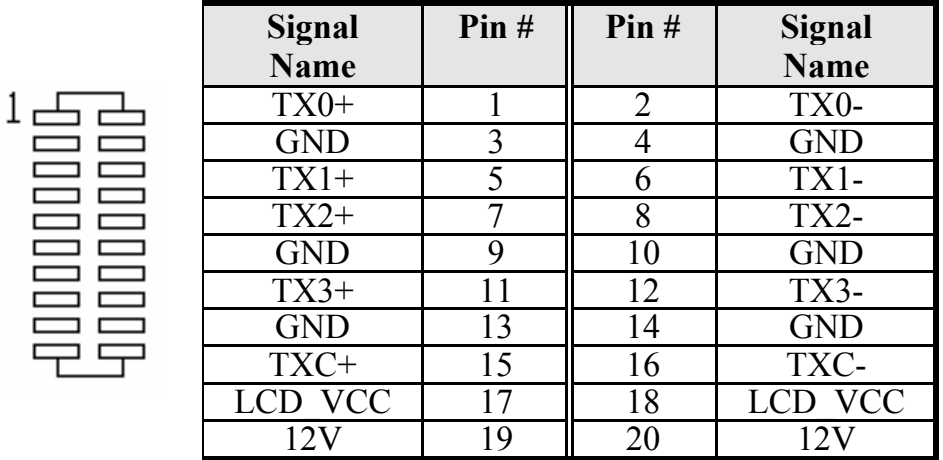

Note: Contact your dealer for LCD Cable kit and Video BIOS customization.

#### **WOL Connectors**

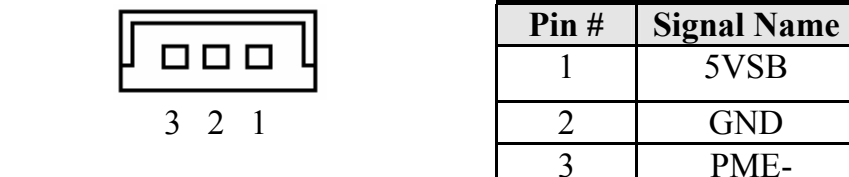

#### **SATA Connectors**

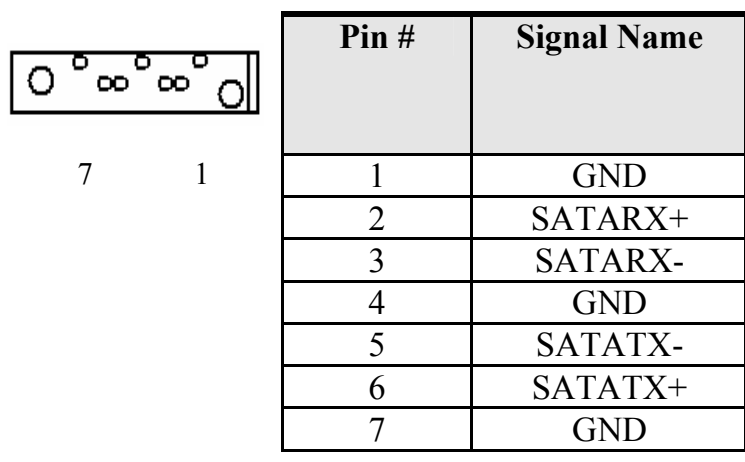

5VSB

PME-

# Watchdog Timer Configuration

The function of the watchdog timer is to reset the system automatically and is defined at I/O port 0843H. To enable the watchdog timer and allow the system to reset, read I/O port 0443H. To disable the timer, read I/O port 043H for the system to stop the watchdog function. The timer has a tolerance of 20% for its intervals.

The following describes how the timer should be programmed.

#### **Enabling Watchdog**

MOV DX, 0843H IN DX, AX

#### **Disabling Watchdog**

MOV DX, 043H OUT DX, AX

# **4**

# BIOS Configuration

This chapter describes the different settings available in the Award BIOS that comes with the TR-979 CPU card. The topics covered in this chapter are as follows:

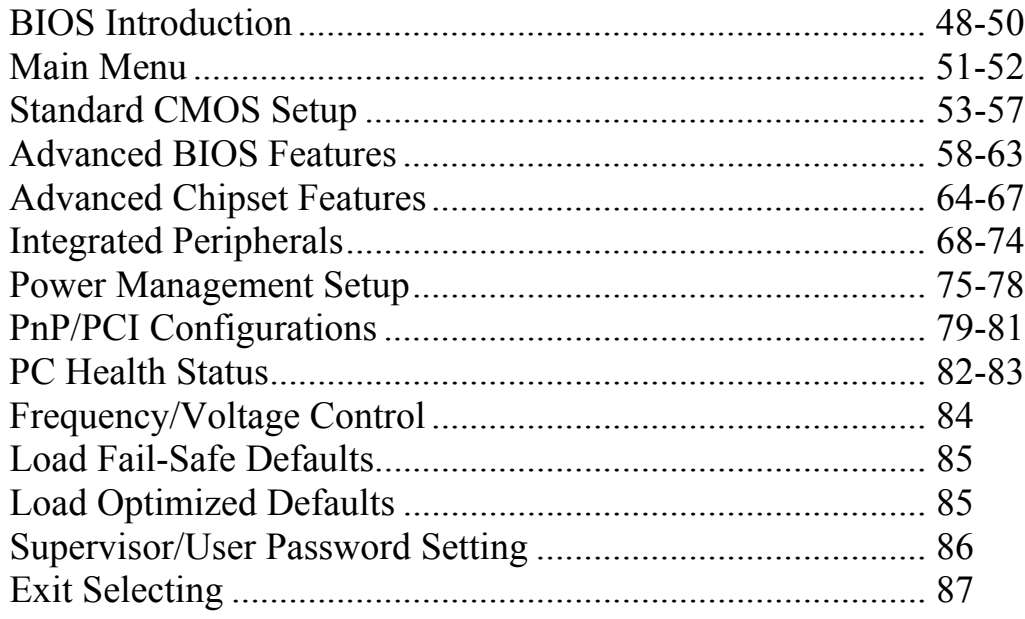

## BIOS Introduction

This Chapter discusses Award™ Setup program built into the TR-979 BIOS. The Setup program allows users to modify the basic system configuration. This special information is then stored in battery-backed RAM so that it retains the Setup information when the power is turned off.

The AwardBIOS™ installed in TR-979 SBC is a custom version of an industry standard BIOS. This means that it supports Intel PentiumIV in a standard IBM-AT compatible input/output system. The BIOS provides critical low-level support for standard devices such as disk drives and serial and parallel ports.

It also adds non-standard, features such as virus and password protection as well as special support for detailed fine-tuning of the chipset controlling the entire system.

The rest of this chapter is intended to guide you through the process of configuring your system using Setup.

#### **Starting Setup**

The AwardBIOS™ is immediately activated when you first power on the computer. The BIOS reads the system information contained in the CMOS and begins the process of checking out the system and configuring it. When it finishes, the BIOS will seek an operating system on one of the disks and then launch and turn control over to the operating system.

While the BIOS is in control, the Setup program can be activated in one of two ways:

- 1. By pressing <Del> immediately after switching the system on, or
- **2.** by pressing the <Del> key when the following message appears briefly at the bottom of the screen during the POST (Power On Self-Test).

#### **Press DEL to enter SETUP.**

If the message disappears before you respond and you still wish to enter Setup, restart the system to try again by turning it OFF then ON or pressing the "RESET" button on the system case. You may also restart by simultaneously pressing <Ctrl>, <Alt>, and <Delete> keys. If you

do not press the keys at the correct time and the system does not boot, an error message will be displayed and you will again be asked to...

#### **PRESS F1 TO CONTINUE, DEL TO ENTER SETUP**

#### **Using Setup**

In general, you use the arrow keys to highlight items, press <Enter> to select, use the PageUp and PageDown keys to change entries, press  $\leq$ F1> for help and press  $\leq$ Esc> to quit. The following table provides more detail about how to navigate in the Setup program using the keyboard.

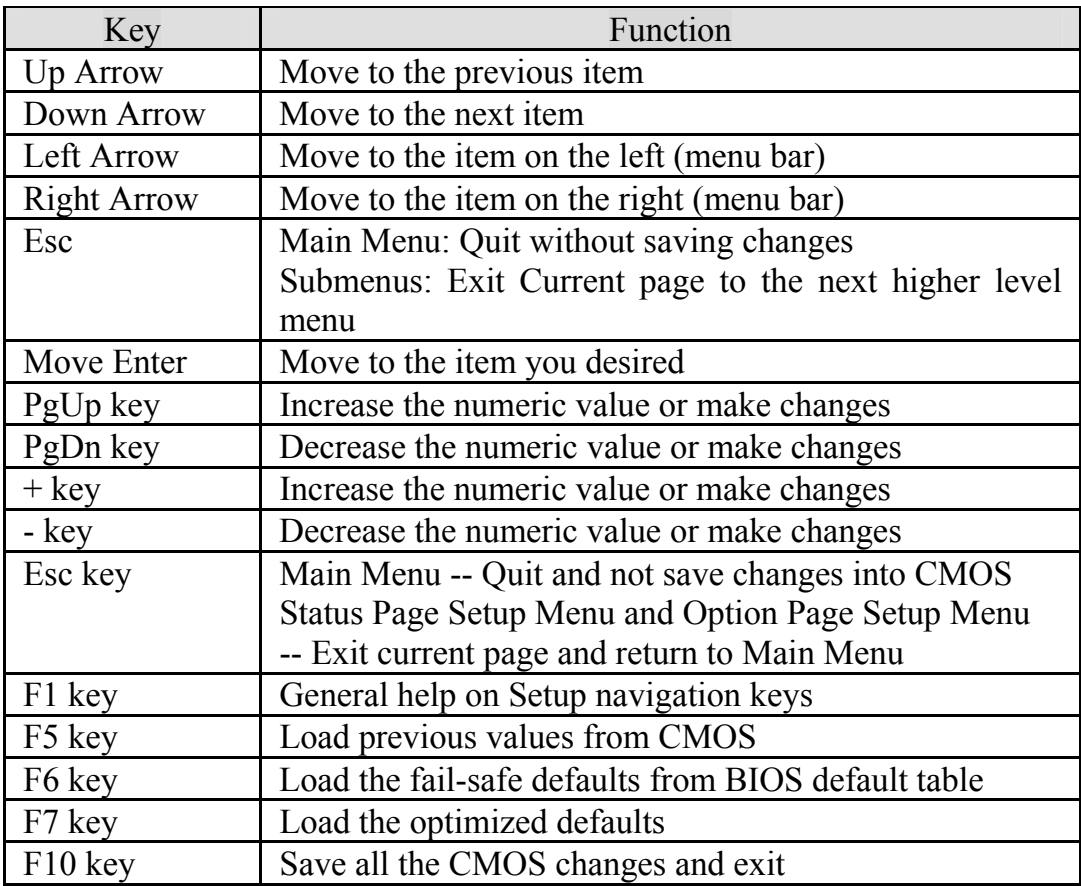

#### **Navigating through the menu bar**

Use the left and right arrow keys to choose the menu you want to be in.

#### **To display a sub menu**

Use the arrow keys to move the cursor to the sub menu you want. Then press <Enter>. A "¾" pointer marks all sub menus.

#### **Getting Help**

Press F1 to pop up a small help window that describes the appropriate keys to use and the possible selections for the highlighted item. To exit the Help Window press <Esc> or the F1 key again.

#### **In Case of Problems**

If, after making and saving system changes with Setup, you discover that your computer no longer is able to boot, the AwardBIOS™ supports an override to the CMOS settings which resets your system to its defaults.

The best advice is to only alter settings that you thoroughly understand. To this end, we strongly recommend that you avoid making any changes to the chipset defaults. These defaults have been carefully chosen by both Award and TR-979 manufacturer to provide the absolute maximum performance and reliability. Even a seemingly small change to the chipset setup has the potential for causing you to use the override.

# Main Menu

Once you enter the AwardBIOS™ CMOS Setup Utility, the Main Menu will appear on the screen. The Main Menu allows you to select from several setup functions and two exit choices. Use the arrow keys to select among the items and press <Enter> to accept and enter the sub-menu.

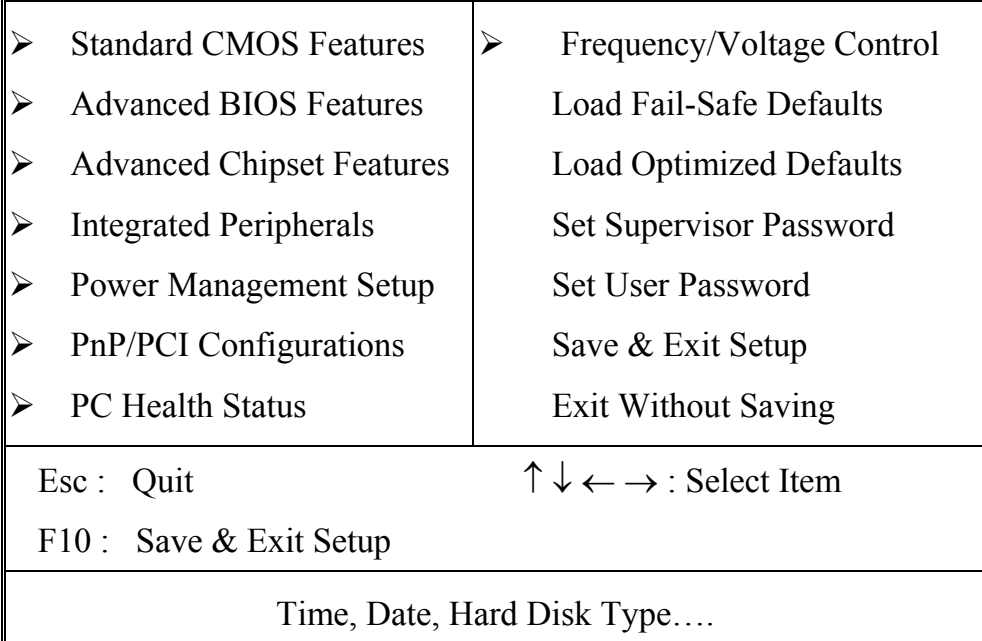

Phoenix – AwardBIOS CMOS Setup Utility

Note that a brief description of each highlighted selection appears at the bottom of the screen.

#### **Setup Items**

The main menu includes the following main setup categories.

#### **Standard CMOS Features**

Use this menu for basic system configuration.

#### **Advanced BIOS Features**

Use this menu to set the Advanced Features available on your system.

#### **Advanced Chipset Features**

Use this menu to change the values in the chipset registers and optimize your system's performance.

#### **Integrated Peripherals**

Use this menu to specify your settings for integrated peripherals.

#### **Power Management Setup**

Use this menu to specify your settings for power management.

#### **PnP / PCI Configuration**

Use this menu to set up the PnP/PCI configuration.

#### **PC Health Status**

Use this menu to display the CPU temperature, FAN speed and voltages.

#### **Frequency/Voltage Control**

Use this menu to specify your settings for frequency/voltage control.

#### **Load Fail-Safe Defaults**

Use this menu to load the BIOS default values for the minimal/stable performance for your system to operate.

#### **Load Optimized Defaults**

Use this menu to load the BIOS default values that are factory settings for optimal performance system operations. While Award has designed the custom BIOS to maximize performance, the factory has the right to change these defaults to meet their needs.

#### **Supervisor / User Password**

Use this menu to set User and Supervisor Passwords.

#### **Save & Exit Setup**

Save CMOS value changes to CMOS and exit setup.

#### **Exit Without Save**

Abandon all CMOS value changes and exit setup.

# Standard CMOS Setup

The items in Standard CMOS Setup Menu are divided into 10 categories. Each category includes no, one or more than one setup items. Use the arrow keys to highlight the item and then use the <PgUp> or <PgDn> keys to select the value you want in each item.

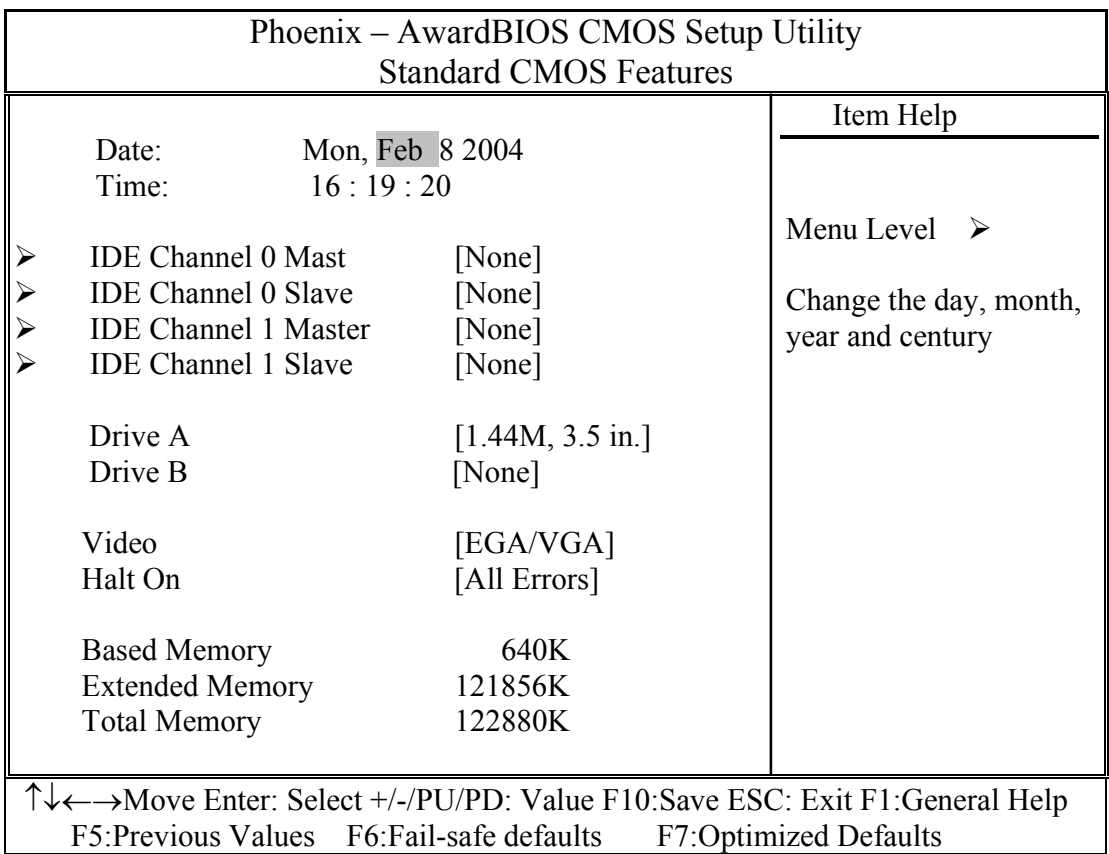

This table shows the selections that you can make on the Standard CMOS Menu

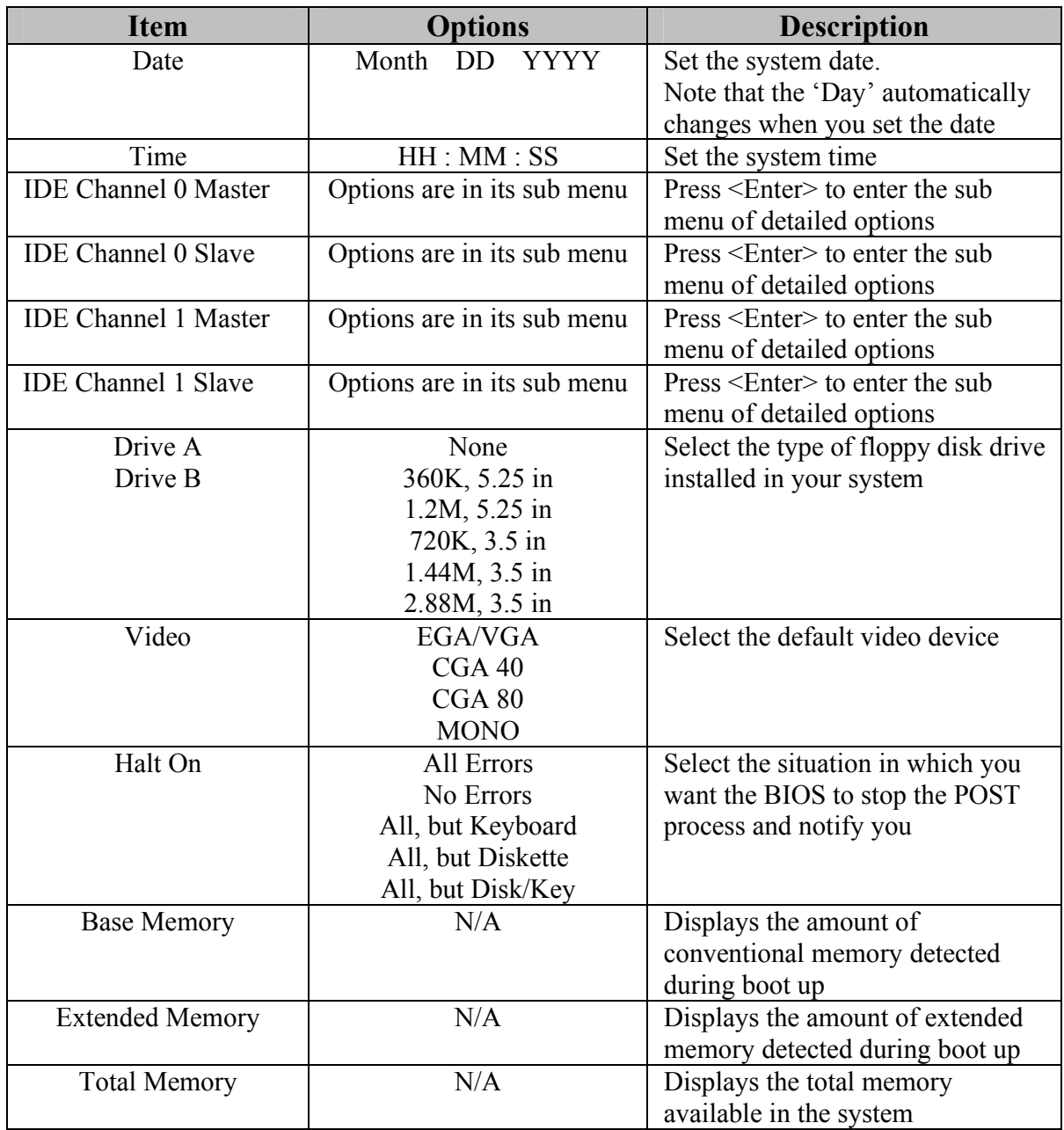

#### **Channel 0 HDDs / Channel 1 HDDs**

The IDE adapters control the hard disk drive. Use a separate sub menu to configure each hard disk drive. Figure 2 shows the IDE primary

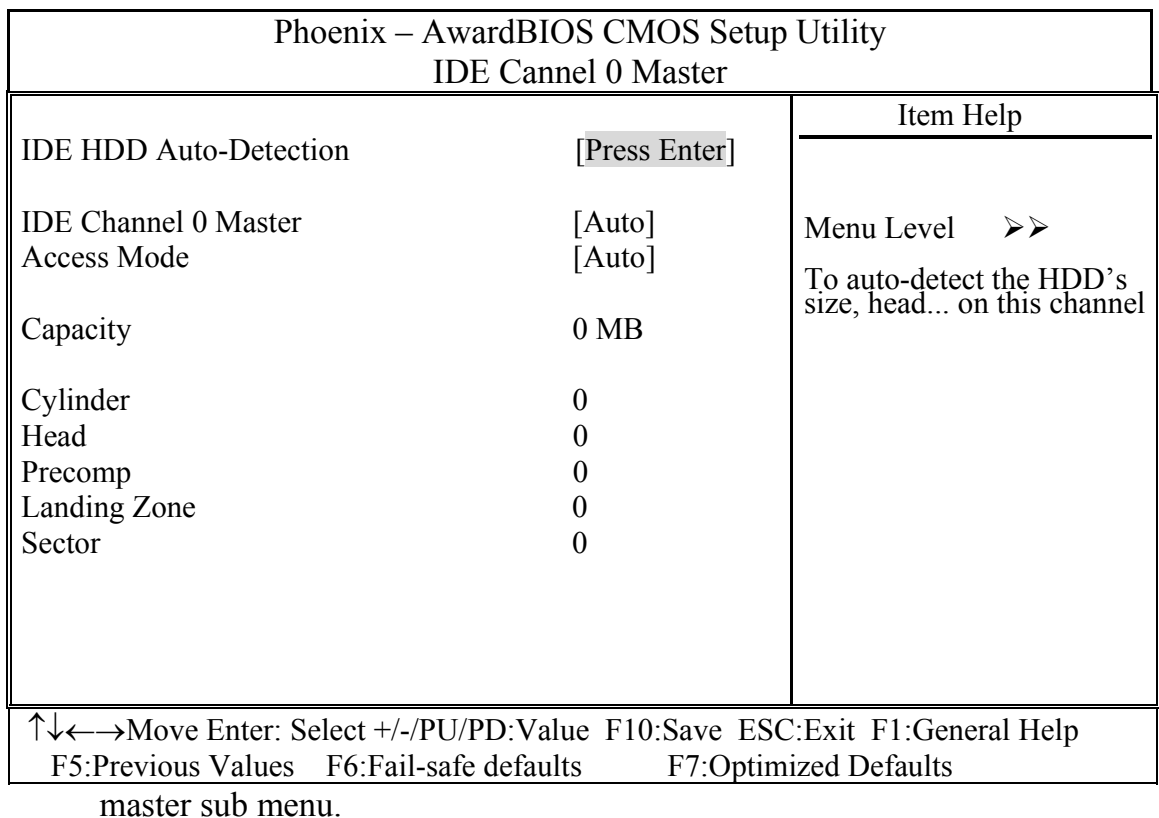

Use the legend keys to navigate through this menu and exit to the main menu. Use the Table listed below to configure the hard disk**.** 

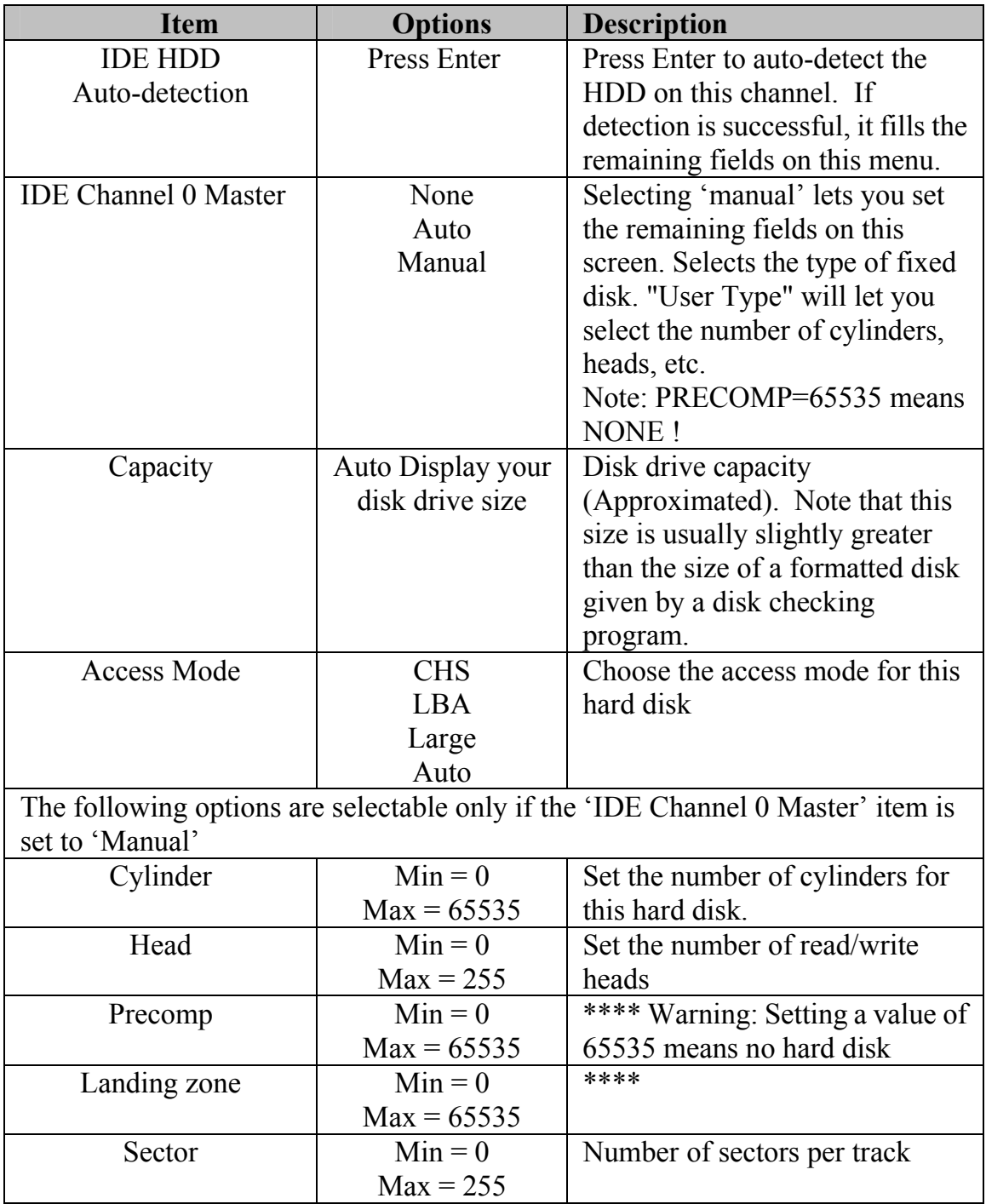

#### **Drive A / Drive B**

These fields identify the types of floppy disk drive A or drive B that has been installed in the computer. The available specifications are:

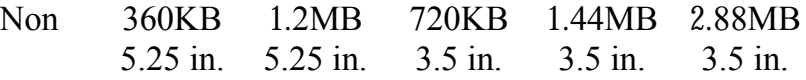

#### **Video**

This field selects the type of video display card installed in your system. You can choose the following video display cards:

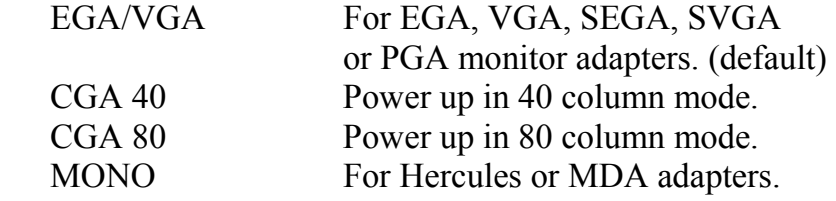

#### **Halt On**

This field determines whether the system will halt if an error is detected during power up.

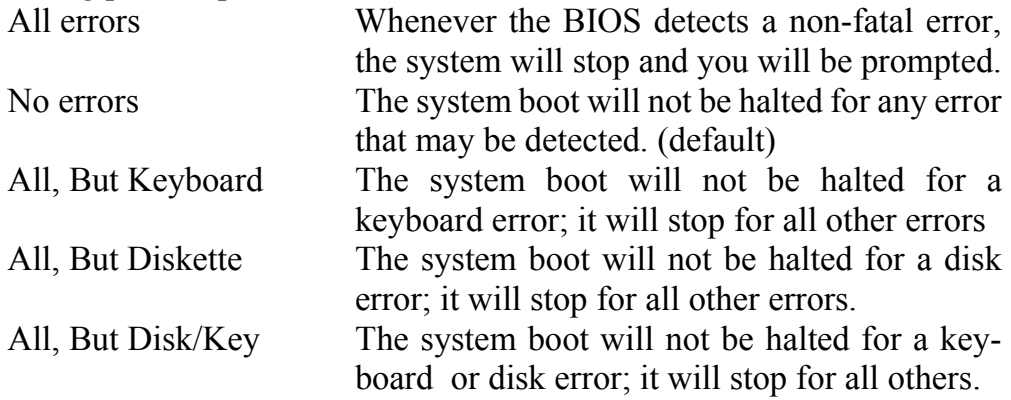

# Advanced BIOS Features

This section allows you to configure your system for basic operation. You have the opportunity to select the system's default speed, boot-up sequence, keyboard operation, shadowing and security.

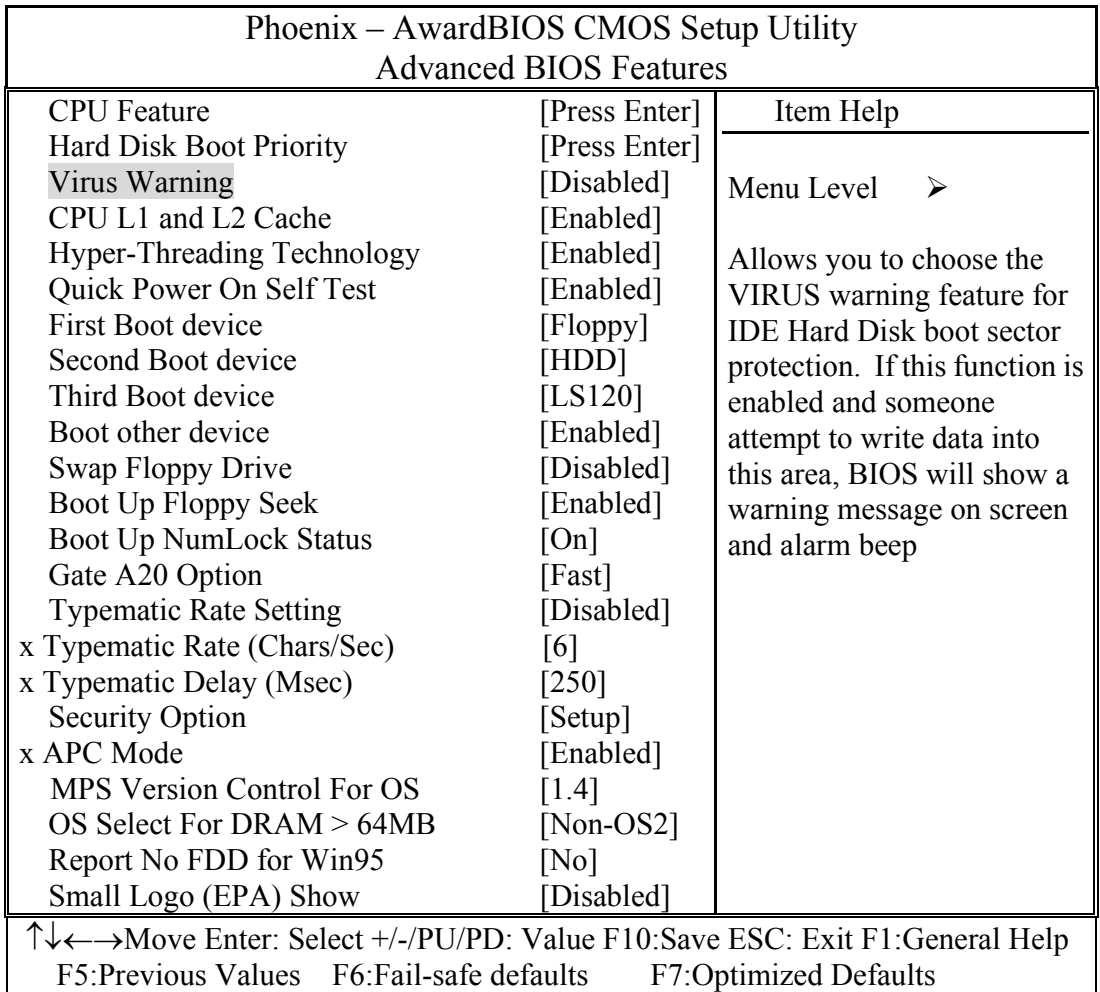

#### **CPU Feature**

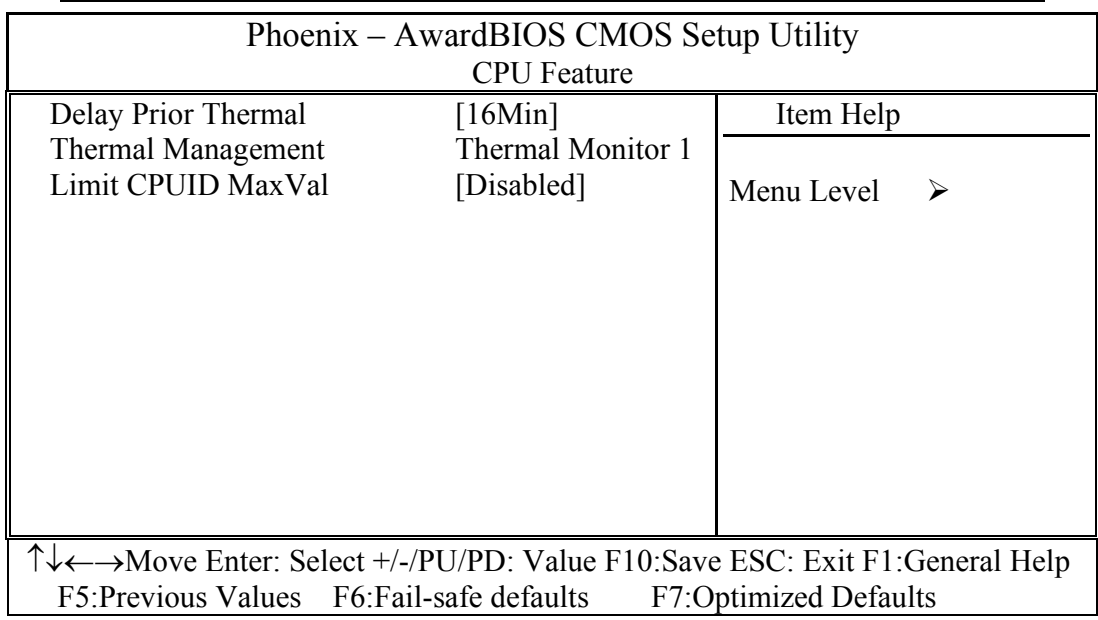

#### **Delay Prior Thermal**

The choice: 4Min, 8Min, 16Min, 32Min.

#### **Thermal Management**

#### **Limit CPU MaxVal**

Set Limit CPUID MaxVal to 3, Should Be "Disabled" for WinXp.

The choice: Enabled, Disabled

#### **Hard Disk Boot Priority**

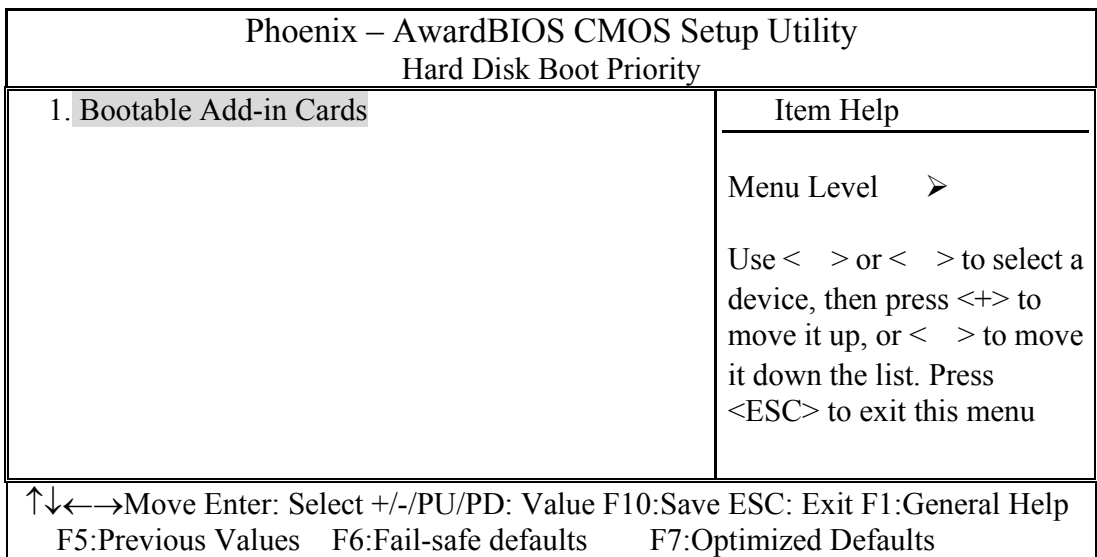

#### **Bootable Add-in Cards**

Use  $\langle \rangle$  or  $\langle \rangle$  to select a device, then press  $\langle + \rangle$  to move it up, or  $\langle \rangle$  to move it down the list. Press <ESC> to exit this menu.

#### **Virus Warning**

Allows you to choose the VIRUS Warning feature for IDE Hard Disk boot sector protection. If this function is enabled and someone attempt to write data into this area, BIOS will show a warning message on screen and alarm beep.

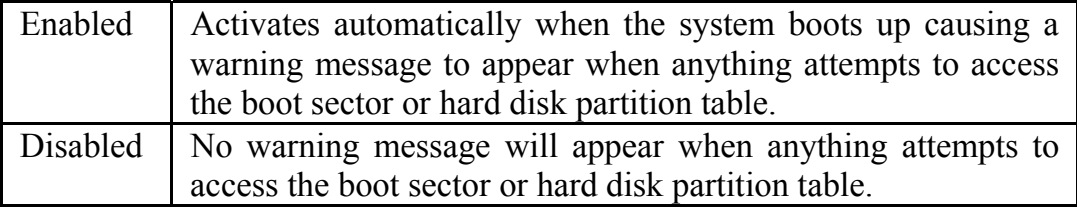

#### **CPU L1 & L2 Cache**

These two categories speed up memory access. However, it depends on CPU/chipset design.

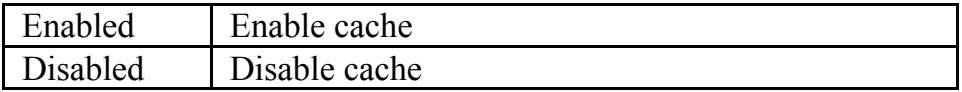

#### **Hyper-Threading Technology**

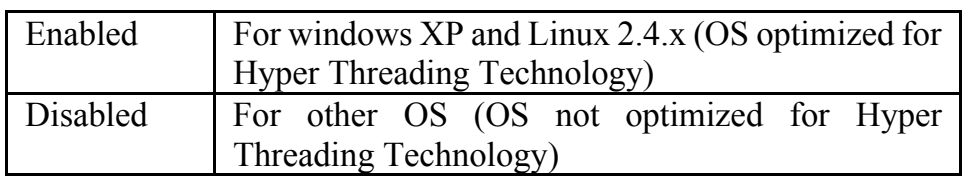

#### **Quick Power On Self Test**

Allows the system to skip certain tests while booting. This will decrease the time needed to boot the system.

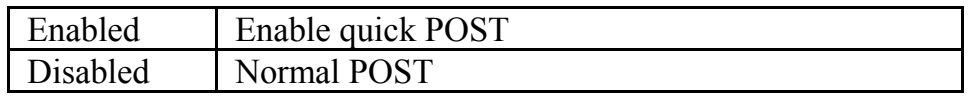

#### **First/Second/Third/Other Boot Device**

The BIOS attempts to load the operating system from the devices in the sequence selected in these items.

The Choice: Floppy, LS120, ZIP100, HDD, CDROM, LAN, Disabled, USB-FDD, USB-ZIP, USB-CDROM.

#### **Swap Floppy Drive**

If the system has two floppy drives, choose enable to assign physical drive B to logical drive A and vice-versa.

The choice: Enabled/Disabled.

#### **Boot Up Floppy Seek**

Enabled tests floppy drives to determine whether they have 40 or 80 tracks.

The choice: Enabled/Disabled.

#### **Boot Up NumLock Status**

Select power on state for NumLock.

The choice: On/Off.

#### **Gate A20 Option**

Select if chipset or keyboard controller should control GateA20.

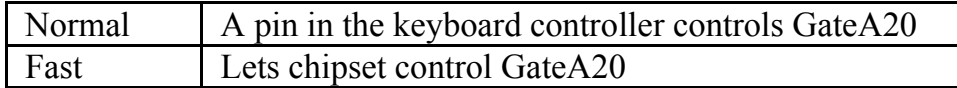

#### **Typematic Rate Setting**

Key strokes repeat at a rate determined by the keyboard controller. When enabled, the typematic rate and typematic delay can be selected.

The choice: Enabled/Disabled.

#### **Typematic Rate (Chars/Sec)**

Sets the number of times a second to repeat a key stroke when you hold the key down.

The choice: 6, 8, 10, 12, 15, 20, 24, 30.

#### **Typematic Delay (Msec)**

Sets the delay time after the key is held down before it begins to repeat the keystroke.

The choice: 250, 500, 750, 1000.

#### **Security Option**

Select whether the password is required every time the system boots or only when you enter setup.

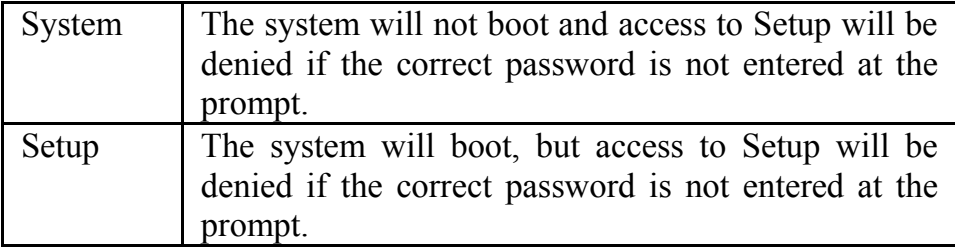

Note: To disable security, select PASSWORD SETTING at Main Menu and then you will be asked to enter password. Do not type anything and just press <Enter>, it will disable security. Once the security is disabled, the system will boot and you can enter Setup freely.

#### **MPS Version Control For OS**

The choice: 1.1, 1.4.

#### **OS Select For DRAM > 64MB**

Select the OS2 only if you are running OS/2 operating system with greater than 64MB of RAM on the system.

The choice: Non-OS2, OS2.

#### **Report No FDD For WIN 95**

This option allows Windows 95 to share with other peripherals IRQ6 which is assigned to a floppy disk drive if the drive is not existing. The default setting is *No*.

The choice: Yes, No.

#### **Small Logo (EPA) show**

The choice: Enabled/Disabled.

# Advanced Chipset Features

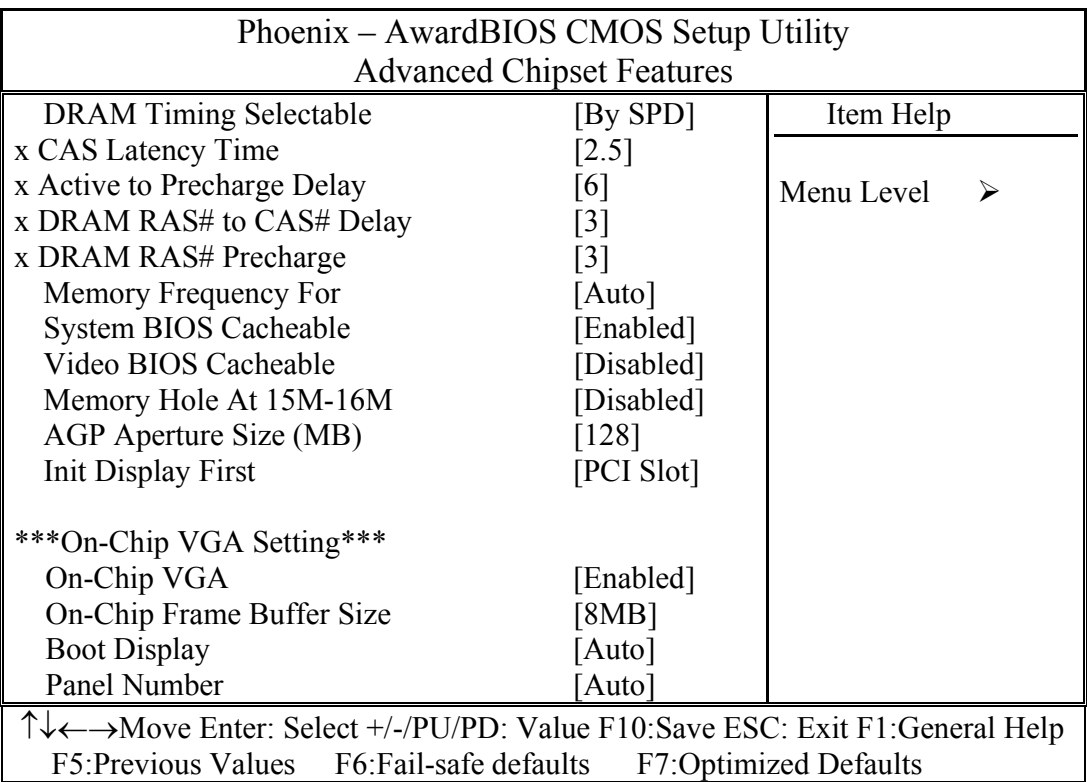

This section allows you to configure the system based on the specific features of the installed chipset. This chipset manages bus speeds and access to system memory resources, such as DRAM and the external cache. It also coordinates communications between the conventional ISA bus and the PCI bus. It must be stated that these items should never need to be altered. The default settings have been chosen because they provide the best operating conditions for your system. The only time you might consider making any changes would be if you discovered that data was being lost while using your system.

#### **DRAM Settings**

The first chipset settings deal with CPU access to dynamic random access memory (DRAM). The default timings have been carefully chosen and should only be altered if data is being lost. Such a scenario might well occur if your system had mixed speed DRAM chips installed so that greater delays may be required to preserve the integrity of the data held in the slower memory chips.

#### **DRAM Timing Selectable**

This item allows you to select the DRAM timing determined by the timing information stored in SPD or set by the User manually. The default is By SPD. When this field is set as By SPD, the DRAM Timing items below will become read-only.

The choice: By SPD, Manual.

#### **CAS Latency Time**

When synchronous DRAM is installed, the number of clock cycles of CAS latency depends on the DRAM timing. Do not reset this field from the default value specified by the system designer.

The choice: 3, 2.5, 2, 1.5.

#### **Active to Precharge Delay**

This item allows you to set the Active to Precharge Delay of DRAM timing. Do not reset this field from the default value specified by the system designer.

The choice:6, 5.

#### **DRAM RAS# to CAS# Delay**

When DRAM is refreshed, both rows and columns are addressed separately. This field allows you to determine the timing of transition from Row Address Strobe (RAS) to Column Address Strobe (CAS).

The choice: 3, 2.

#### **DRAM RAS# Precharge**

The precharge time is the number of cycles it takes for the RAS to accumulate its charge before DRAM refresh. If insufficient time is allowed, refresh may be incomplete and the DRAM may fail to retain data.

The choice: 3, 2.

#### **Memory Frequency For**

This item allows user to set the DDR DRAM operation frequency. The Auto is default.

The choice: DDR266, Auto.

#### **System BIOS Cacheable**

Selecting *Enabled* allows caching of the system BIOS ROM at F0000h-FFFFFh, resulting in better system performance. However, if any program writes to this memory area, a system error may result.

The choice: Enabled, Disabled.

#### **Video BIOS Cacheable**

Selecting *Enabled* allows caching of the Video BIOS ROM, resulting in better system performance. However, if any program writes to this memory area, a system error may result.

The choice: Enabled, Disabled.

#### **Memory Hole at 15MB - 16MB**

In order to improve performance, certain space in memory can be reserved for ISA cards. This field allows you to reserve 15MB to 16MB memory address space to ISA expansion cards. This makes memory from 15MB and up unavailable to the system. Expansion cards can only access memory up to 16MB. The default of this field is set to *Disabled*.

The choice: Enabled, Disabled.

#### **AGP Aperture Size (MB)**

Select the size of Accelerated Graphics Port (AGP) aperture. The aperture is a portion of the PCI memory address range dedicated for graphics memory address space. Host cycles that hit the aperture range are forwarded to the AGP without any translation.

The choice: 4M, 8M, 16M, 32M, 64M, 128M, 256M.

#### **Init Display First**

The choice: PCI Slot, Onboard/AGP

#### **On-Chip VGA Setting**

**On-Chip VGA**  The choice: Enabled, Disabled.

#### **On-Chip Frame Buffer Size**

The choice: 1MB, 8MB, 16MB.

#### **Boot Display**

The choice: Auto, CRT, LFP, CRT+LFP, EFP, TV, CRT+EFP, CRT+TV.

#### **Panel Number**

The choice: 1, 2, 3, 4, 5, 6, 7, 8, 9, 10, 11, 12, 13, 14, 15, 16.

# Integrated Peripherals

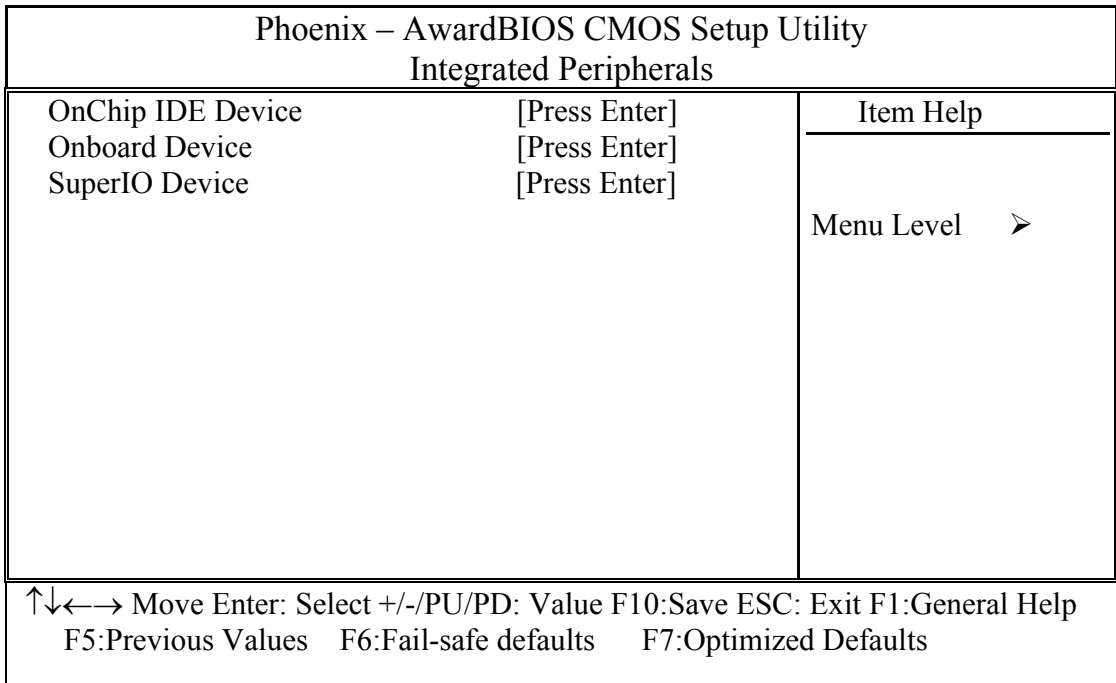

### **OnChip IDE Device**

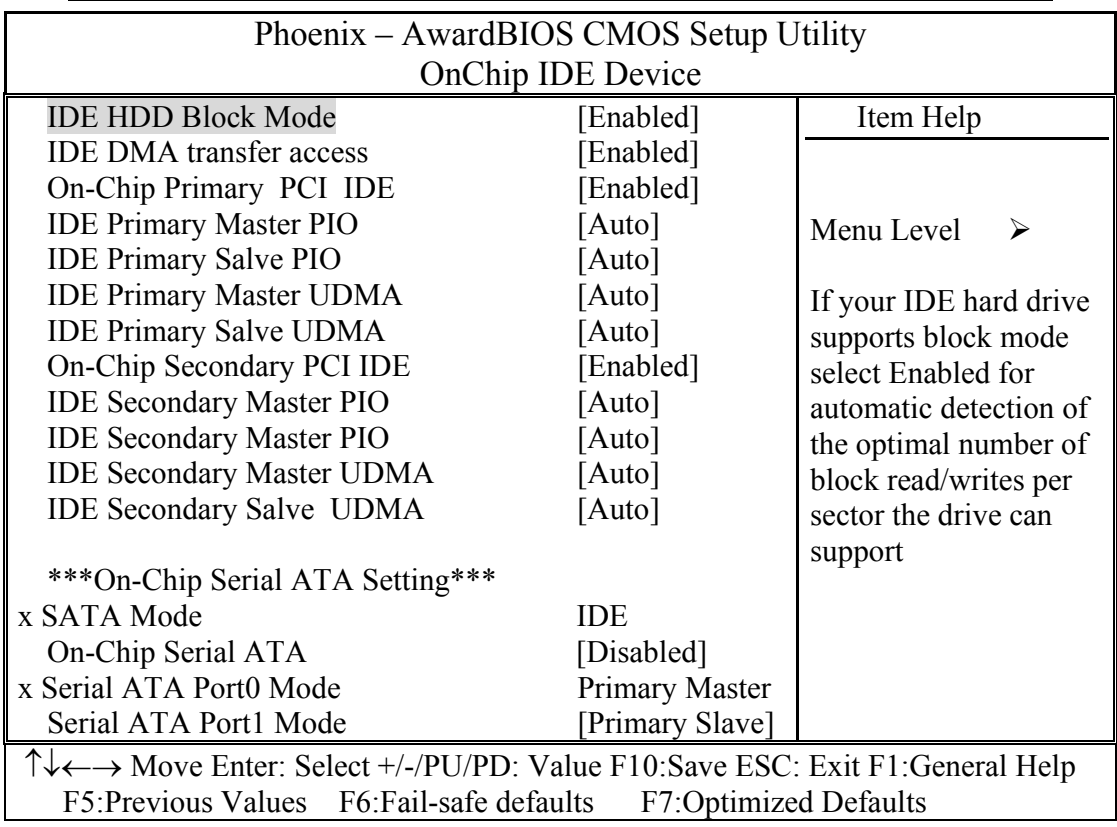
## **IDE HDD Block Mode**

If your IDE hard drive supports block mode select Enabled for automatic detection of the optimal number of block read/writes per sector the drive can support

The choice: Enabled, Disabled.

# **IDE DMA transfer acess**

The choice: Enabled, Disabled.

# **On-Chip Primary PCI IDE**

The chipset contains a PCI IDE interface with support for two IDE channels. Select Enabled to activate the primary IDE interface. Select Disabled to deactivate this interface

The choice: Enabled, Disabled.

#### **On-Chip Secondary PCI IDE**

The chipset contains a PCI IDE interface with support for two IDE channels. Select Enabled to activate the secondary IDE interface. Select Disabled to deactivate this interface

The choice: Enabled, Disabled.

#### **IDE Primary/Secondary Master/Slave PIO**

The four IDE PIO (Programmed Input/Output) fields let you set a PIO mode (0-4) for each of the four IDE devices that the onboard IDE interface supports. Modes 0 through 4 provide successively increased performance. In Auto mode, the system automatically determines the best mode for each device.

The choice: Auto, Mode 0, Mode 1, Mode 2, Mode 3, Mode 4.

## **Primary/Secondary Master/Slave UDMA**

Ultra DMA/33/66/100 implementation is possible only if your IDE hard drive and cable supports it and the operating environment includes a UDMA driver If your hard drive and your system software both support Ultra DMA/33/66/100, select Auto to enable BIOS support. The System BIOS will also check the IDE cable. Only if the 80-way ATA66/100 cable is installed, the ATA66/100 models can be enabled by the OS driver. Otherwise, the system will be limited to run up to ATA33 mode.

The Choice: Auto, Disabled.

# **On-Chip Serial ATA Setting**

#### **SATA Mode**

#### **On-Chip Serial ATA**

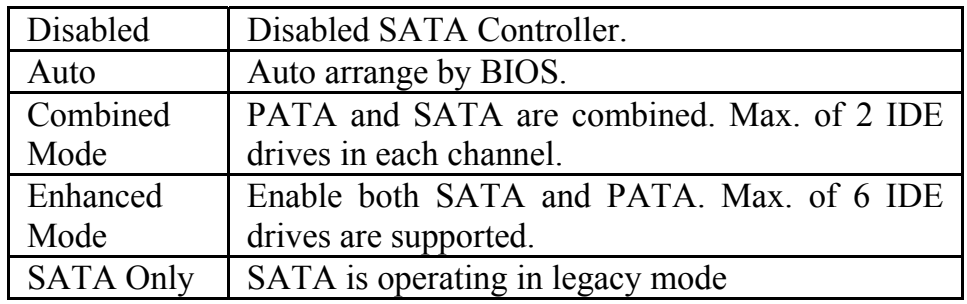

#### **Serial ATA Port0 Mode**

The choice: Primary Master, Primary Slave, Secondary Master, Secondary Slave, Primary Master, Secondary Master, SATA0 master, SATA1 master.

#### **Serial ATA Port1 Mode**

The choice: Primary Master, Primary Slave, Secondary Master, Secondary Slave, Primary Master, Secondary Master, SATA0 master, SATA1 master.

## **Onboard Device**

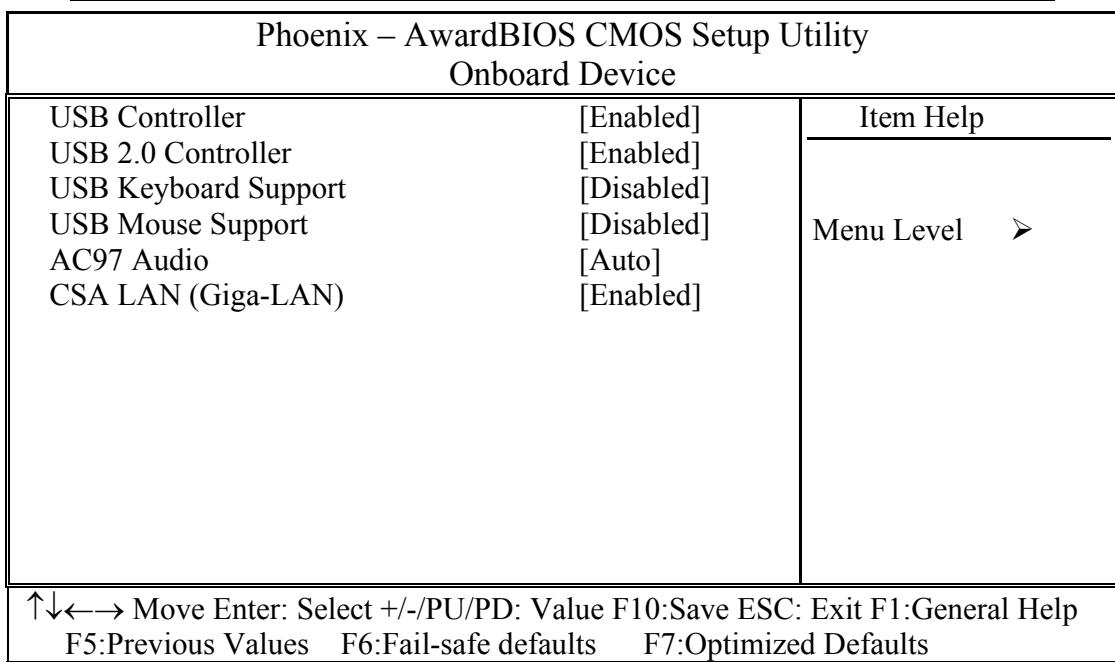

# **USB Controller**

This should be enabled if your system has a USB installed on the system board and you wish to use it. Even when so equipped, if you add a higher performance controller, you will need to disable this feature.

The choice: Enabled, Disabled.

# **USB 2.0 Controller**

This entry is for disable/enable EHCI controller only. This BIOS itself may/may not have high speed USB support. If the BIOS has high speed USB support built in, the support will be automatically turn on when high speed device were attached.

The choice: Enabled, Disabled.

# **USB Keyboard Support**

Select *Enabled* if your system contains a Universal Serial Bus (USB) controller and you have a USB keyboard.

## **USB Mouse Support**

The choice: Enabled, Disabled.

#### **AC97 Audio**

The choice: Auto, Disabled.

#### **CSA LAN(Giga-LAN)**

The choice: Enabled, Disabled.

#### **SuperIO Device**

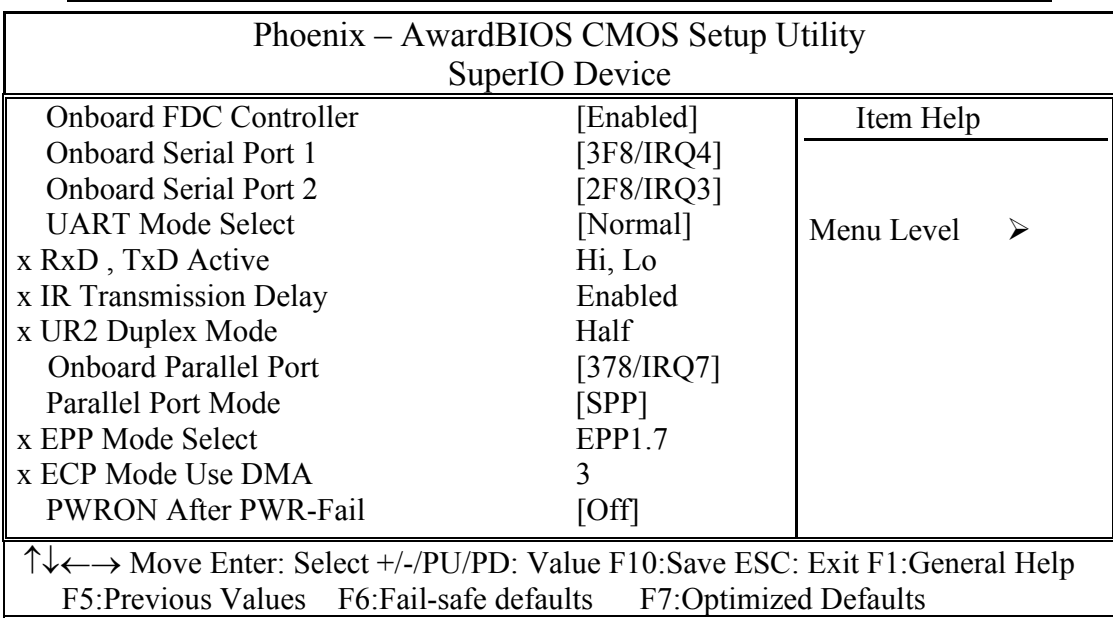

#### **Onboard FDC Controller**

Select Enabled if your system has a floppy disk controller (FDC) installed on the system board and you wish to use it. If you install and-in FDC or the system has no floppy drive, select Disabled in this field.

# **Onboard Serial Port 1/Port 2**

Select an address and corresponding interrupt for the first and second serial ports.

The choice: 3F8/IRQ4, 2F8/IRQ3, 3E8/IRQ4, 2E8/IRQ3, Disabled, Auto.

## **UART Mode Select**

The choice: IrDA, ASKIR, Normal.

# **RxD, TxD Active**

This item allows you to choose Hi-Active or Low-Active of TX and RX signlal, which depends on different H/W requirement. This field is not recommended to change its default setting for avoiding any error in your system

The Choice: Hi, Hi / Hi, Lo (Default) / Lo, Hi / Lo, Lo.

# **IR Transmission Delay**

This item allows you to Enable/Disable IR tranismission delay.

The choice: Enabled, Disabled.

# **IR2 Duplex Mode**

This item allows you to select the IR half/full duplex function.

The Choice: Half, Full.

# **Onboard Parallel Port**

This item allows you to determine onboard parallel port controller I/O address setting.

The choice: 378/IRQ7, 278/IRQ5, 3BC/IRQ7, Disabled.

# **Parallel Port Mode**

Select an operating mode for the onboard parallel (printer) port. Select *Normal, Compatible,* or *SPP* unless you are certain your hardware and software both support one of the other available modes.

The choice: SPP, EPP, ECP, ECP+EPP, Normal.

# **EPP Mode Select**

Select EPP port type 1.7 or 1.9.

The choice: EPP1.7, 1.9.

# **ECP Mode Use DMA**

Select a DMA channel for the parallel port for use during ECP mode.

The choice: 3, 1.

# **PWRON After PWR-Fail**

The choice: Off, On, Former-Sts.

# Power Management Setup

The Power Management Setup allows you to configure you system to most effectively save energy while operating in a manner consistent with your own style of computer use.

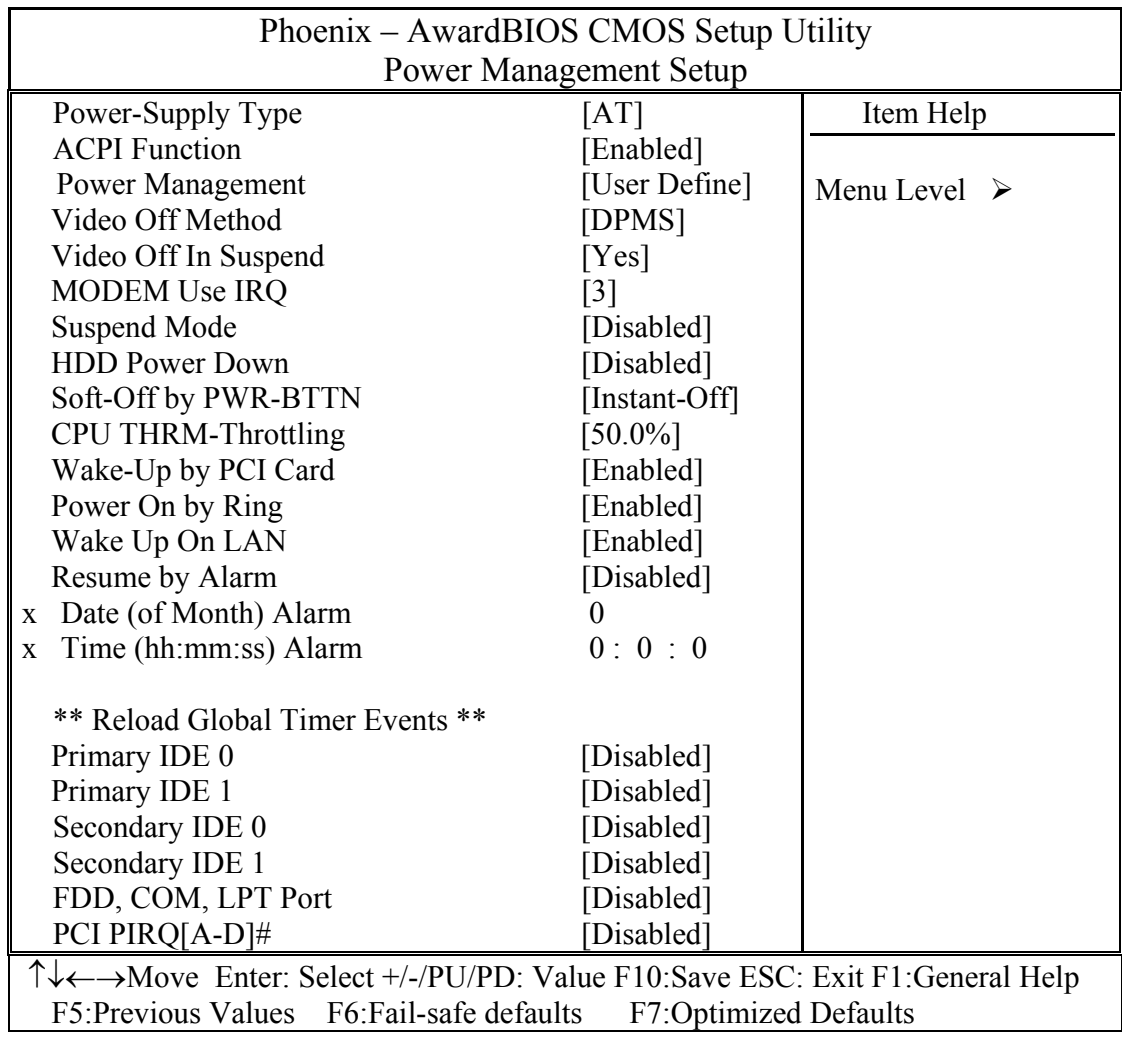

# **Power-Supply Type**

This should be AT if you use AT power supply or ATX power supply but force to AT mode. This selection help BIOS provide the information to OS what kind power-supply the system use. The correct information provide to OS can avoid the Windows Shutdown issue.

The choice: AT, ATX.

# **ACPI Function**

This item allows you to enable/disable the Advanced Configuration and Power Management (ACPI).

The choice: Enabled, Disabled.

## **Power Management**

This category allows you to select the type (or degree) of power saving and is directly related to the following modes:

- 1. HDD Power Down
- 2. Suspend Mode

There are three selections for Power Management, three of which have fixed mode settings.

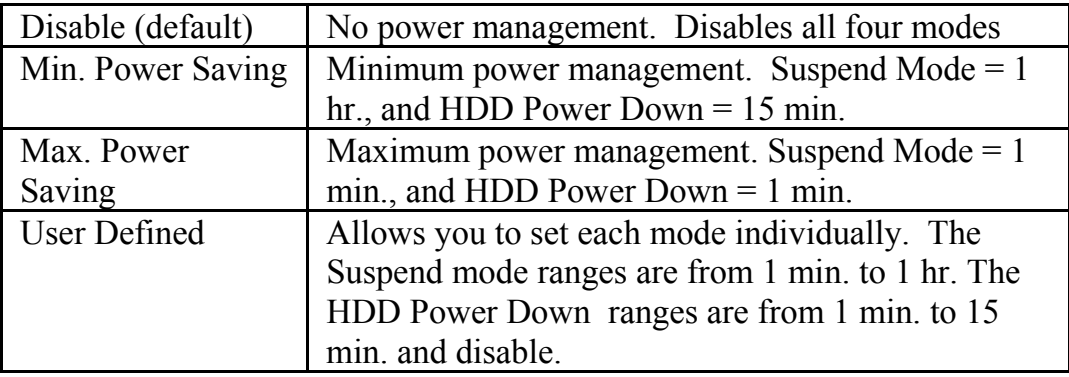

# **Video Off Method**

This determines the manner in which the monitor is blanked.

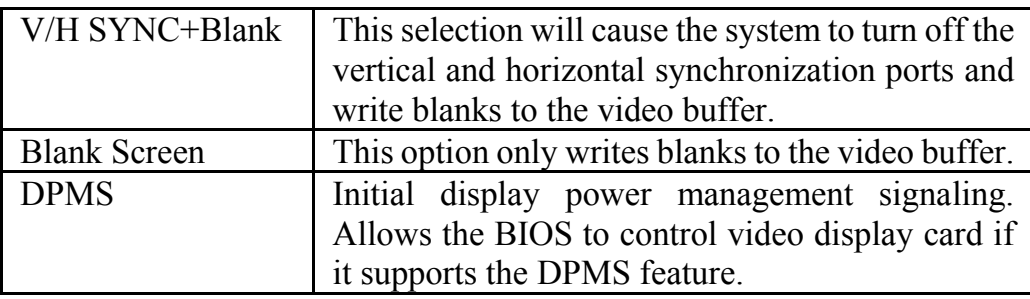

## **Video Off In Suspend**

This determines the if the turn off the video display when system enter suspend mode.

The choice: Yes, No.

# **MODEM Use IRQ**

This determines the IRQ in which the MODEM can use.

The choice: 3, 4, 5, 7, 9, 10, 11, NA.

#### **Suspend Mode**

When enabled and after the set time of system inactivity, CPU will be put into the suspend mode.

The choice: Disabled, 1 min, 2 min, 4 min,8min, 12min, 20min, 30min, 40min, 1 hour.

#### **HDD Power Down**

When enabled and after the set time of system inactivity, the hard disk drive will be powered down while all other devices remain active.

The choice: Disabled, 1 min, 2 min, 4 min, ..... 15 min.

# **Soft-Off by PWR-BTTN**

The choice: Instant-Off, Delay 4 Sec.

#### **CPU THRM-Throttling**

The choice: 75.0%, 50.0%, 25.0%

#### **Wake-Up by PCI card**

# **Power On By Ring**

An input signal on the serial Ring Indicator (RI) line (in other words, an ncoming call on the modem) awakens the system from a soft off state.

The choice: Enabled, Disabled.

# **Wake Up On LAN**

The choice: Enabled, Disabled.

# **Resume by Alarm**

When *Enabled,* your can set the date and time at which the RTC (real-time clock) alarm awakens the system from Suspend mode.

The choice: Enabled, Disabled.

#### **Reload Global Timer Events**

PM events are I/O events whose occurrence can prevent the system from entering a suspend mode or can awaken the system from such a mode. In effect, the system remains alert for anything which occurs to a device which is configured as *Enabled*, even when the system is in a Suspend down mode.

#### **Primary/Secondary IDE 0/1**

When *Enabled,* any activity from one of the listed system peripheral devices or IRQs wakes up the system.

The choice: Enabled, Disabled.

#### **FDD, LPT & COM**

When Enabled, any activity from one of the listed system peripheral devices or IRQs wakes up the system.

The choice: Enabled, Disabled.

#### **PCI PIRQ[A-D]#**

When Enabled, any activity from one of the listed PCI IRQ signals wakes up the system.

# PnP/PCI Configuration Setup

This section describes configuring the PCI bus system. PCI, or **P**ersonal **C**omputer **I**nterconnect, is a system which allows I/O devices to operate at speeds nearing the speed the CPU itself uses when communicating with its own special components. This section covers some very technical items and it is strongly recommended that only experienced users should make any changes to the default settings.

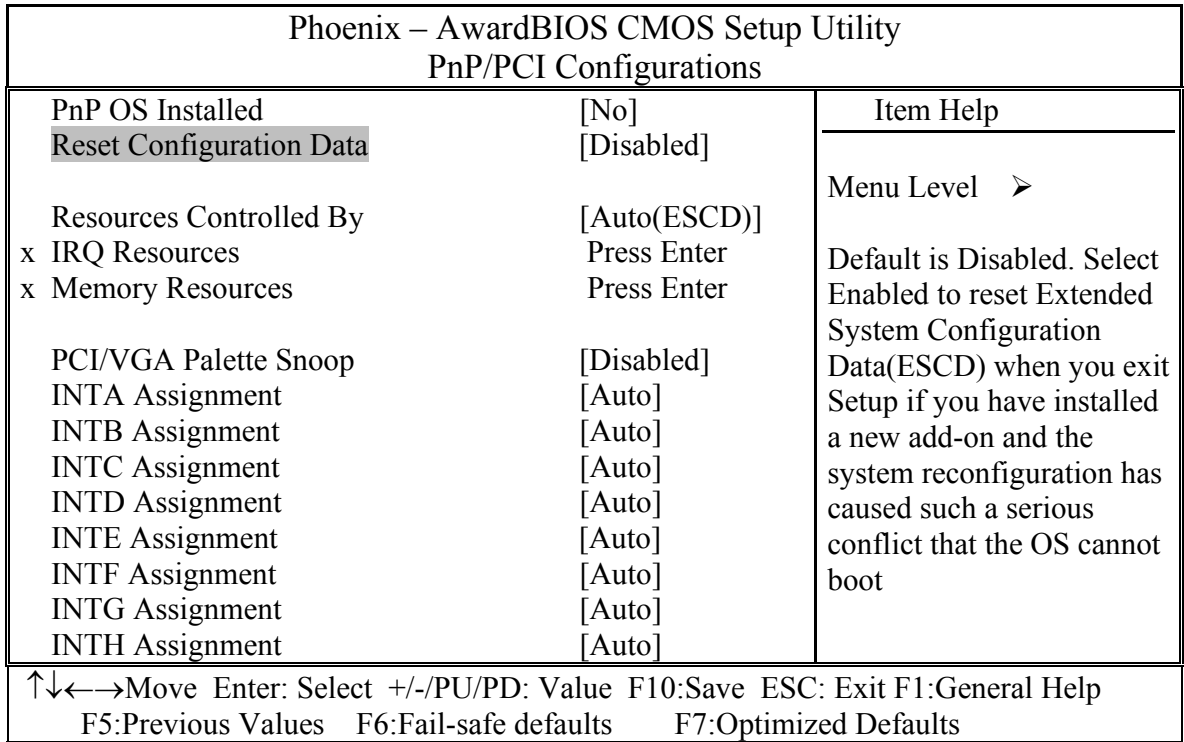

#### **PNP OS Installed**

This item allows you to determine install PnP OS or not.

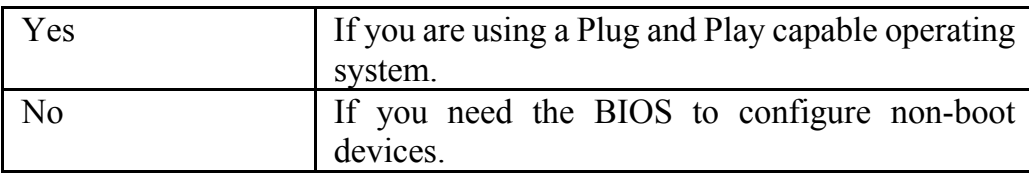

# **Reset Configuration Data**

Default is Disabled. Select Enabled to reset Extended System Configuration Data (ESCD) when you exit Setup if you have installed a new add-on and the system reconfiguration has caused such a serious conflict that the OS cannot boot.

The choice: Enabled, Disabled.

## **Resource controlled by**

BIOS can automatically configure all the boot and Plug and Play compatible devices. If you choose Auto, you cannot select IRQ DMA and memory base address fields, since BIOS automatically assigns them.

The choice: Auto(ESCD), Manual.

# **IRQ Resources**

When resources are controlled manually, assign each system interrupt a type, depending on the type of device using the interrupt. This item allows you to determine the IRQ assigned to the ISA bus and is not available to any PCI slot. Legacy ISA for devices compliant with the original PC AT bus specification, PCI/ISA PnP for devices compliant with the Plug and Play standard whether designed for PCI or ISA bus architecture.

The Choice: *Legacy ISA* and *PCI/ISA PnP*.

# **Memory Resources**

# **PCI/VGA Palette Snoop**

Leave this field at *Disabled*.

Choices are Enabled, Disabled.

# **INTA Assignment**

Device(s) using this INT: Display Cntrlr- Bus 0 Dev 2 Func 0 USB 1.0/1.1 UHCI Cntrlr - Bus 0 Dev29 Func 0 USB 1.0/1.1 UHCI Cntrlr - Bus 0 Dev29 Func3

Choices are Auto, 3, 4, 5, 7, 9, 10, 11, 12, 14, 15.

# **INTB Assignment**

Device(s) using this INT: Multimedia Device- Bus 0 Dev31 Func 5 Simple COMM. Cntrlr  - Bus 0 Dev31 Func 6 SMBus Cntrlr - Bus 0 Dev31 Func 3

Choices are Auto, 3, 4, 5, 7, 9, 10, 11, 12, 14, 15.

## **INTC Assignment**

Device(s) using this INT: Network Cntrlr-Bus 1 Dev 1 Func 0 USB 1.0/1.1 UHCI Cntrlr -Bus 0 Dev29 Func 2

Choices are Auto, 3, 4, 5, 7, 9, 10, 11, 12, 14, 15.

# **INTD Assignment**

Device(s) using this INT: USB 1.0/1.1 UHCI Cntrlr-Bus 0 Dev29 Func 1

Choices are Auto, 3, 4, 5, 7, 9, 10, 11, 12, 14, 15.

# **INTE Assignment**

Choices are Auto, 3, 4, 5, 7, 9, 10, 11, 12, 14, 15.

# **INTF Assignment**

Device(s) using this INT:

Choices are Auto, 3, 4, 5, 7, 9, 10, 11, 12, 14, 15.

# **INTG Assignment**

Device(s) using this INT: Network Cntrlr-Bus 2 Dev10 Func 0

Choices are Auto, 3, 4, 5, 7, 9, 10, 11, 12, 14, 15.

# **INTH Assignment**

Device(s) using this INT: USB 2.0 EHCI Cntrlr- Bus 0 Dev29 Func7

Choices are Auto, 3, 4, 5, 7, 9, 10, 11, 12, 14, 15.

# PC Health Status

This section helps you to get more information about your system including CPU temperature, FAN speed and voltages. It is recommended that you contact with your motherboard supplier to get proper value about your setting of the CPU temperature.

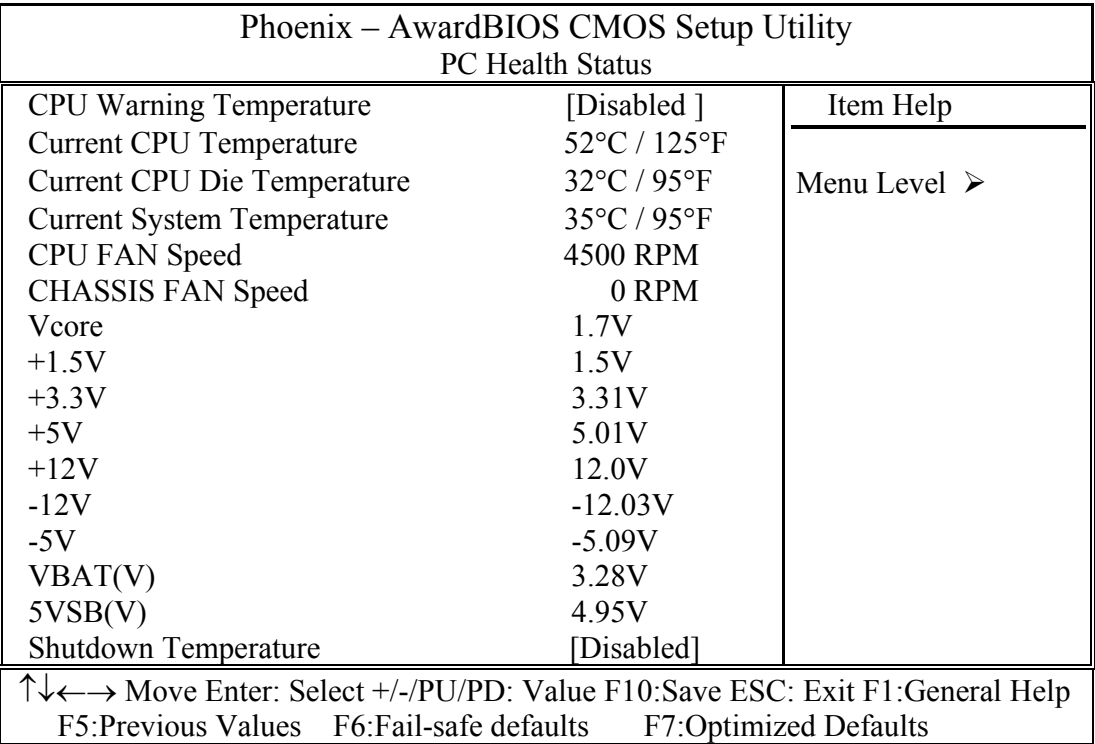

#### **CPU Warning Temperature**

Select the CPU over-heated warning temperature.

The choice: Disabled, 50°C/122°F, 53°C/127°F, 56°C/133°F, 60°C/140°F, 63°C/145°F, 66°C/151°F, 70°C/158°F.

#### **Current CPU Temperature**

Shows CPU Temperatue.

#### **Current CPU Die Temperature**

Shows CPU Die Temperatue.

#### **Current System Temperature**

Show System Temperature.

# **CPU FAN Speed**

Shows CPU FAN speed.

# **CHASSIS FAN Speed**

Shows System FAN speed.

# **Vcore/1.5V/3.3V/5V/12V/-12V/-5V/VBAT/5VSB Voltages**

Shows Power rails voltage.

## **Shutdown Temperature**

Select the CPU over-heated shutdown temperature.

The choice: Disabled, 60°C/140°F, 65°C/149°F, 70°C/158°F, 75°C/167°F.

# Frequency/Voltage Control

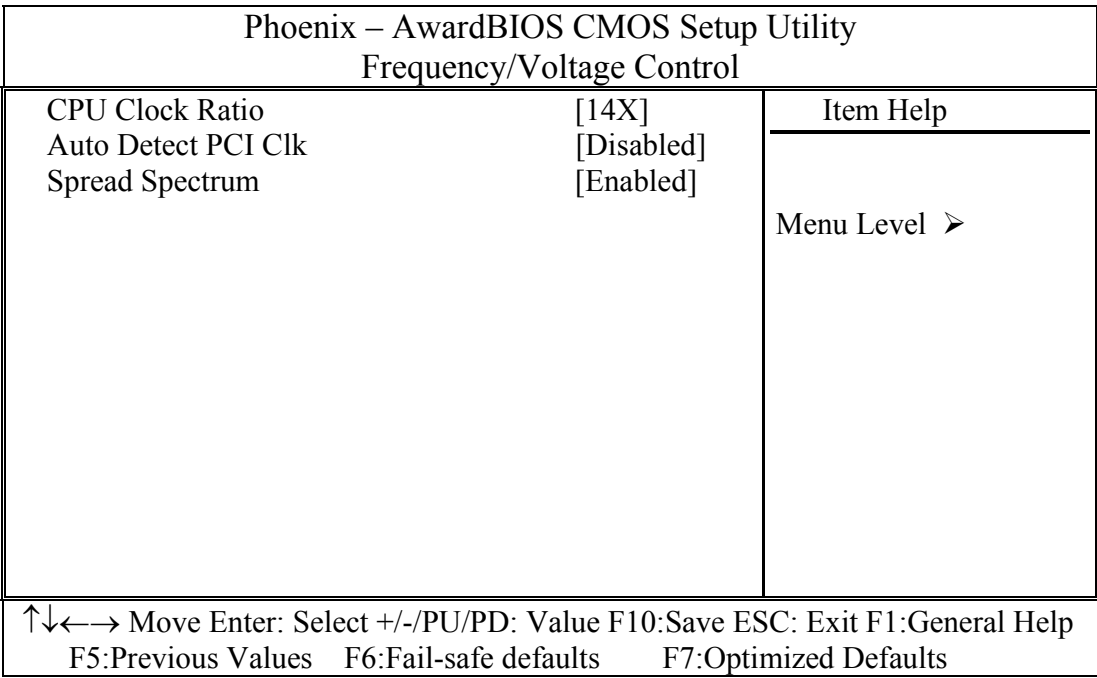

# **CPU Clock Ratio**

 $Min=14$  $Max=14$ 

Key in a DEC number:

#### **Auto Detect PCI ClK**

This item allows you to enable/disable auto detect PCI Clock. Turning off the un-used PCI clocks may help to EMI issue. Since there is no PCI clock routing specification for PICMG backplane, some system may have PCI card detect issue. In that case, please disable this item.

The choice: Enabled, Disabled.

#### **Spread Spectrum**

This item allows you to enable/disable the spread spectrum modulation. The spread spectrum technology also helps to alleviate the EMI.

# Load Fail-Safe Defaults

When you press <Enter> on this item you get a confirmation dialog box with a message similar to:

# **Load Fail-Safe Defaults (Y/N) ? N**

Pressing 'Y' loads the BIOS default values for the most stable, minimal-performance system operations.

# Load Optimized Defaults

When you press <Enter> on this item you get a confirmation dialog box with a message similar to:

# **Load Optimized Defaults (Y/N) ? N**

Pressing 'Y' loads the default values that are factory settings for optimal performance system operations.

# Supervisor/User Password Setting

You can set either supervisor or user password, or both of then. The differences between are:

**supervisor password :** can enter and change the options of the setup menus.

**user password** : just can only enter but do not have the right to change the options of the setup menus. When you select this function, the following message will appear at the center of the screen to assist you in creating a password.

#### **ENTER PASSWORD:**

Type the password, up to eight characters in length, and press <Enter>. The password typed now will clear any previously entered password from CMOS memory. You will be asked to confirm the password. Type the password again and press <Enter>. You may also press <Esc> to abort the selection and not enter a password.

To disable a password, just press <Enter> when you are prompted to enter the password. A message will confirm the password will be disabled. Once the password is disabled, the system will boot and you can enter Setup freely.

#### **PASSWORD DISABLED.**

When a password has been enabled, you will be prompted to enter it every time you try to enter Setup. This prevents an unauthorized person from changing any part of your system configuration.

Additionally, when a password is enabled, you can also require the BIOS to request a password every time your system is rebooted. This would prevent unauthorized use of your computer.

You determine when the password is required within the BIOS Features Setup Menu and its Security option. If the Security option is set to "System", the password will be required both at boot and at entry to Setup. If set to "Setup", prompting only occurs when trying to enter Setup.

Exit Selecting

**Save & Exit Setup** 

# **Pressing <Enter> on this item asks for confirmation:**

# **Save to CMOS and EXIT (Y/N)?** Y

Pressing "Y" stores the selections made in the menus in  $CMOS - a$ special section of memory that stays on after you turn your system off. The next time you boot your computer, the BIOS configures your system according to the Setup selections stored in CMOS. After saving the values the system is restarted again.

# **Exit Without Saving**

# **Pressing <Enter> on this item asks for confirmation:**

# **Quit without saving (Y/N)?** N

This allows you to exit Setup without storing in CMOS any change. The previous selections remain in effect. This exits the Setup utility and restarts your computer.

# **Appendix**

- **I/O Port Address Map**
- **Interrupt Request Lines (IRQ)**
- **POST Beep**

# A. I/O Port Address Map

Each peripheral device in the system is assigned a set of I/O port addresses which also becomes the identity of the device. There are a total of 1K port address space available. The following table lists the I/O port addresses used on the Industrial CPU Card.

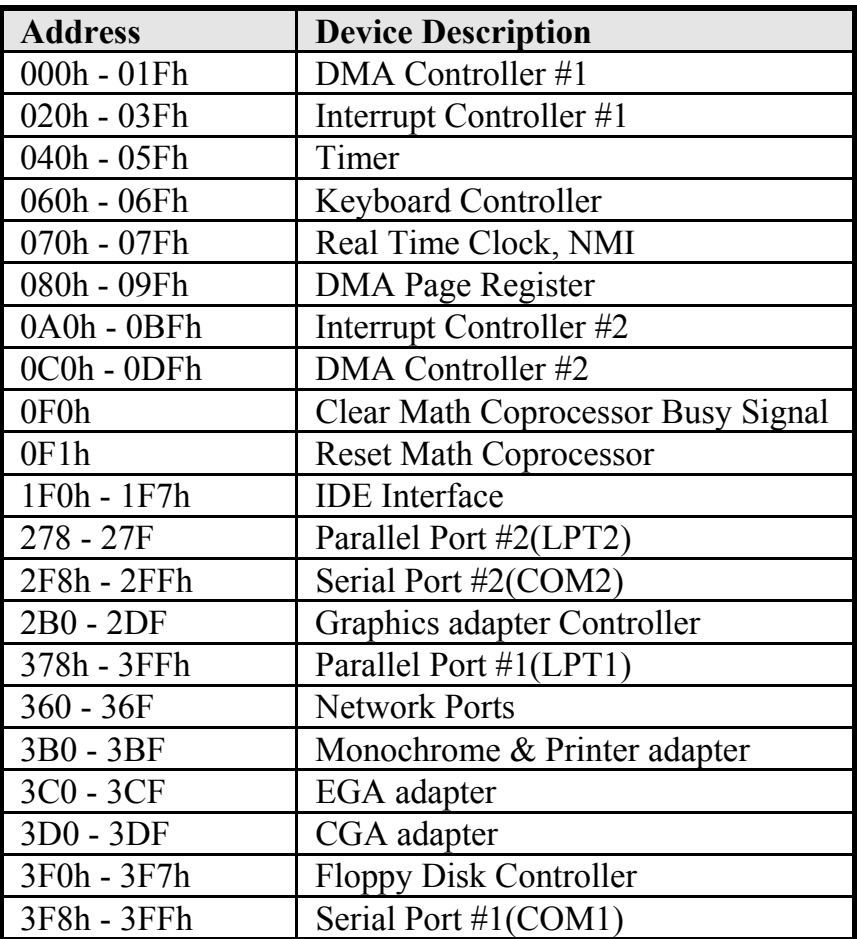

# B. Interrupt Request Lines (IRQ)

There are a total of 15 IRQ lines available on the Industrial CPU Card. Peripheral devices use interrupt request lines to notify CPU for the service required. The following table shows the IRQ used by the devices on the Industrial CPU Card.

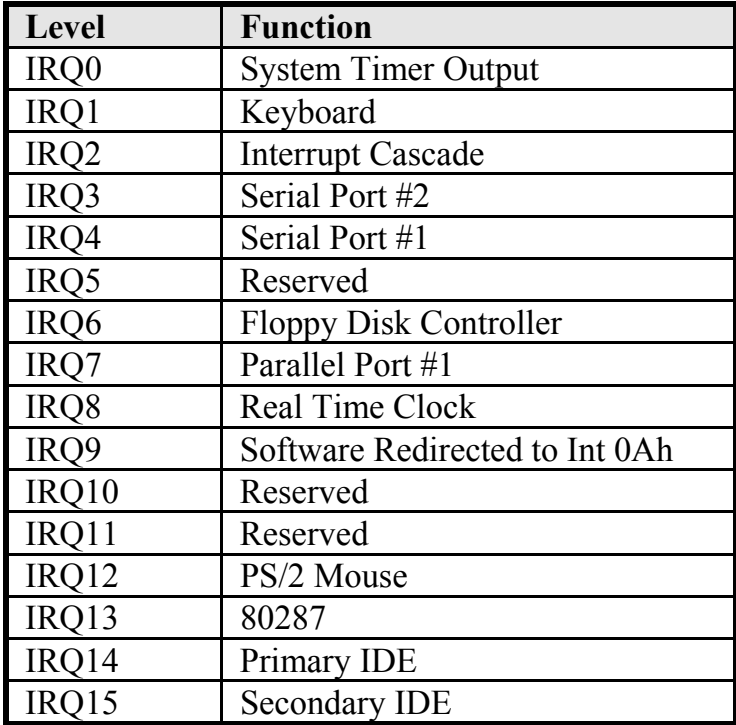

# C. POST Beep

Currently there are two kinds of beep codes in BIOS. This code indicates that a **video error** has occurred and the BIOS cannot initialize the video screen to display any additional information. This beep code consists of a single long beep followed by two short beeps.

The other code indicates that your **DRAM error** has occurred. This beep code consists of a single long beep repeatedly.

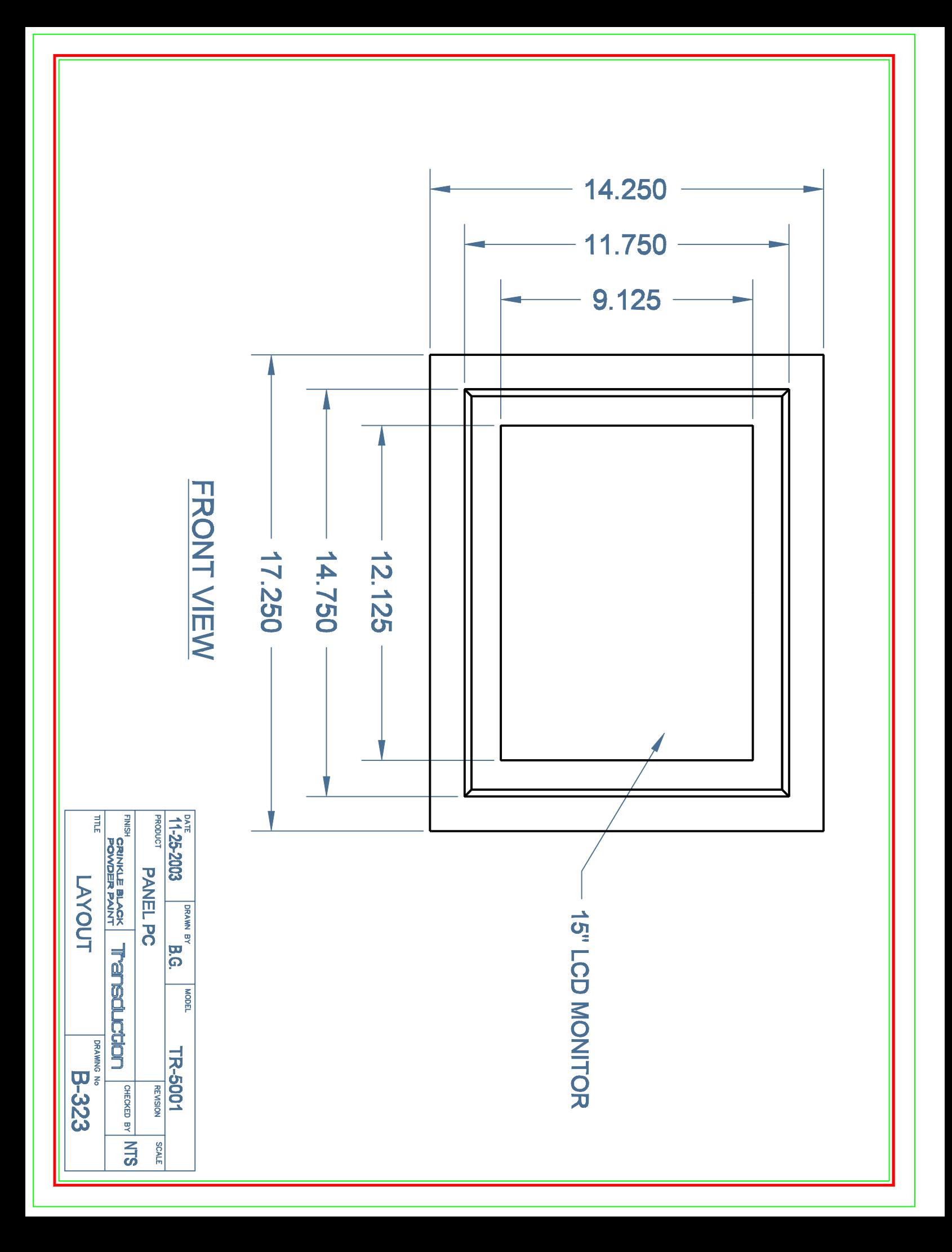

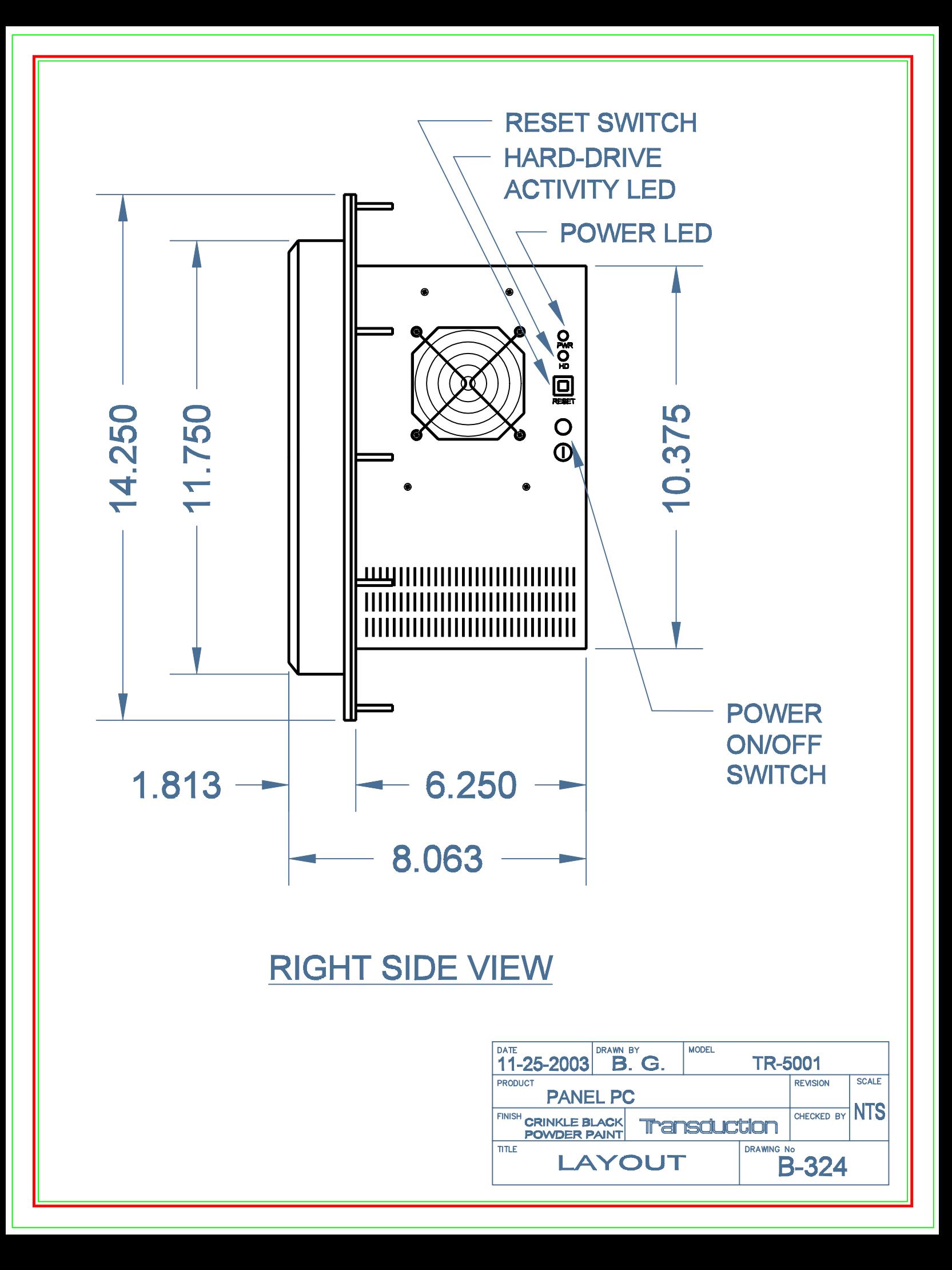

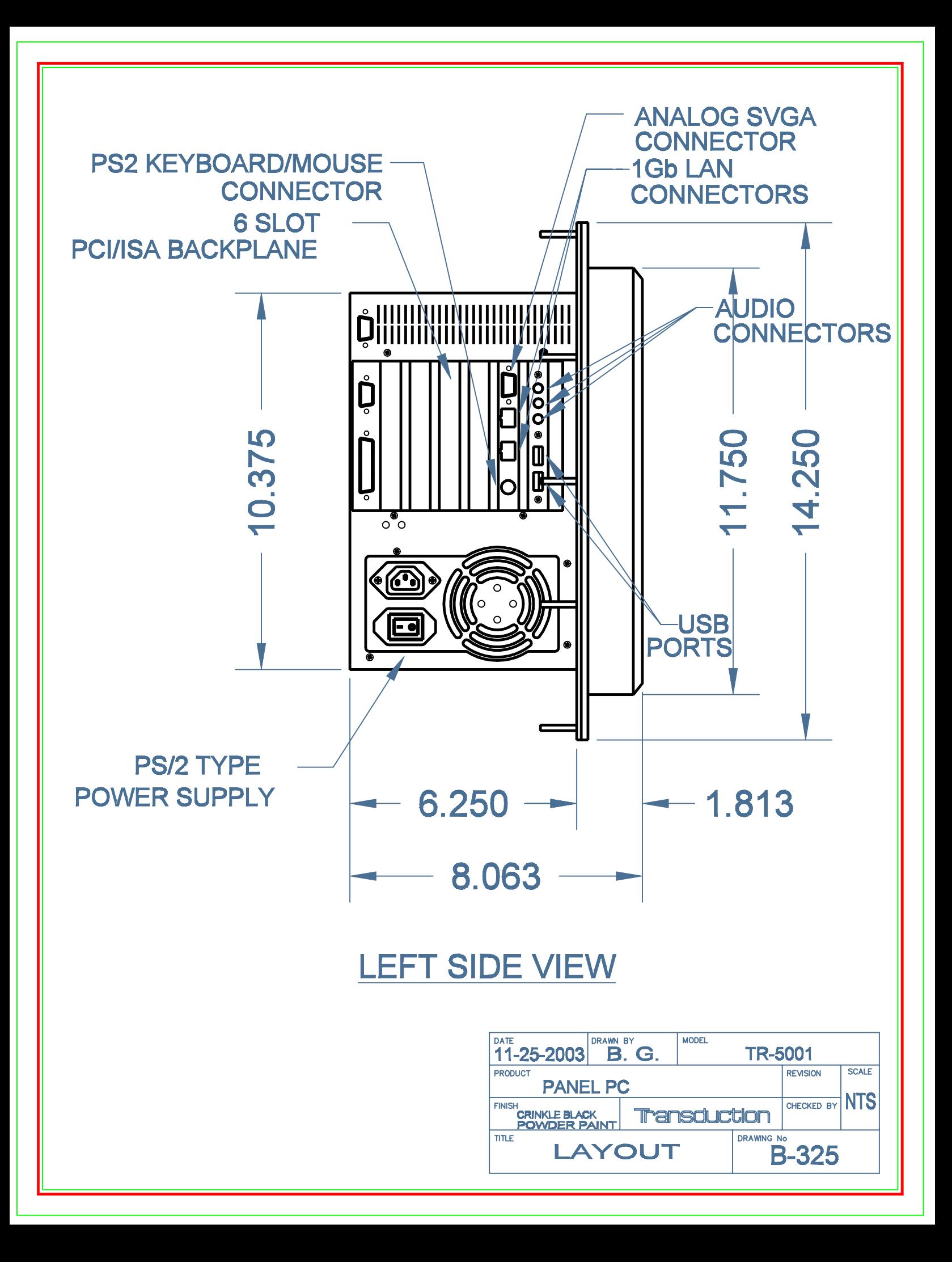

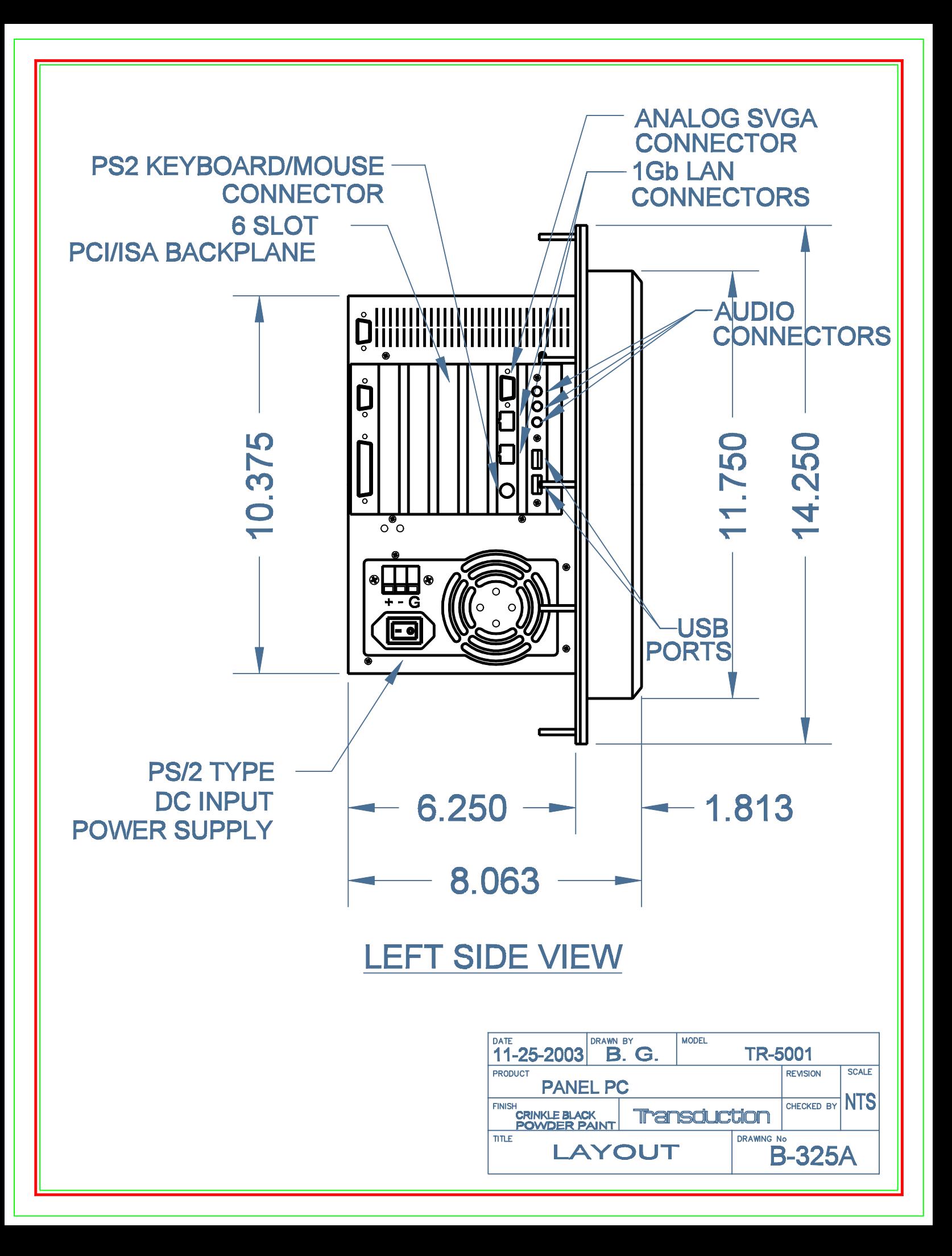

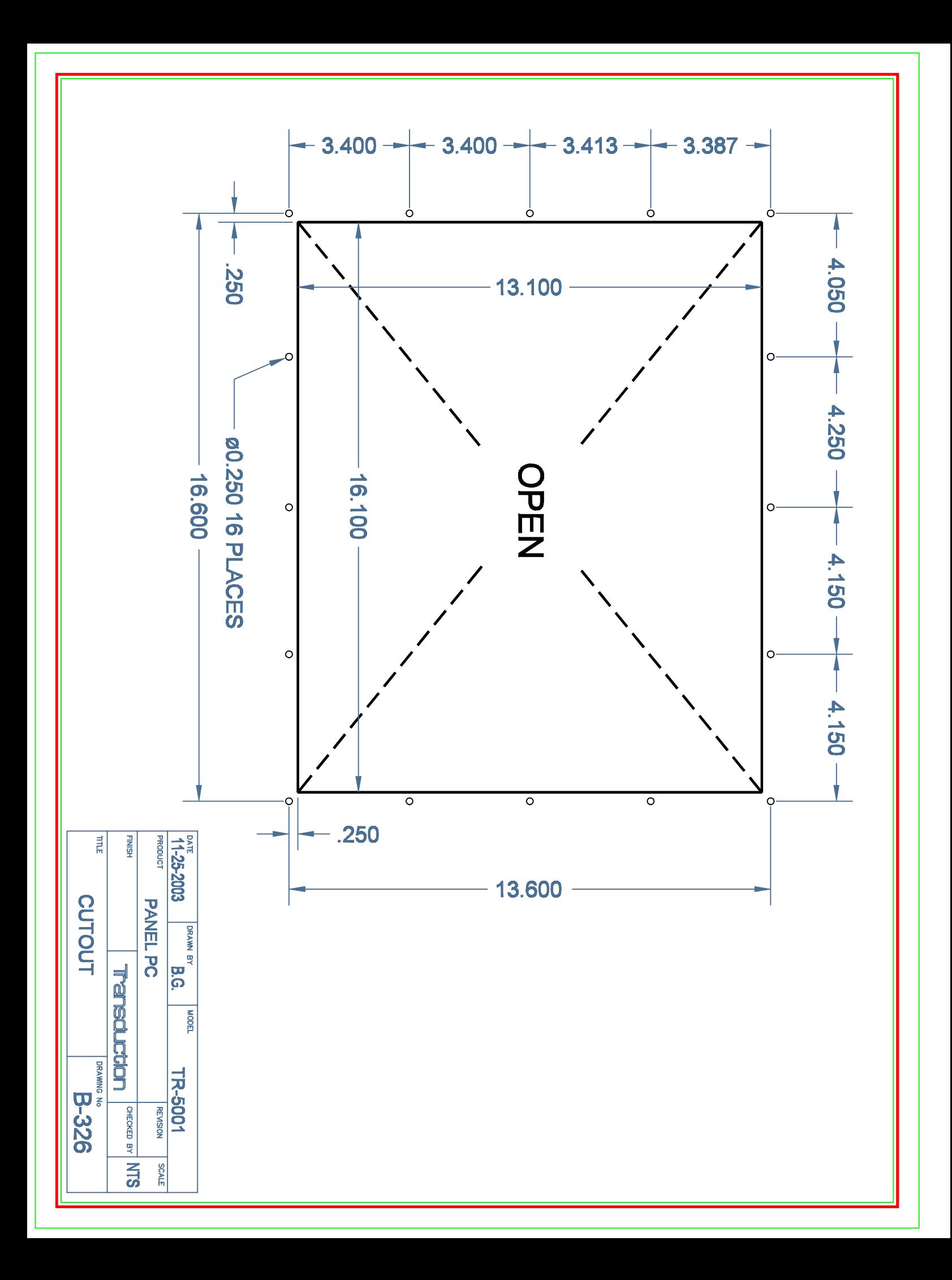

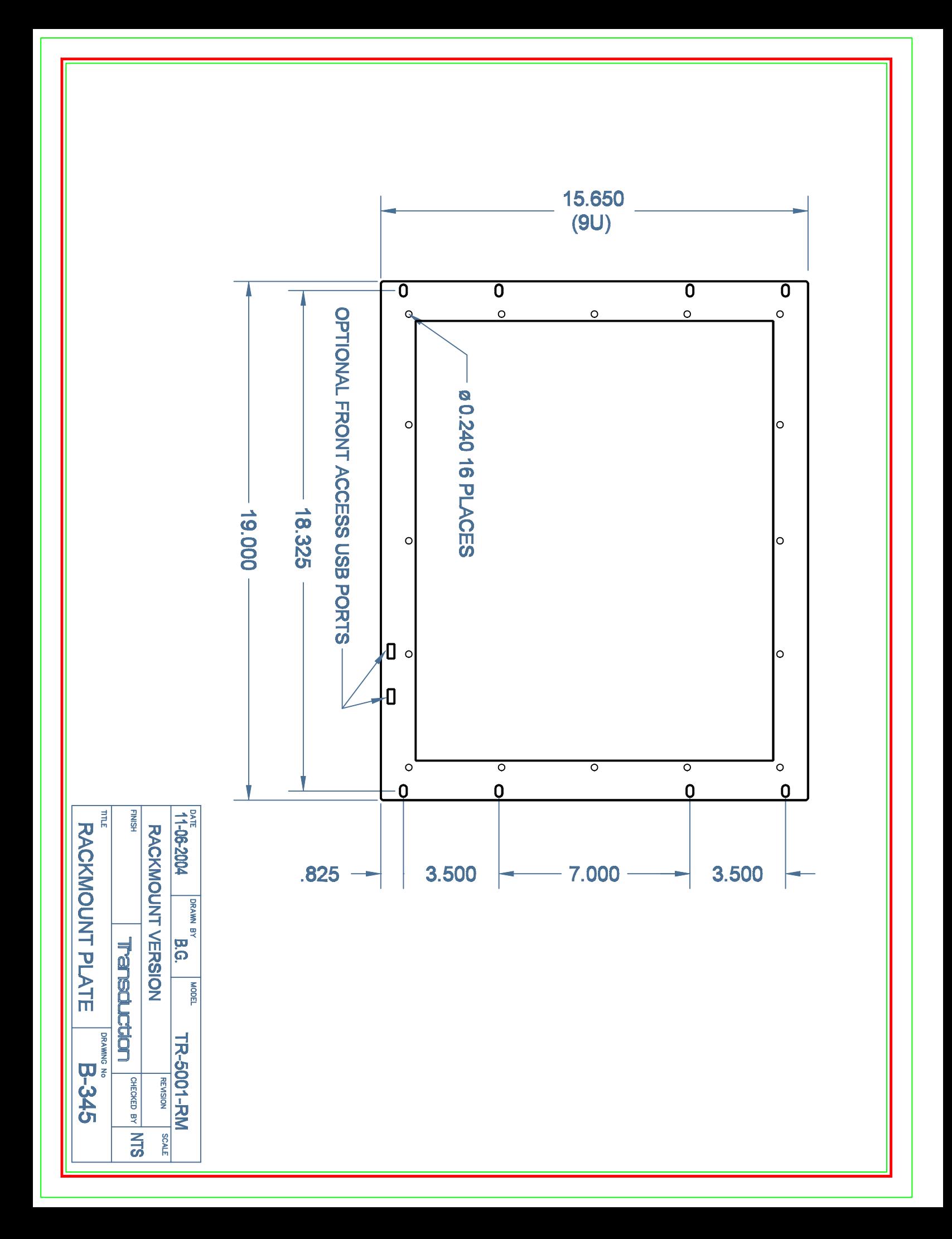

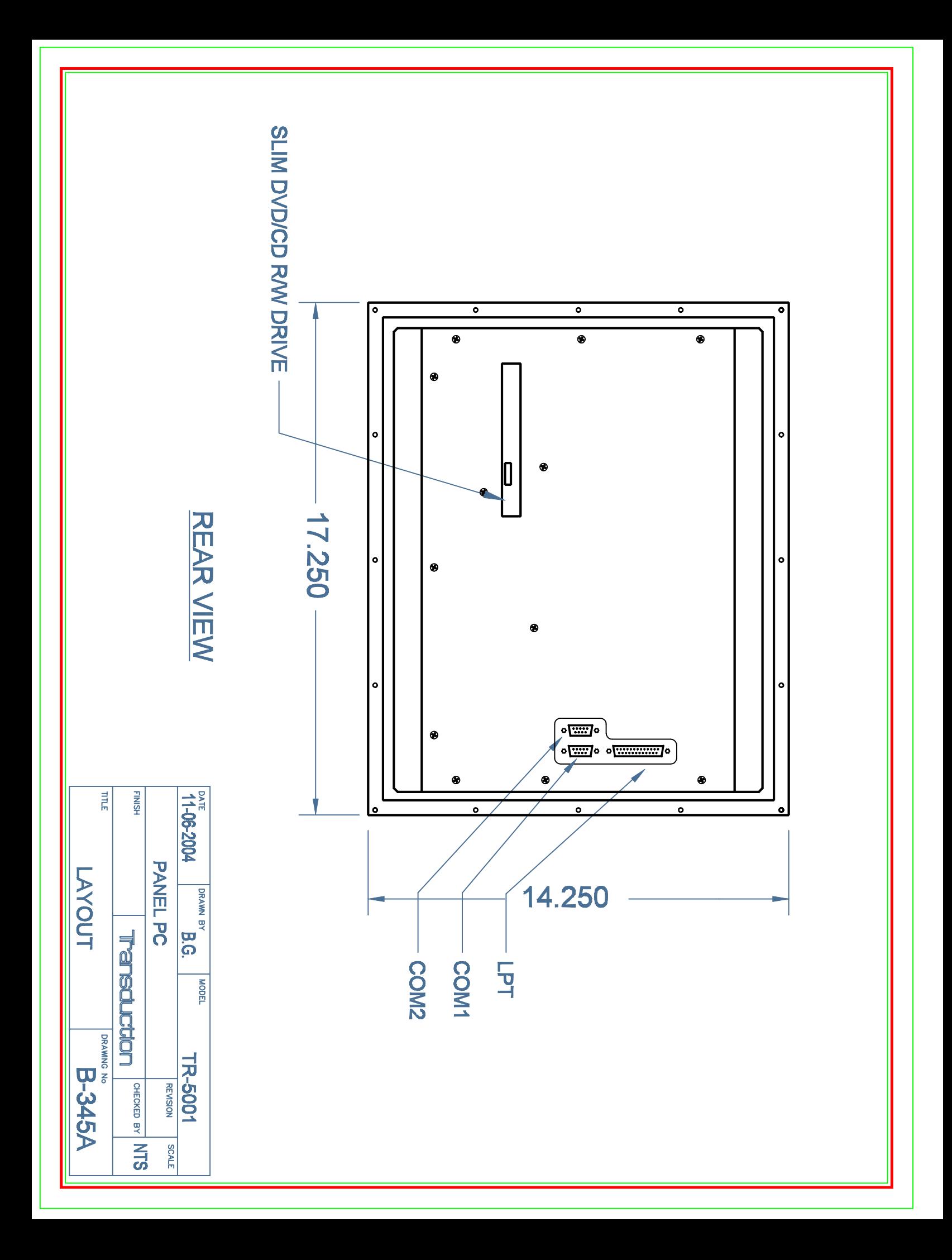

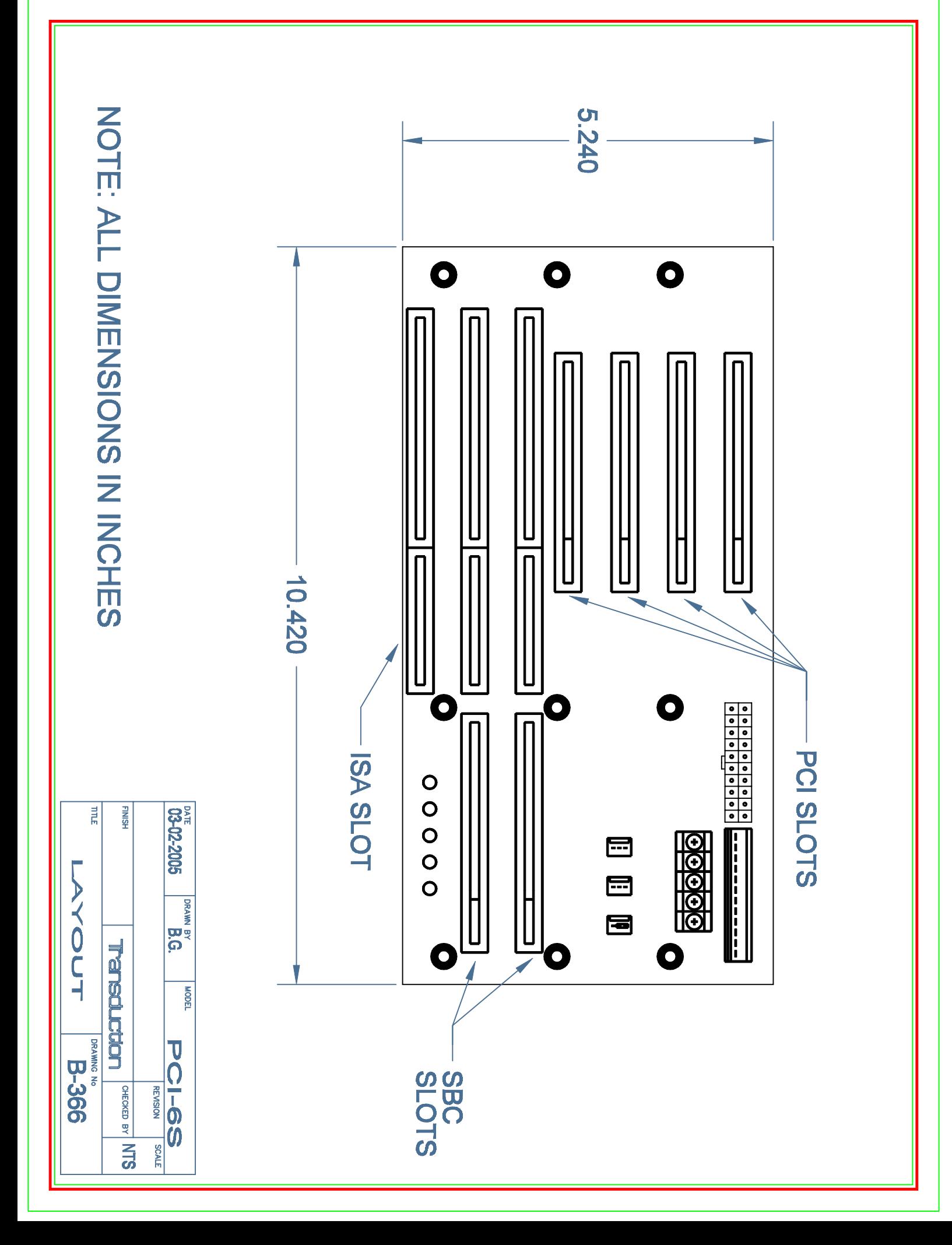

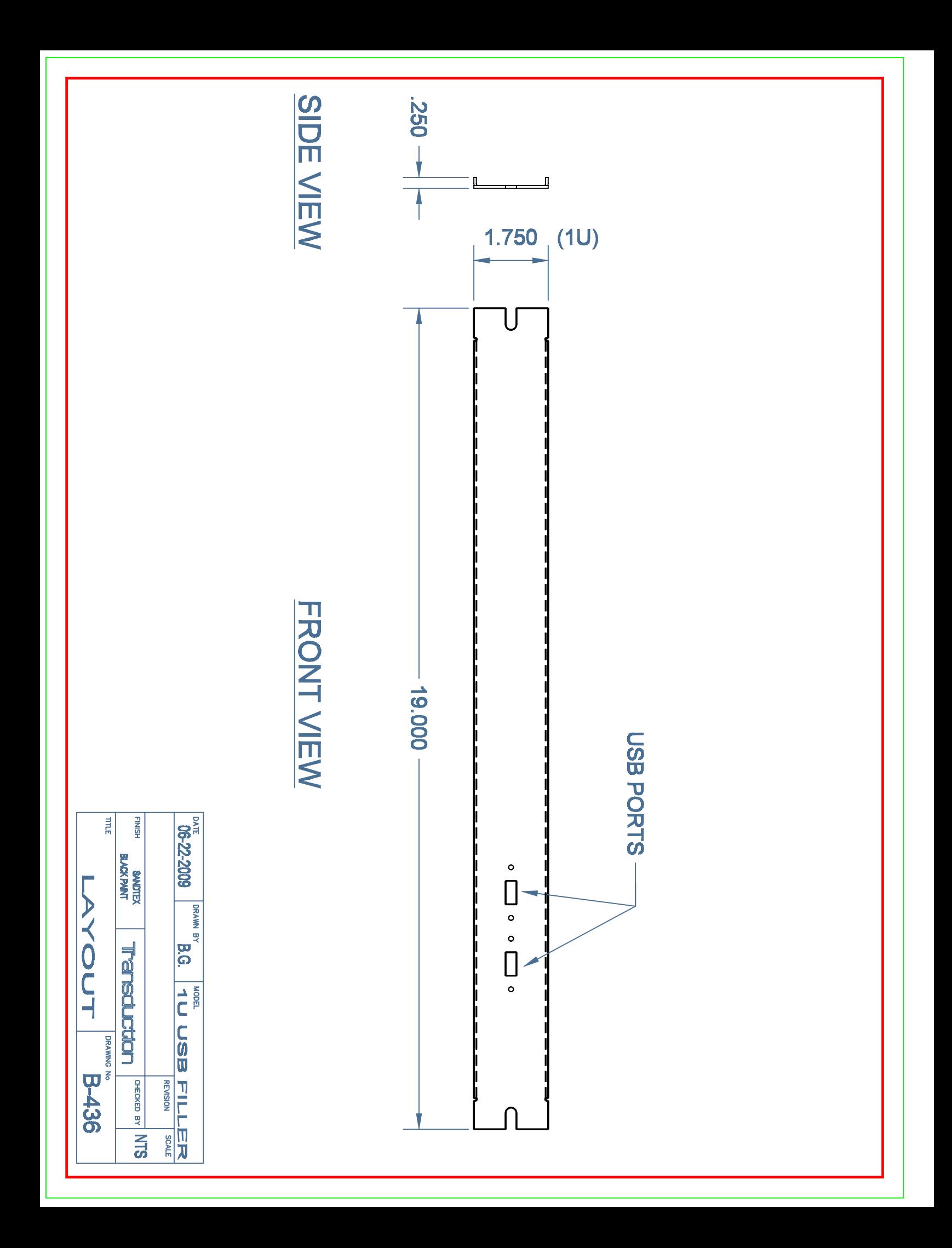